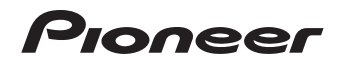

# **AUDIO/VIDEO MULTI-CHANNEL RECEIVER VSX-1019AH-K [VSX-919AH-K/-S](#page-3-0)**

# Operating Instructions

Download from Www.Somanuals.com. All Manuals Search And Download.

# **IMPORTANT**

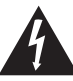

The lightning flash with arrowhead symbol, within an equilateral triangle, is intended to alert the user to the presence of uninsulated "dangerous voltage" within the product's enclosure that may be of sufficient magnitude to constitute a risk of electric shock to persons.

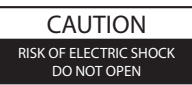

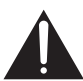

**CAUTION:**

TO PREVENT THE RISK OF ELECTRIC SHOCK, DO NOT REMOVE COVER (OR BACK). NO USER-SERVICEABLE PARTS INSIDE. REFER SERVICING TO QUALIFIED SERVICE PERSONNEL.

The exclamation point within an equilateral triangle is intended to alert the user to the presence of important operating and maintenance (servicing) instructions in the literature accompanying the appliance.

**D3-4-2-1-1\_A1\_En**

Replacement and mounting of an AC plug on the power supply cord of this unit should be performed only by qualified service personnel.

#### **IMPORTANT: THE MOULDED PLUG**

This appliance is supplied with a moulded three pin mains plug for your safety and convenience. A 10 amp fuse is fitted in this plug. Should the fuse need to be replaced, please ensure that the replacement fuse has a rating of 10 amps and that it is approved by ASTA or BSI to BS1362.

Check for the ASTA mark  $\overline{\text{Q}}$  or the BSI mark  $\overline{\text{Q}}$  on the body of the fuse.

If the plug contains a removable fuse cover, you must ensure that it is refitted when the fuse is replaced. If you lose the fuse cover the plug must not be used until a replacement cover is obtained. A replacement fuse cover can be obtained from your local dealer.

#### **If the fitted moulded plug is unsuitable for your socket outlet, then the fuse shall be removed and the plug cut off and disposed of safely. There is a danger of severe electrical shock if the cut off plug is inserted into any 13 amp socket.**

If a new plug is to be fitted, please observe the wiring code as shown below. If in any doubt, please consult a qualified electrician.

IMPORTANT: The wires in this mains lead are coloured in accordance with the following code: Blue : Neutral Brown : Live

As the colours of the wires in the mains lead of this appliance may not correspond with the coloured markings identifying the terminals in your plug, proceed as follows ;

The wire which is coloured BLUE must be connected to the terminal which is marked with the letter **N** or coloured BLACK.

The wire which is coloured BROWN must be connected to the terminal which is marked with the letter **L** or coloured RED.

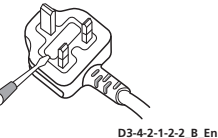

**How to replace the fuse:** Open the fuse compartment with a screwdriver and replace the fuse.

#### **WARNING**

**This equipment is not waterproof. To prevent a fire or shock hazard, do not place any container filled with liquid near this equipment (such as a vase or flower pot) or expose it to dripping, splashing, rain or moisture.** D3-4-2-1-3\_B\_En

#### **WARNING**

Before plugging in for the first time, read the following section carefully.

**The voltage of the available power supply differs according to country or region. Be sure that the power supply voltage of the area where this unit will be used meets the required voltage (e.g., 230 V or 120 V) written on the rear panel.** D3-4-2-1-4 A\_En

#### **WARNING**

**To prevent a fire hazard, do not place any naked flame sources (such as a lighted candle) on the equipment.** D3-4-2-1-7a A\_En

#### **Operating Environment**

Operating environment temperature and humidity: +5 ºC to +35 ºC (+41 ºF to +95 ºF); less than 85 %RH (cooling vents not blocked)

Do not install this unit in a poorly ventilated area, or in locations exposed to high humidity or direct sunlight (or strong artificial light) **D3-4-2-1-7c** A En

This product is for general household purposes. Any failure due to use for other than household purposes (such as long-term use for business purposes in a restaurant or use in a car or ship) and which requires repair will be charged for even during the warranty period. **K041\_En** 

#### **Voltage selector**

*(Multi-voltage models only)* You can find the voltage selector switch on the rear panel of multi-voltage models.

#### **The factory setting for the voltage selector is 220 V. Please set it to the correct voltage for your country or region.**

• Saudi Arabia operates on 127 V and 220 V mains voltage. Please set to the correct voltage before using.

• For Taiwan, please set to 110 V before using.

Before changing the voltage, disconnect the AC power cord. Use a medium size screwdriver to change the voltage selector switch.

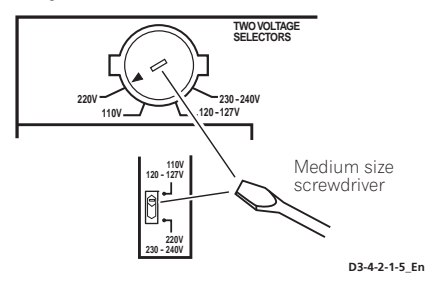

#### **CAUTION**

The STANDBY/ON switch on this unit will not completely shut off all power from the AC outlet. Since the power cord serves as the main disconnect device for the unit, you will need to unplug it from the AC outlet to shut down all power. Therefore, make sure the unit has been installed so that the power cord can be easily unplugged from the AC outlet in case of an accident. To avoid fire hazard, the power cord should also be unplugged from the AC outlet when left unused for a long period of time (for example, when on vacation). **D3-4-2-2-2a\_A\_En**

#### **For Taiwan exclusively For Australia Model**

Taiwanese two pin flat-bladed plug

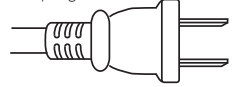

#### **VENTILATION CAUTION**

**When installing this unit, make sure to leave space around the unit for ventilation to improve heat radiation (at least 60 cm at top, 10 cm at rear, and 30 cm at each side).**

#### **WARNING**

**Slots and openings in the cabinet are provided for ventilation to ensure reliable operation of the product, and to protect it from overheating. To prevent fire hazard, the openings should never be blocked or covered with items (such as newspapers, table-cloths, curtains) or by operating the equipment on thick carpet or a bed. D3-4-2-1-7b\_A\_En**

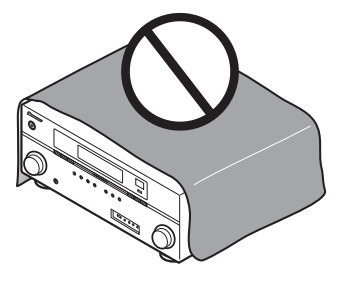

If the AC plug of this unit does not match the AC outlet you want to use, the plug must be removed and appropriate one fitted. Replacement and mounting of an AC plug on the power supply cord of this unit should be performed only by qualified service personnel. If connected to an AC outlet, the cut-off plug can cause severe electrical shock. Make sure it is properly disposed of after removal. The equipment should be disconnected by removing the mains plug from the wall socket when left unused for a long period of time (for example, when on vacation). **D3-4-2-2-1a** A En

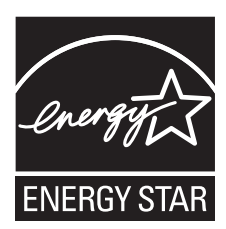

<span id="page-3-0"></span>Thank you for buying this Pioneer product. Please read through these operating instructions so you will know how to operate your model properly. After you have finished reading the instructions, put them away in a safe place for future reference.

# **Contents**

# **01 Before you start**

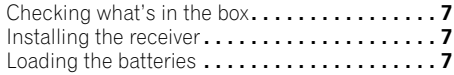

### **02 Controls and displays**

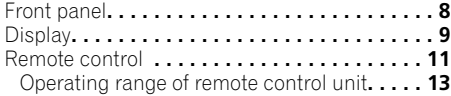

# **03 Connecting your equipment**

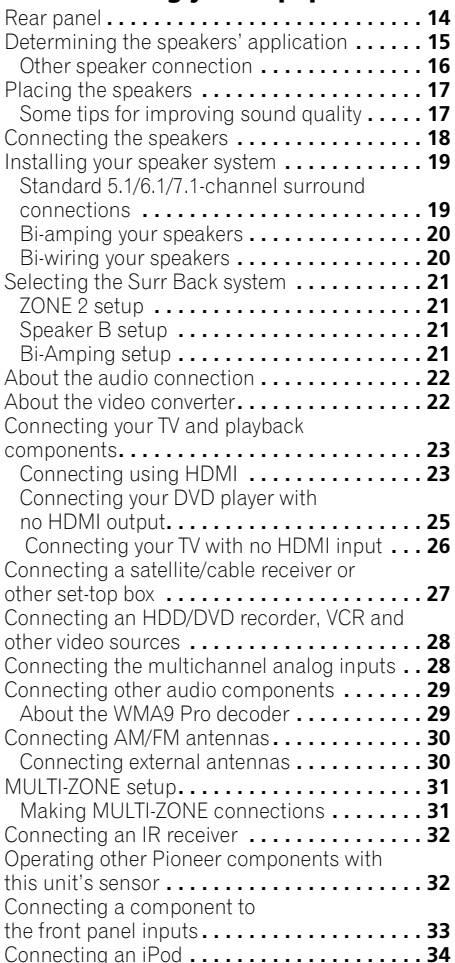

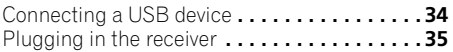

# **04 Basic Setup**

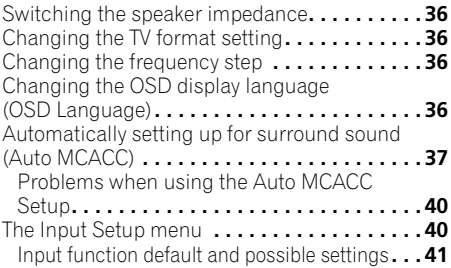

# **05 Basic playback**

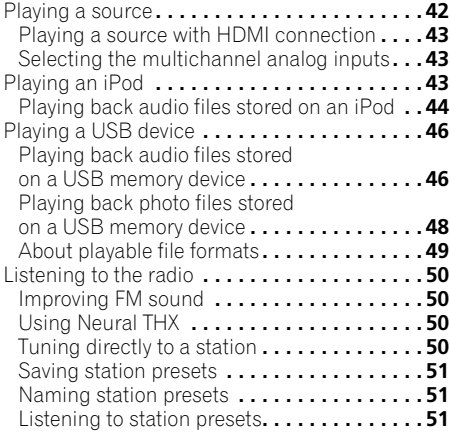

### **06 Listening to your system**

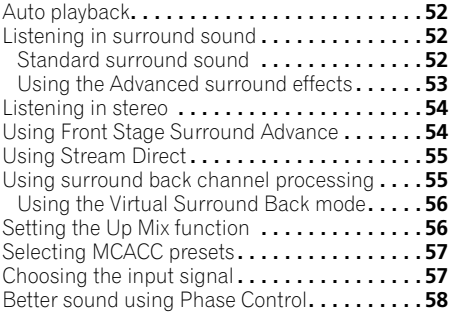

Download from Www.Somanuals.com. All Manuals Search And Download.

### **07 KURO LINK**

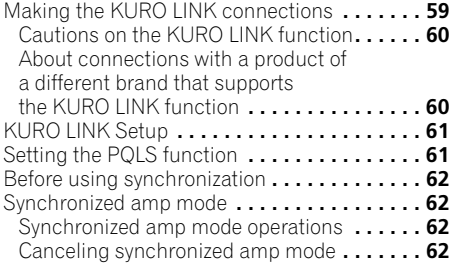

# **08 Using other functions**

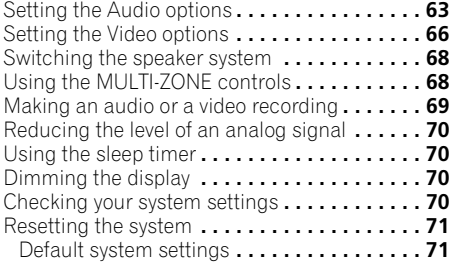

# **09 Controlling the rest of your system**

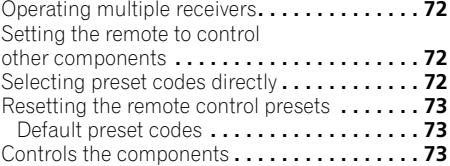

# **10 The Advanced MCACC menu**

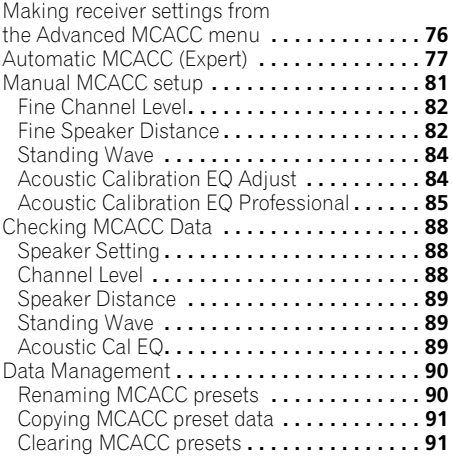

# **11 The system and the other setup**

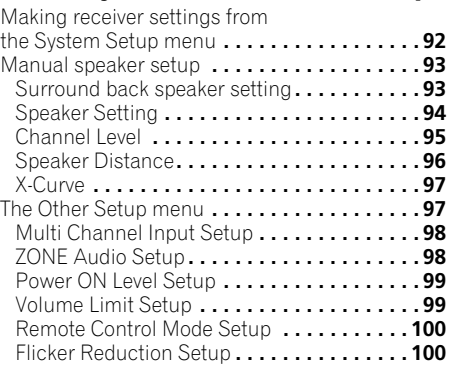

# **12 Additional information**

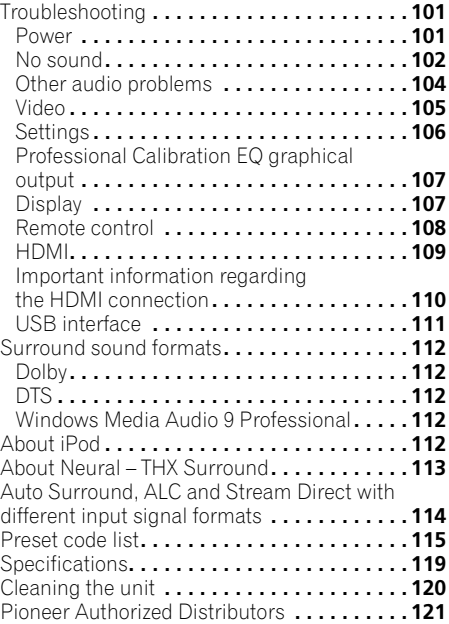

# **Flow of settings on the receiver**

The unit is a full-fledged AV receiver equipped with an abundance of functions and terminals. It can be used easily after following the procedure below to make the connections and settings.

*The colors of the steps indicate the following:*

#### **Required setting item**

#### **Setting to be made as necessary**

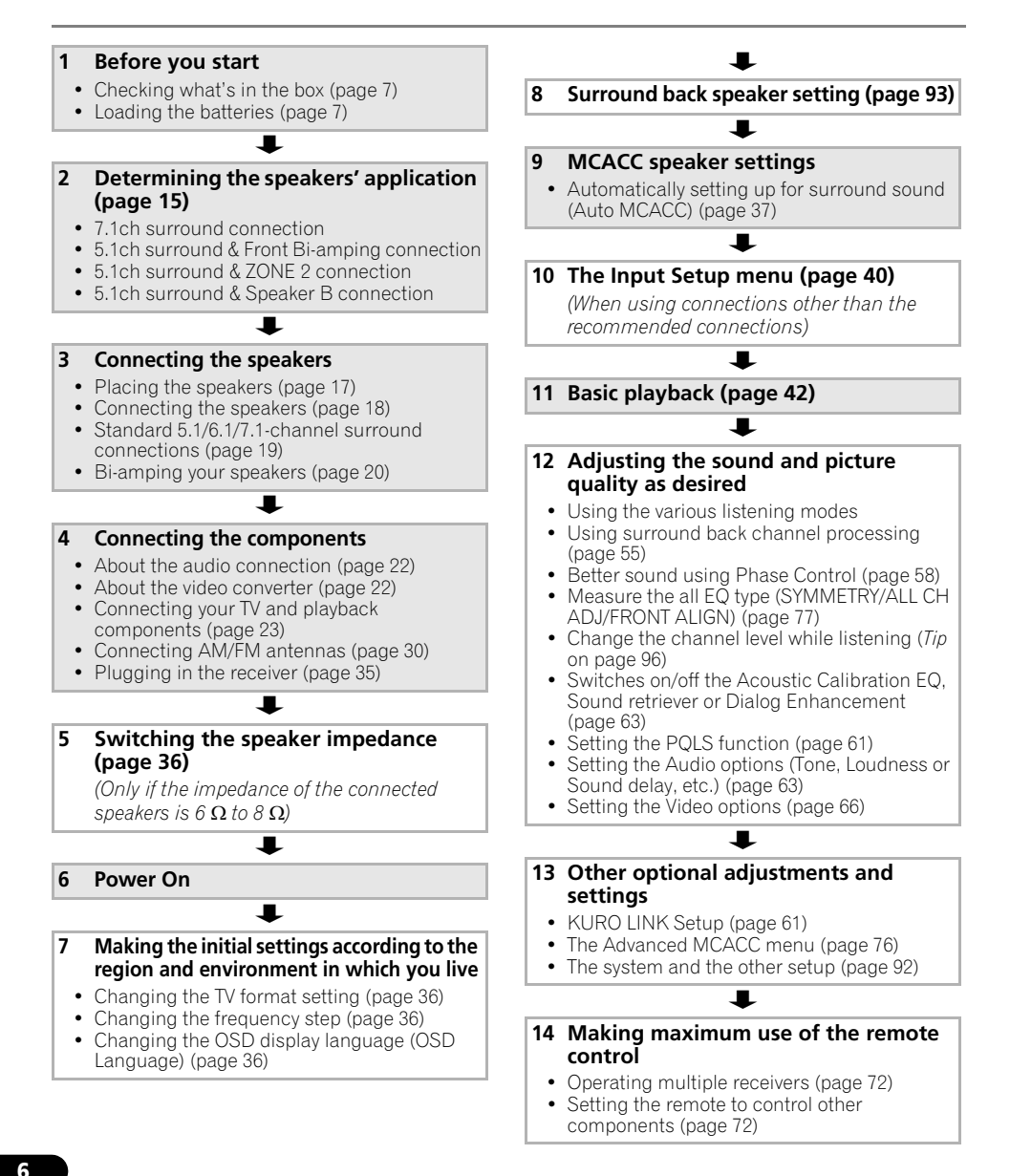

# <span id="page-6-0"></span>**Chapter 1: Before you start**

# **Checking what's in the box**

Please check that you've received the following supplied accessories:

- Setup microphone (cable: 5 m)
- Remote control unit
- AA size IEC R6 dry cell batteries (to confirm system operation) x2
- AM loop antenna
- FM wire antenna
- iPod cable
- Power cords x2 *(VSX-1019AH model)*/ x3 *(VSX-919AH model)* (Australian and New Zealand models are excluded)
- These operating instructions

# **Installing the receiver**

• When installing this unit, make sure to put it on a level and stable surface.

Don't install it on the following places: – on a color TV (the screen may distort)

- near a cassette deck (or close to a device that gives off a magnetic field). This may interfere with the sound.
- in direct sunlight
- in damp or wet areas
- in extremely hot or cold areas
- in places where there is vibration or other movement
- in places that are very dusty
- in places that have hot fumes or oils (such as a kitchen)
	- Do not touch this receiver's bottom panel while the power is turned on. The bottom panel gets hot when the power is on, and touching it could cause burns.

# **Loading the batteries**

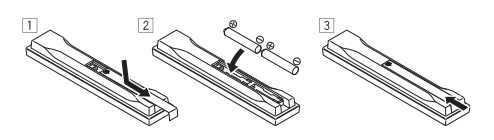

# **CAUTION**

Incorrect use of batteries may result in such hazards as leakage and bursting. Observe the following precautions:

- Never use new and old batteries together.
- Insert the plus and minus sides of the batteries properly according to the marks in the battery case.
- Batteries with the same shape may have different voltages. Do not use different batteries together.
- When disposing of used batteries, please comply with governmental regulations or environmental public instruction's rules that apply in your country or area.

#### • **WARNING**

Do not use or store batteries in direct sunlight or other excessively hot place, such as inside a car or near a heater. This can cause batteries to leak, overheat, explode or catch fire. It can also reduce the life or performance of batteries.

# <span id="page-7-0"></span>**Chapter 2: Controls and displays**

# **Front panel**

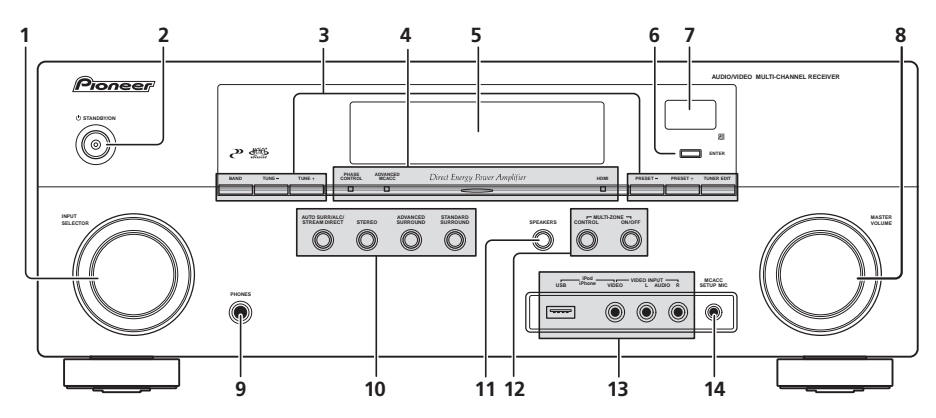

#### **1 INPUT SELECTOR dial**

Use to select an input function.

#### **2 STANDBY/ON**

Switches the receiver between on and standby. Power indicator lights when the receiver is on.

When the **KURO LINK** function is set to **ON**, the power indicator lights dimly when the power is in standby.

#### **3 Tuner controls**

**BAND** – Switches between AM and FM radio bands (page 50).

**TUNE +/–** – Use to find radio frequencies (page 50).

**PRESET +/-** – Use to find preset stations (page 51).

**TUNER EDIT** – Use with **TUNE +/–**, **PRESET +/–** and **ENTER** to memorize and name stations for recall (page 51).

**4 PHASE CONTROL indicator** – Lights to indicate Phase Control is selected (page 58).

**ADVANCED MCACC indicator** – Lights when **EQ** is set to **ON** in the **AUDIO PARAMETER** menu.

**HDMI indicator** – Blinks when connecting an HDMI-equipped component; lights when the component is connected (page 23).

#### **5 Character display**

See *Display* on page 9.

**6 ENTER**

#### **7 Remote sensor**

Receives the signals from the remote control (see *Operating range of remote control unit* on page 13).

**8 MASTER VOLUME dial**

#### <span id="page-8-0"></span>**9 PHONES jack**

Use to connect headphones. When the headphones are connected, there is no sound output from the speakers.

#### **10 Listening mode buttons**

#### **AUTO SURR**/**ALC**/**STREAM DIRECT** –

Switches between Auto Surround (page 52), Auto level control mode and Stream Direct mode (page 55).

**STEREO** – Switches between stereo playback and Front Stage Surround Advance modes (page 54).

**ADVANCED SURROUND** – Use to switch between the various surround modes (page 53).

**STANDARD SURROUND** – Press for Standard decoding and to switch between the various  $\Box$  Pro Logic IIx and Neo:6 options (page 52).

#### **11 SPEAKERS**

Use to change the speaker system (page 68).

#### **12 MULTI-ZONE controls**

If you've made MULTI-ZONE connections (see *MULTI-ZONE setup* on page 31) use these controls to control the sub zone from the main zone (see *Using the MULTI-ZONE controls* on page 68).

#### **13 iPod/iPhone/USB, VIDEO INPUT terminals**

Use to connect your Apple iPod or iPhone as an audio and video source, or connect a USB device for audio and photo playback (page 34).

See *Connecting a component to the front panel inputs* on page 33.

#### **14 MCACC SETUP MIC jack**

Use to connect the supplied microphone (page 37).

# **Display**

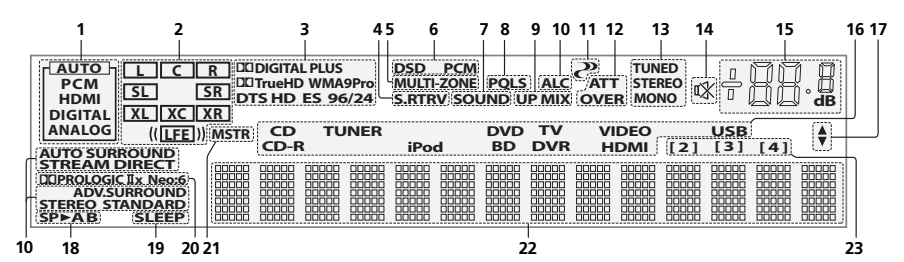

#### **1 SIGNAL indicators**

Light to indicate the currently selected input signal. **AUTO** lights when the receiver is set to select the input signal automatically (page 57).

#### **2 Program format indicators**

Light to indicate the channels being input when PCM signals are being input. They do not indicate the audio signals being output from the receiver.

- **L/R**  Left front/Right front channel
- **C** Center channel

**SL**/**SR** – Left surround/Right surround channel **LFE** – Low frequency effects channel (the **(( ))** indicators light when an LFE signal is being input) **XL**/**XR** – Two channels other than the ones above **XC** – Either one channel other than the ones above, the mono surround channel or matrix encode flag

#### **3 Digital format indicators**

Light when a signal encoded in the corresponding format is detected.

#### **4 S.RTRV**

Lights when the Sound Retriever function is active (page 64).

#### **5 MULTI-ZONE**

Lights when the MULTI-ZONE feature is active (page 68).

#### **6 DSD PCM** – Light during DSD (Direct Stream Digital) to PCM conversion with SACDs. **PCM** – Lights during playback of PCM signals.

#### **7 SOUND**

Lights when any of the Midnight, Loudness or tone controls feature is selected (page 63).

Lights when Dialog Enhancement is switched on.

#### **8 PQLS**

Lights when the PQLS feature is active (page 61).

#### **9 UP MIX**

Lights when the Up Mix is switched on (page 56).

#### **10 Listening mode indicators**

**AUTO SURROUND** – Lights when the Auto Surround feature is switched on (page 52).

**ALC** – Lights when the ALC (Auto level control) mode is selected (page 55).

**STREAM DIRECT** – Lights when Direct/ Pure Direct is selected (page 55).

**ADV.SURROUND** – Lights when one of the Advanced Surround modes has been selected (page 53).

**STEREO** – Lights when stereo listening is switched on (page 54).

**STANDARD** – Lights when one of the Standard Surround modes is switched on (page 52).

### **11 (PHASE CONTROL)**

Lights when the Phase Control is switched on (page 58).

#### **12 Analog signal indicators**

Light to indicate reducing the level of an analog signal (page 70).

#### **13 Tuner indicators**

**TUNED** – Lights when a broadcast is being received.

**STEREO** – Lights when a stereo FM broadcast is being received in auto stereo mode.

**MONO** – Lights when the mono mode is set using **MPX**.

#### **14**

Lights when the sound is muted (page 13).

#### **15 Master volume level**

Shows the overall volume level. "**---**" indicates the minimum level, and "**+12dB**" indicates the maximum level.

#### **16 Input function indicators**

Light to indicate the input function you have selected.

#### **17 Scroll indicators**

Light when there are more selectable items when making the various settings.

#### **18 Speaker indicators**

Lights to indicate the current speaker system, **A** and/or **B** (page 68).

#### **19 SLEEP**

Lights when the receiver is in sleep mode (page 70).

#### **20 Matrix decoding format indicators**

2**PRO LOGIC IIx** – This lights to indicate  $\Box$  Pro Logic II /  $\Box$  Pro Logic IIx decoding (page 52).

**Neo:6** – When one of the Neo:6 modes of the receiver is on, this lights to indicate Neo:6 processing (page 52).

#### **21 MSTR**

Lights during playback of DTS-HD Master Audio signal.

#### **22 Character display**

Displays various system information.

#### **23 Remote control mode indicator**

Lights to indicate the receiver's remote control mode setting. (Not displayed when set to **1**.) (page 72)

# <span id="page-10-0"></span>**Controls and displays 02**

### **Remote control**

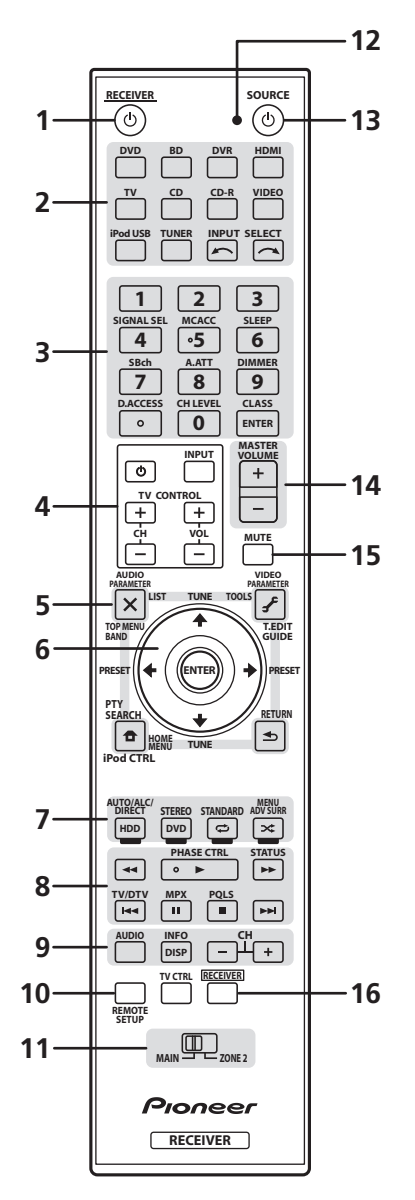

*The remote has been conveniently color-coded according to component control using the following system:*

- White Receiver control, TV Control
- **Blue** Other controls

#### **1 RECEIVER**

This switches between standby and on fo r this receive r .

#### **2 Input function buttons**

Press to select control of othe r com ponents (see *Controlling the rest of your system* on page 72).

Use **INPUT SELECT** to select the in put function ( page 42).

#### **3 Number buttons and other receiver/ component controls**

Use the numbe r buttons to di rectly select a radio f requency ( page 50) o r the t racks on a CD, DVD, etc.

**ENTER** can be used to enter commands for TV o r DTV.

Press **RECEIVER** first to access:

**SIGNAL SEL** – Use to select an input signal ( page 57).

**MCACC** – P ress to switch between MCACC presets ( page 57).

**SLEEP** – Use to put the receiver in sleep mode and select the amount of time befo re slee p ( page 70).

**SBch** – Use to select the surround back/virtual surround back channel mode ( page 55) .

A.ATT - Attenuates (lowers) the level of an analog input signal to prevent distortion ( page 70).

**DIMMER** – Dims or brightens the display ( page 70).

**CH LEVEL** - Press repeatedly to select a channel, then use  $\leftrightarrow$  to adjust the level (page 96).

Press **TUNER** first to access:

**D.ACCESS** – After pressing, you can access a radio station directly using the number buttons (page 50).

**CLASS** – Switches between the seven banks (classes) of radio station presets (page 51).

#### **4 TV CONTROL buttons**

These buttons are dedicated to control the TV assigned to **TV** operation selector switch. Thus if you only have one TV to hook up to this system assign it to the **TV** operation selector switch (see page 74 for more on this).

 $\Phi$  – Use to turn on/off the power of the TV.

**INPUT** – Use to select the TV input signal.

**CH +/–** – Use to select channels.

**VOL +/–** – Use to adjust the volume on your TV.

#### **5 Tuner/component control buttons/HOME MENU**

These button controls can be accessed after you have selected the corresponding input function button (**DVD**, **DVR**, **TV**, etc.). The **BAND** and **T.EDIT** tuner controls are explained on page 50 and page 51.

Press **RECEIVER** first to access:

**AUDIO PARAMETER** – Use to access the Audio options (page 63).

**VIDEO PARAMETER** – Use to access the Video options (page 66).

**HOME MENU** – Use to access the Home Menu (pages 36, 40, 61, 76, 92 and 97).

**RETURN** – Press to confirm and exit the current menu screen (also use to return to the previous menu with DVDs or to select closed captioning with DTV).

#### **6** /// **(TUNE/PRESET) /ENTER**

Use the arrow buttons when setting up your surround sound system (see page 76) and the Audio or Video options (page 63 or 66). Also used to control DVD menus/options and for deck 1 of a double cassette deck player. Use **TUNE 1/4** to find radio frequencies and use **PRESET**  $\leftarrow$ **/** $\rightarrow$  to find preset stations (page 51).

#### **7 Receiver controls**

Press **RECEIVER** first to access:

**AUTO/ALC/DIRECT** – Switches between Auto Surround (page 52), Auto level control mode and Stream Direct mode (page 55).

**STEREO** – Switches between stereo playback and Front Stage Surround Advance modes (page 54).

**STANDARD** – Press for Standard decoding and to switch between the various DD Pro Logic IIx and Neo:6 options (page 52).

**ADV SURR** – Use to switch between the various surround modes (page 53).

#### **8 Component control buttons**

The main buttons  $(\blacktriangleright, \blacksquare, \text{etc.})$  are used to control a component after you have selected it using the input function buttons.

The controls above these buttons can be accessed after you have selected the corresponding input function button (for example **DVD**, **DVR** or **TV**). These buttons also function as described below.

Press **TUNER** first to access:

**MPX** – Switches between stereo and mono reception of FM broadcasts. If the signal is weak, then switching to mono will improve the sound quality (page 50).

Press **RECEIVER** first to access:

**PHASE CTRL** – Press to switch on/off Phase Control (page 58).

**STATUS** – Press to check selected receiver settings (page 70).

<span id="page-12-0"></span>**9 AUDIO** – Changes the audio or channel on DVD or BD discs.

**DISPLAY** – Switches between named station presets and radio frequencies.

**CH +/–** – Use to select channels for DVD/ DVR units.

**10 REMOTE SETUP** – Use to input the preset code when making remote control settings and to set the remote control mode (page 72).

**TV CTRL** – Use this button to set preset code of your TV's manufacturer when controlling TV (see *Selecting preset codes directly* on page 72 for more on this).

#### **11 MULTI-ZONE operation selector switch**

Switch to perform operations in the main zone and sub zone (page 69).

#### **12 Remote control LED**

Lights when a command is sent from the remote control (page 72).

#### **13 SOURCE**

Press to turn on/off other components connected to the receiver (see page 72 for more on this).

#### **14 MASTER VOLUME +/–**

Use to set the listening volume.

#### **15 MUTE**

Mutes the sound or restores the sound if it has been muted (adjusting the volume also restores the sound).

#### **16 RECEIVER**

Switches the remote to control the receiver (used to select the white commands above the number buttons (**A.ATT**, etc.)). Also use this button to set up surround sound.

### **Operating range of remote control unit**

The remote control may not work properly if:

- There are obstacles between the remote control and the receiver's remote sensor.
- Direct sunlight or fluorescent light is shining onto the remote sensor.
- The receiver is located near a device that is emitting infrared rays.
- The receiver is operated simultaneously with another infrared remote control unit

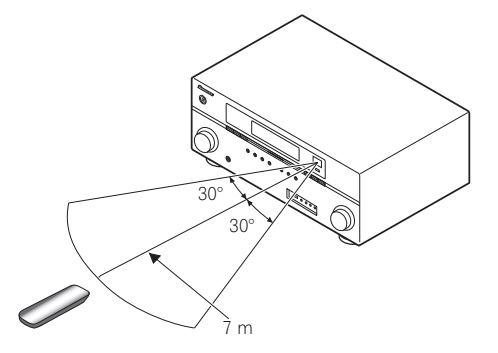

# <span id="page-13-0"></span>**Chapter 3: Connecting your equipment**

This receiver provides you with many connection possibilities, but it doesn't have to be difficult. This page explains the kinds of components you can connect to make up your home theater system.

# **Rear panel**

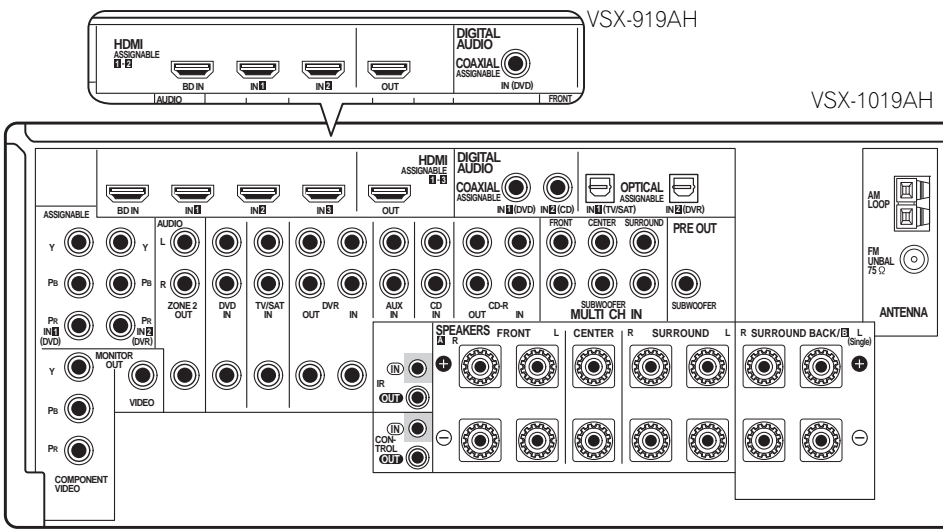

# **Important**

- Illustration shows the VSX-1019AH. however connections for the VSX-919AH are the same except where noted.
- Before making or changing the connections, switch off the power and disconnect the power cord from the power outlet. Plugging in should be the final step.
- To avoid hum, do not lay connected cables over the top of the receiver.

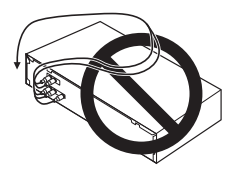

 **CAUTION**

Download from Www.Somanuals.com. All Manuals Search And Download.

# <span id="page-14-0"></span>**Determining the speakers' application**

Surround sound with a strong sense of presence can be enjoyed by connecting 7 speakers and 1 subwoofer. It is also possible to achieve high sound quality using bi-amp connections and to enjoy music in other rooms using the MULTI-ZONE feature. High sound quality can be achieved with a minimum of two speakers.

- Be sure to connect speakers to the front left and right channels (**L** and **R** ).
- The **Surr Back System** setting must be made if you use any of the connections shown below other than [1] (see *Selecting the Surr Back system* on page 21).

# **[1] 7.1ch surround connection (Simple connection & Best surround)**

*\*Default setting*

These connections prioritize surround sound with a speaker layout like that in a movie theater.

- **Surr Back System setting: Normal** *(default)*
- If you have six speakers, either only connect one surround back speaker (6.1 ch surround), or connect for the 7.1-channel setting as shown on the diagram below but without the center speaker.

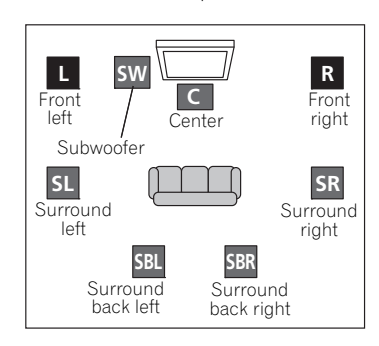

#### **[2] 5.1ch surround & Front Bi-amping connection (High quality surround)**

Bi-amping connection of the front speakers for high sound quality with 5.1-channel surround sound.

• **Surr Back System setting: Front Bi-Amp**

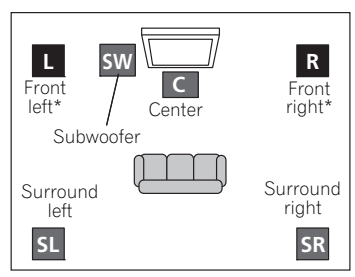

\*Bi-amp compatible speaker

#### **[3] 5.1ch surround & ZONE 2 connection (Multi Zone)**

With these connections you can simultaneously enjoy 5.1-channel surround sound in the main zone with stereo playback on another component in ZONE 2. (The selection of input devices is limited.)

#### • **Surr Back System setting: ZONE 2**

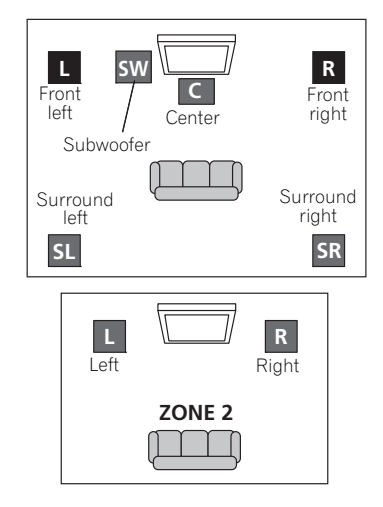

#### <span id="page-15-0"></span>**[4] 5.1ch surround & Speaker B connection**

With these connections you can

simultaneously enjoy 5.1-channel surround sound in the main zone with stereo playback of the same sound on the B speakers.

• **Surr Back System setting: Speaker B**

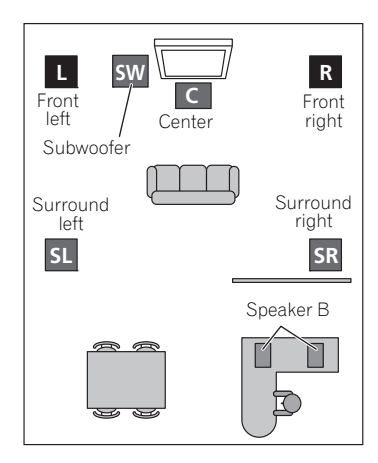

#### **Other speaker connection**

- Your favorite speaker connections can be selected even if you have fewer than 5.1 speakers.
- When not connecting a subwoofer, connect speakers with low frequency reproduction capabilities to the front channel. (The subwoofer's low frequency component is played from the front speakers, so the speakers could be damaged.)
- **After connecting, be sure to conduct the Auto MCACC (speaker environment setting) procedure** (page 37)**.**

Download from Www.Somanuals.com. All Manuals Search And Download.

# <span id="page-16-0"></span>**Placing the speakers**

To achieve the best possible surround sound, install your speakers as shown below.

*5.1 channel surround system:*

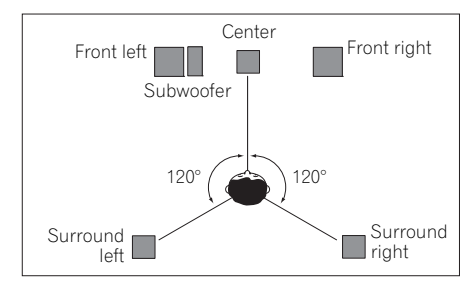

#### *6.1 channel surround system:*

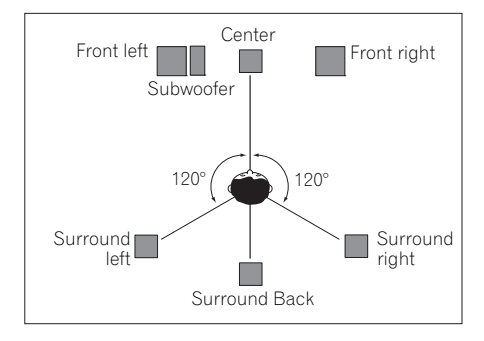

*7.1 channel surround system:*

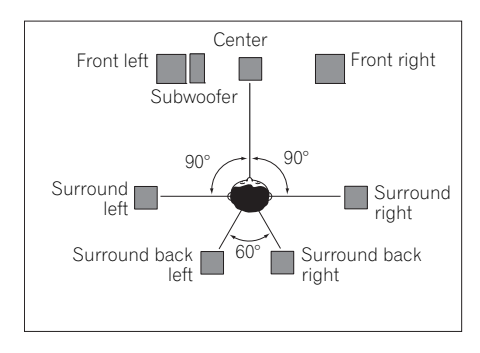

### **Some tips for improving sound quality**

Where you put your speakers in the room has a big effect on the quality of the sound. The following quidelines should help you to get the best sound from your system.

- The subwoofer can be placed on the floor. Ideally, the other speakers should be at about ear-level when you're listening to them. Putting the speakers on the floor (except the subwoofer), or mounting them very high on a wall is not recommended.
- For the best stereo effect, place the front speakers 2 m to 3 m apart, at equal distance from the TV.
- If you're using a center speaker, place the front speakers at a wider angle. If not, place them at a narrower angle.
- Place the center speaker above or below the TV so that the sound of the center channel is localized at the TV screen. Also, make sure the center speaker does not cross the line formed by the leading edge of the front left and right speakers.
- It is best to angle the speakers towards the listening position. The angle depends on the size of the room. Use less of an angle for bigger rooms.
- Surround and surround back speakers should be positioned 60 cm to 90 cm higher than your ears and tilted slight downward. Make sure the speakers don't face each other. For DVD-Audio, the speakers should be more directly behind the listener than for home theater playback.
- If the surround speakers cannot be set directly to the side of the listening position with a 7.1-channel system, the surround effect can be enhanced by turning off the Up Mix function (see *Setting the Up Mix function* on page 56).
- Try not to place the surround speakers farther away from the listening position than the front and center speakers. Doing so can weaken the surround sound effect.

# **Connecting the speakers**

Each speaker connection on the receiver comprises a positive  $(+)$  and negative  $(-)$ terminal. Make sure to match these up with the terminals on the speakers themselves.

# **CAUTION**

- These speaker terminals carry **HAZARDOUS LIVE voltage**. To prevent the risk of electric shock when connecting or disconnecting the speaker cables, disconnect the power cord before touching any uninsulated parts.
- Make sure that all the bare speaker wire is twisted together and inserted fully into the speaker terminal. If any of the bare speaker wire touches the back panel it may cause the power to cut off as a safety measure.

#### **Bare wire connections**

- **1 Twist exposed wire strands together.**  *(fig. A)*
- **2 Loosen terminal and insert exposed wire.**  *(fig. B)*
- **3 Tighten terminal.** *(fig. C)*

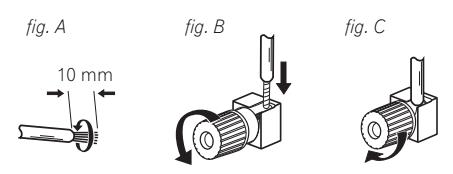

# **Important**

- Please refer to the manual that came with your speakers for details on how to connect the other end of the speaker cables to your speakers.
- Use an RCA cable to connect the subwoofer. It is not possible to connect using speaker cables.

# **CAUTION**

• Make sure that all speakers are securely installed. This not only improves sound quality, but also reduces the risk of damage or injury resulting from speakers being knocked over or falling in the event of external shocks such as earthquakes.

<span id="page-17-0"></span>

# <span id="page-18-0"></span>**Installing your speaker system**

At the very least, front left and right speakers only are necessary. Note that your main surround speakers should always be connected as a pair, but you can connect just one surround back speaker if you like (it must be connected to the left surround back terminal).

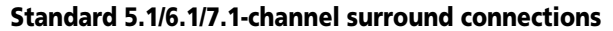

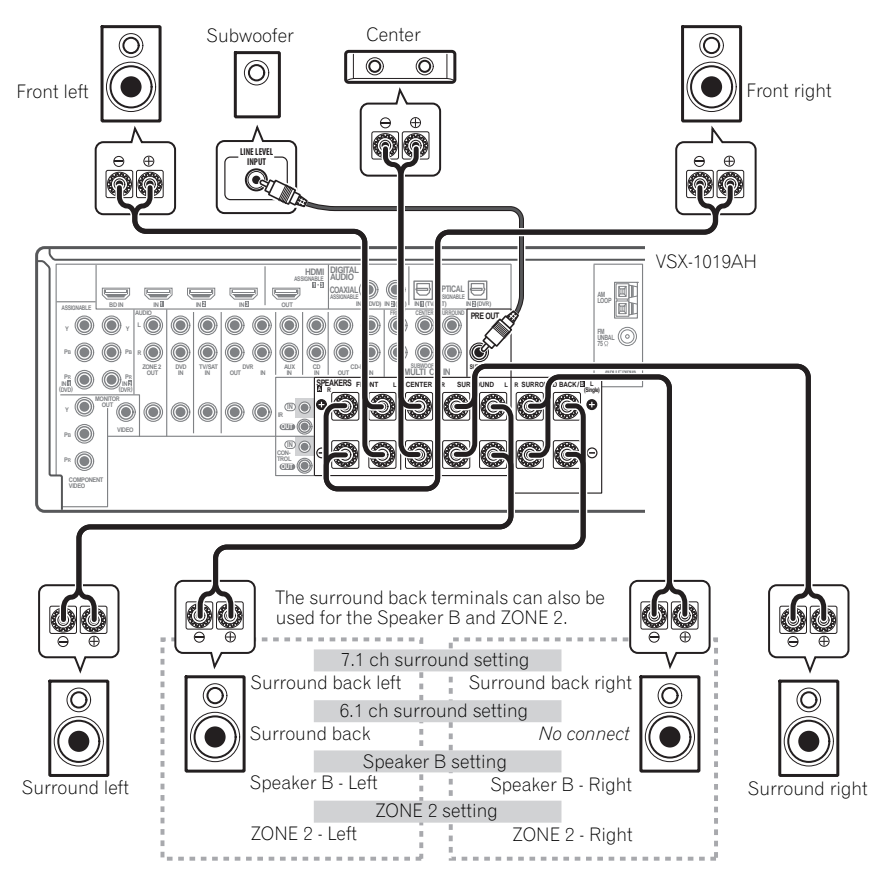

### <span id="page-19-0"></span>**Bi-amping your speakers**

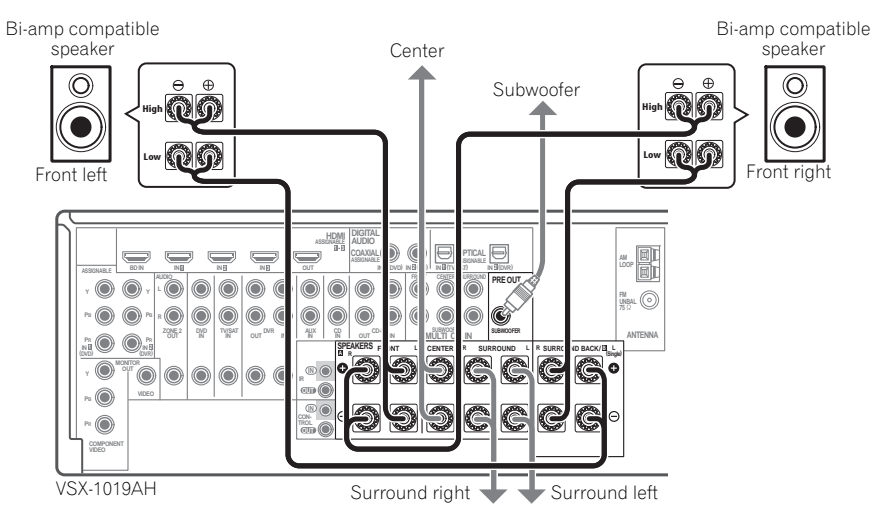

Bi-amping is when you connect the high frequency driver and low frequency driver of your speakers to different amplifiers for better crossover performance. Your speakers must be bi-ampable to do this (having separate terminals for high and low) and the sound improvement will depend on the kind of speakers you're using.

# **CAUTION**

- Most speakers with both **High** and **Low** terminals have two metal plates that connect the **High** to the **Low** terminals. These must be removed when you are biamping the speakers or you could severely damage the amplifier. See your speaker manual for more information.
- If your speakers have a removable crossover network, make sure you do not remove it for bi-amping. Doing so may damage your speakers.

### **Bi-wiring your speakers**

Your speakers can also be bi-wired if they support bi-amping.

- With these connections, the **Surr Back System** setting makes no difference.
- **To bi-wire a speaker, connect two speaker cords to the speaker terminal on the receiver.**

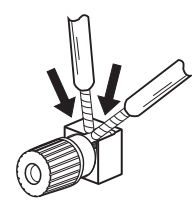

# **CAUTION**

- Don't connect different speakers from the same terminal in this way.
- When bi-wiring as well, heed the cautions for bi-amping shown at the left.

# <span id="page-20-0"></span>**Selecting the Surr Back system**

The surround back terminals can be used for bi-amping, Speaker B and ZONE 2 connections, in addition to for the surround back speakers. Make this setting according to the application.

#### **ZONE 2 setup**

With these connections you can simultaneously enjoy 5.1-channel surround sound in the main zone with stereo playback on another component in ZONE 2.

#### **1 Connect a pair of speakers to the surround back speaker terminals.**

See *Standard 5.1/6.1/7.1-channel surround connections* on page 19.

#### **2 Select 'ZONE 2' from the Surr Back System menu.**

See *Surround back speaker setting* on page 93 to do this.

#### **Speaker B setup**

You can listen to stereo playback in another room.

#### **1 Connect a pair of speakers to the surround back speaker terminals.**

See *Standard 5.1/6.1/7.1-channel surround connections* on page 19.

#### **2 Select 'Speaker B' from the Surr Back System menu.**

See *Surround back speaker setting* on page 93 to do this.

#### **Bi-Amping setup**

Bi-amping connection of the front speakers for high sound quality with 5.1-channel surround sound.

#### **1 Connect a Bi-amp compatible speakers to the front and surround back speaker terminals.**

See *Bi-amping your speakers* on page 20.

#### **2 Select the 'Front Bi-Amp' setting from the 'Surr Back System' menu.**

See *Surround back speaker setting* on page 93 to do this.

# <span id="page-21-0"></span>**About the audio connection**

There are several types of audio input and output terminals on this receiver. The receiver selects the first available signal in the following order:

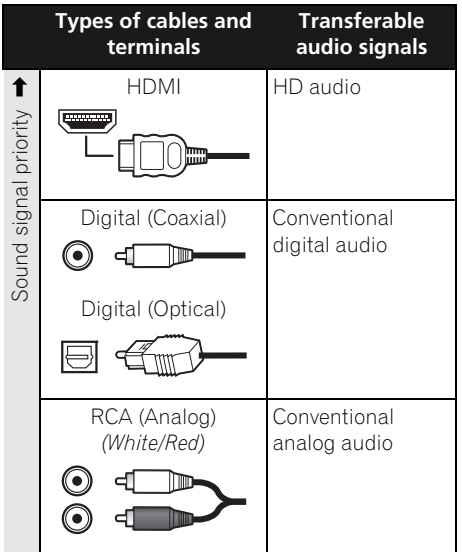

• With an HDMI cable, video and audio signals can be transferred in high quality over a single cable.

# **A** CAUTION

- When connecting optical cables, be careful when inserting the plug not to damage the shutter protecting the optical socket.
- When storing optical cable, coil loosely. The cable may be damaged if bent around sharp corners.

# **About the video converter**

The video converter ensures that all video sources are output through all of the **MONITOR VIDEO OUT** jacks. The only exception is HDMI: since this resolution cannot be downsampled, you must connect your monitor/TV to the receiver's HDMI video outputs when connecting this video source.<sup>1</sup>

If several video components are assigned to the same input function (see *The Input Setup menu* on page 40), the converter gives priority to HDMI, component, then composite (in that order).

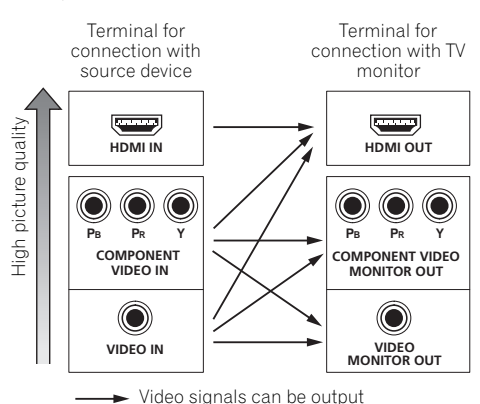

*This product incorporates copyright protection technology that is protected by method claims of certain U.S. patents and other intellectual property rights owned by Macrovision Corporation and other rights owners. Use of this copyright protection technology must be authorized by Macrovision Corporation, and is intended for home and other limited viewing uses only unless otherwise authorized by Macrovision Corporation. Reverse engineering or disassembly is prohibited.*

#### **Note**

• If the video signal does not appear on your TV or flat screen TV, try adjusting the resolution settings on your component or display. Note that some components (such as video game units) have resolutions that may not be converted. In this case, try switching Digital Video Conversion (in *Setting the Video options* on page 66) **OFF**. • The signal input resolutions that can be converted from the component video input for the HDMI output are 480i/

576i, 480p/576p, 720p and 1080i. 1080p signals cannot be converted.

• Only signals with an input resolution of 480i/576i can be converted from the component video input for the composite monitor output.

# <span id="page-22-0"></span>**Connecting your TV and playback components**

### **Connecting using HDMI**

If you have an HDMI or DVI (with HDCP) equipped component (Blu-ray disc player, etc.), you can connect it to this receiver using a commercially available HDMI cable.

If the TV and playback components support the Pioneer KURO LINK feature, the convenient KURO LINK functions can be used (see *KURO LINK* on page 59).

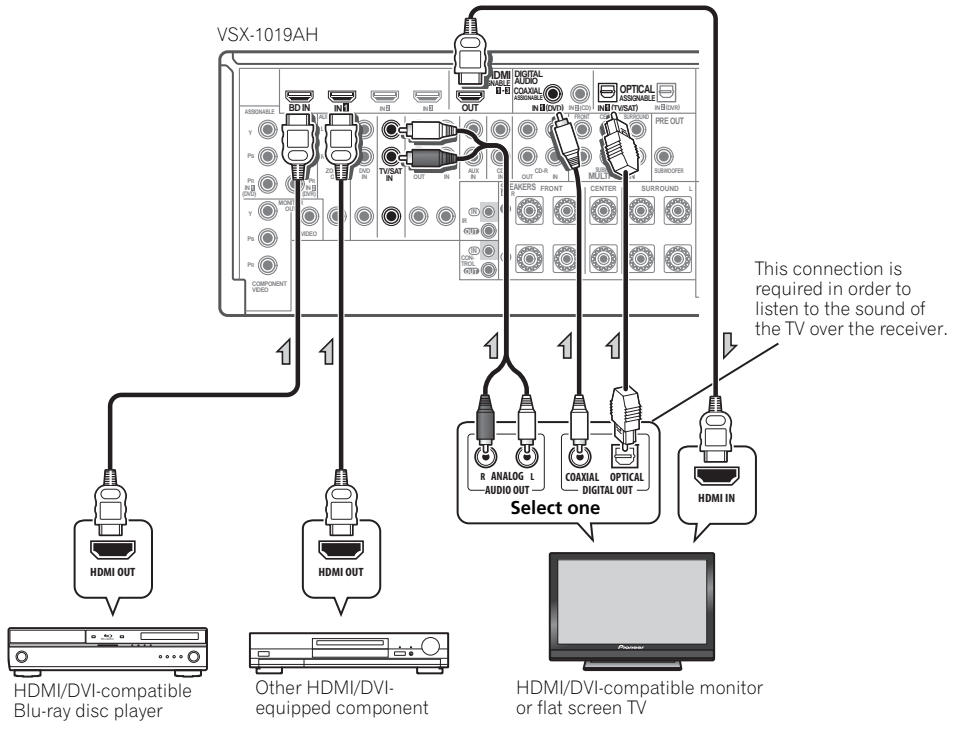

- When connecting a Blu-ray disc player, connect the player to the receiver's **BD IN** terminal.
- The **HDMI** indicator lights on the front panel when an HDMI-equipped component is connected.

• For input components, connections other than HDMI connections are also possible (see *Connecting your DVD player with no HDMI output* on page 25).

• If your Blu-ray disc player offers multichannel analog audio outputs, see *Connecting the multichannel analog inputs* on page 28.

• The sound of the TV cannot be heard over the receiver if the TV is connected using an HDMI cable.

If you want to listen to the sound of the TV over the receiver, connect the receiver and TV with audio cables.

### **About HDMI1**

The HDMI connection transfers

uncompressed digital video, as well as almost every kind of digital audio that the connected component is compatible with, including DVD-Video, DVD-Audio, SACD, Dolby Digital Plus, Dolby TrueHD, DTS-HD Master Audio (see below for limitations), Video CD/Super VCD and CD. See *About the video converter* on page 22 for more on HDMI compatibility.

This receiver incorporates High-Definition Multimedia Interface (HDMI™) technology.

This receiver supports the functions described below through HDMI connections.

- Digital transfer of uncompressed video (contents protected by HDCP (1080p/24, 1080p/60, etc.))
- DeepColor signal transfer<sup>2</sup>
- x.v.Color signal transfer<sup>2</sup>
- Input of multi-channel linear PCM digital audio signals (192 kHz or less) for up to 8 channels
- Input of the following digital audio formats: – Dolby Digital, Dolby Digital Plus, DTS, High bitrate audio (Dolby TrueHD, DTS-HD Master Audio), DVD-Audio, CD, SACD (DSD signal), Video CD, Super VCD

• Synchronized operation with components using the KURO LINK function (see *KURO LINK* on page 59)

*HDMI, the HDMI logo and High-Definition Multimedia Interface are trademarks or registered trademarks of HDMI Licensing, LLC.*

*"x.v.Color" and x.v.Color logo are trademarks of Sony Corporation.*

#### **Note**

• If you connect a component that is not compatible with HDCP, an **HDCP ERROR** message is displayed on the front panel display. Some components that are compatible with HDCP still cause this message to be displayed, but so long as there is no problem with displaying video this is not a malfunction.

• This receiver supports SACD, Dolby Digital Plus, Dolby TrueHD and DTS-HD Master Audio. To take advantage of these formats, however, make sure that the component connected to this receiver also supports the corresponding format.

2 Signal transfer is only possible when connected to a compatible component.

<sup>•</sup> An HDMI connection can only be made with DVI-equipped components compatible with both DVI and High Bandwidth Digital Content Protection (HDCP). If you choose to connect to a DVI connector, you will need a separate adaptor (DVI<sup>-+</sup>HDMI) to do so. A DVI connection, however, does not support audio signals. Consult your local audio dealer for more information.

<sup>•</sup> Depending on the component you have connected, using a DVI connection may result in unreliable signal transfers.

# <span id="page-24-0"></span>**Connecting your equipment 123** (13)

#### **Connecting your DVD player with no HDMI output**

This diagram shows connections of a TV (with HDMI input) and DVD player (or other playback component with no HDMI output) to the receiver.

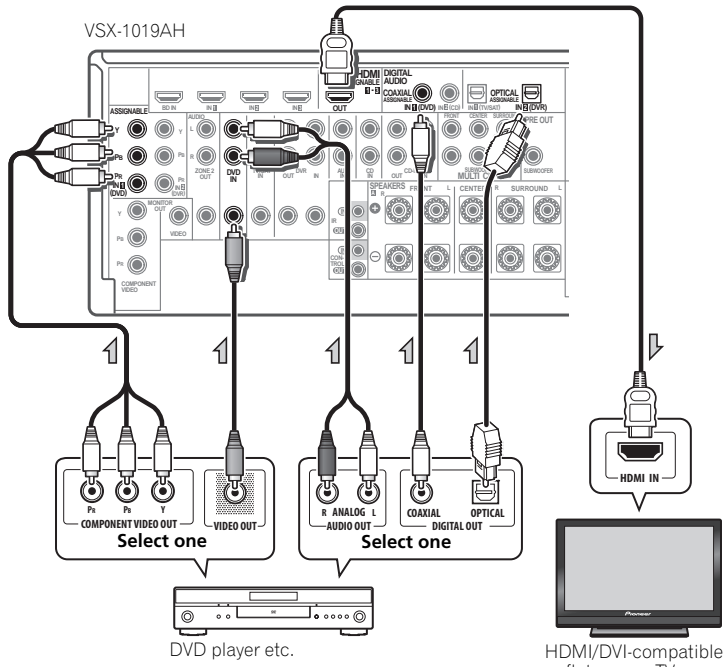

- If you want to listen to the sound of the TV over the receiver, connect the receiver and TV with audio cables.
- Component video should give superior picture quality when compared to composite. You can also take advantage of progressive scan video (if your source and TV are both compatible), which delivers a very stable, flicker-free picture. See the manuals that came with your TV and source component to check whether they are compatible with progressive-scan video.

HDMI/DVI-compatible monitor or flat screen TV

#### <span id="page-25-0"></span> **Connecting your TV with no HDMI input**

This diagram shows connections of a TV (with no HDMI input) and DVD player (or other playback component) to the receiver.

• With these connections, the picture is not output to the TV even if the DVD player is connected with an HDMI cable. Connect the DVD player's video signals using a composite or component cord.

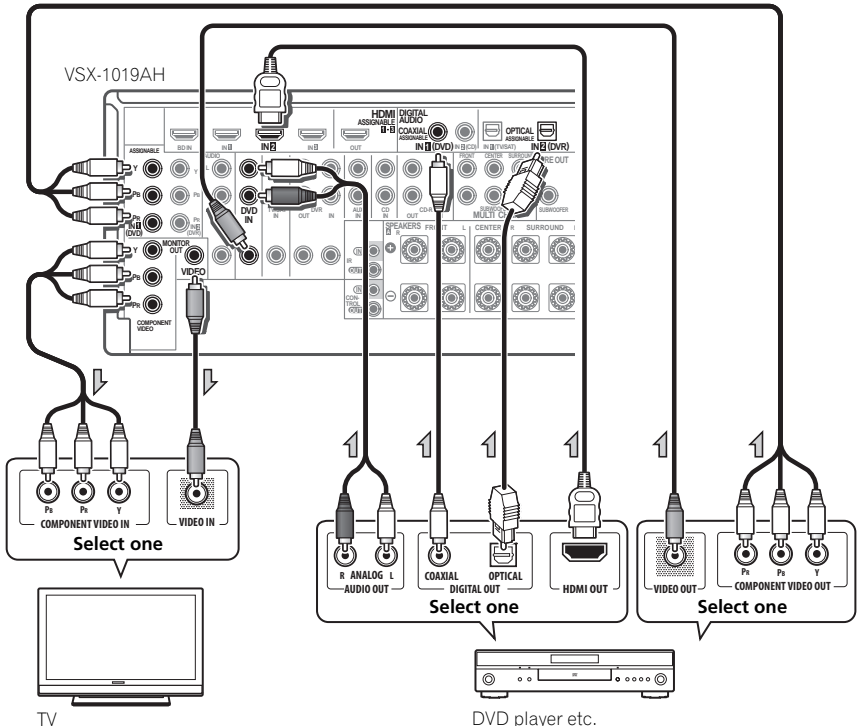

• Connect using an HDMI cable to listen to HD audio on the receiver. Do not use an HDMI cable to input video signals. Depending on the video component, it may not be possible to output signals connected by HDMI and other methods simultaneously, and it may be necessary to make output settings. Please refer to the operating instructions supplied with your component for more information.

DVD player etc.

• Component video should give superior picture quality when compared to composite. You can also take advantage of progressive scan video (if your source and TV are both compatible), which delivers a very stable, flicker-free picture. See the manuals that came with your TV and source component to check whether they are compatible with progressive-scan video.

# <span id="page-26-0"></span>**Connecting your equipment 123** (13)

- If your DVD player has multichannel analog outputs, you can connect these instead. See also see *Connecting the multichannel analog inputs* on page 28.
- The input functions below are assigned by default to the receiver's different input terminals. Refer to *The Input Setup menu* on page 40 to change the assignments if other connections are used. For example, the BD terminal is fixed to **BD** input; no other audio signals can be input to this terminal.

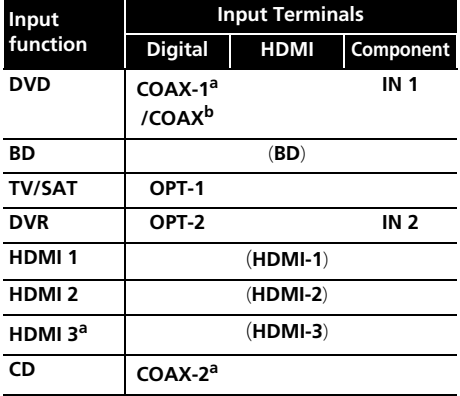

a.VSX-1019AH model only. b.VSX-919AH model only.

# **Connecting a satellite/cable receiver or other set-top box**

Satellite and cable receivers, and terrestrial digital TV tuners are all examples of so-called 'set-top boxes'.

When you set up the receiver you'll need to tell the receiver which input you connected the settop box to (see *The Input Setup menu* on page 40).

VSX-1019AH

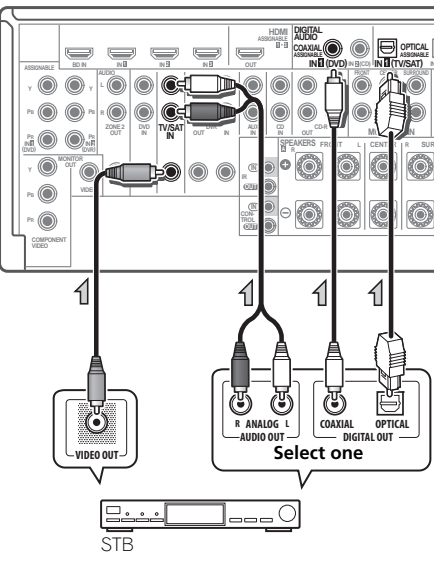

# <span id="page-27-0"></span>**Connecting an HDD/DVD recorder, VCR and other video sources**

This receiver has two sets of audio/video inputs and outputs suitable for connecting analog or digital video devices, including HDD/DVD recorders and VCRs.

When you set up the receiver you'll need to tell the receiver which input you connected the recorder to (see also *The Input Setup menu* on page 40).

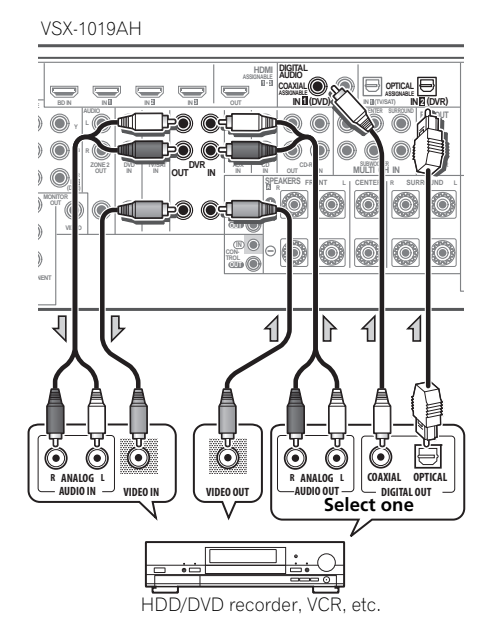

• In order to record, you must connect the analog audio cables (the digital connection is for playback only).

# **Connecting the multichannel analog inputs**

For DVD Audio and SACD playback, your DVD player may have 5.1 channel analog outputs. Make sure that the player is set to output multichannel analog audio.

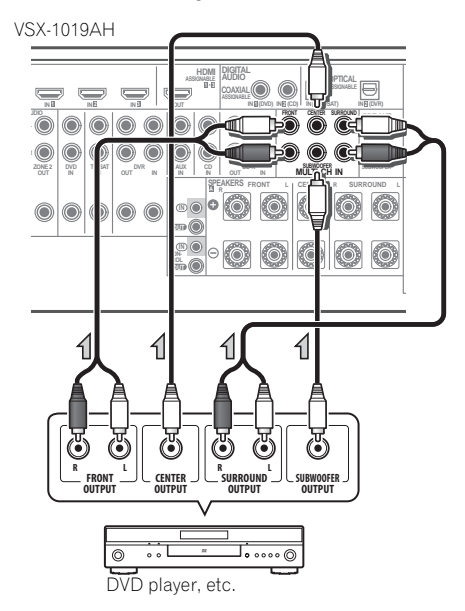

• If your player has 7.1-channel analog outputs, the player's surround back output terminals are not used. Please refer to the operating instructions supplied with your component for more information.

# <span id="page-28-0"></span>**Connecting other audio components**

This receiver has both digital and analog inputs, allowing you to connect audio components for playback.

This receiver features five stereo audio-only inputs. One of these inputs have corresponding outputs for use with audio recorders.

Most digital components also have analog connections.

When you set up the receiver you'll need to tell the receiver which input you connected the component to (see also *The Input Setup menu* on page 40).

- If your turntable has line-level outputs (i.e., it has a built-in phono pre-amp), connect it to the **CD** inputs instead.
- If you're connecting a recorder, connect the analog audio outputs to the analog audio inputs on the recorder.

### **About the WMA9 Pro decoder**

This unit has an on-board Windows Media™ Audio 9 Professional<sup>1</sup> (WMA9 Pro) decoder, so it is possible to playback WMA9 Pro-encoded audio using HDMI, coaxial or optical digital connection when connected to a WMA9 Procompatible player. However, the connected DVD player, set-top box, etc. must be able to output WMA9 Pro format audio signals through a coaxial or optical digital output.

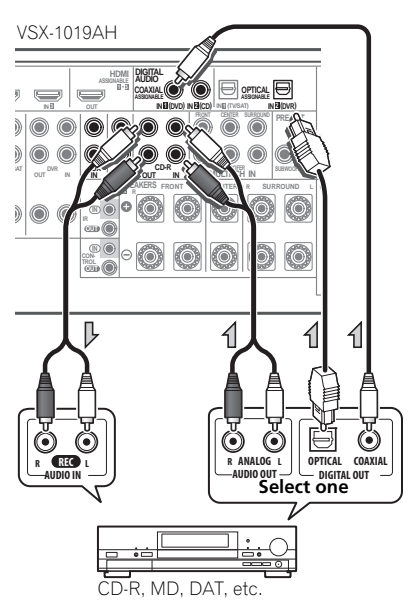

#### **Note**

- 1 *Windows Media and the Windows logo are trademarks or registered trademarks of Microsoft Corporation in the United States and/or other countries.*
- With WMA9 Pro, sound problems may occur depending on your computer system. Note that WMA9 Pro 96 kHz sources will be downsampled to 48 kHz.

# <span id="page-29-0"></span>**Connecting AM/FM antennas**

Connect the AM loop antenna and the FM wire antenna as shown below. To improve reception and sound quality, connect external antennas (see *Connecting external antennas* below).

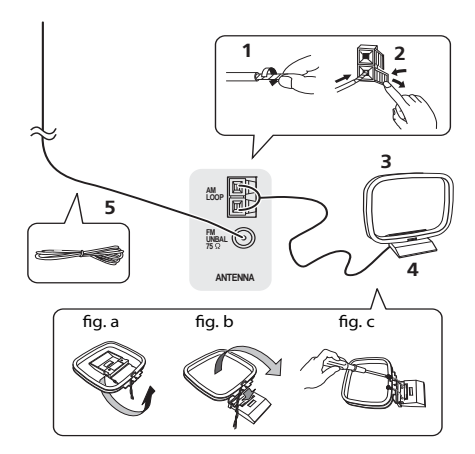

**1 Pull off the protective shields of both AM antenna wires.**

#### **2 Push open the tabs, then insert one wire fully into each terminal, then release the tabs to secure the AM antenna wires.**

#### **3 Fix the AM loop antenna to the attached stand.**

To fix the stand to the antenna, bend in the direction indicated by the arrow (*fig. a*) then clip the loop onto the stand (*fig. b*).

• If you plan to mount the AM antenna to a wall or other surface, secure the stand with screws (*fig. c*) before clipping the loop to the stand. Make sure the reception is clear.

#### **4 Place the AM antenna on a flat surface and in a direction giving the best reception.**

#### **5 Connect the FM wire antenna in the same way as the AM loop antenna.**

For best results, extend the FM antenna fully and fix to a wall or door frame. Don't drape loosely or leave coiled up.

### **Connecting external antennas**

To improve FM reception connect an external FM antenna to the **FM UNBAL 75** Ω.

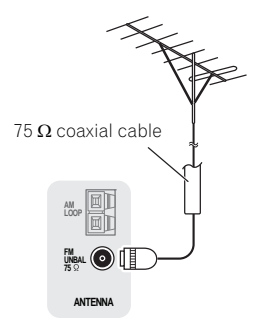

To improve AM reception, connect a 5 m to 6 m length of vinyl-coated wire to the **AM LOOP** terminals without disconnecting the supplied AM loop antenna.

For the best possible reception, suspend horizontally outdoors.

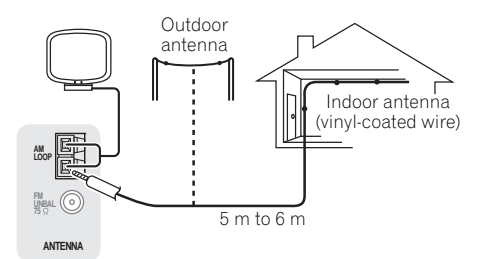

Download from Www.Somanuals.com. All Manuals Search And Download.

# <span id="page-30-0"></span>**MULTI-ZONE setup**

This receiver can power up to two independent systems in separate rooms after you have made the proper MULTI-ZONE connections.

Different sources can be playing in two zones at the same time or, depending on your needs, the same source can also be used. The main and sub zone have independent power (the main zone power can be off while sub zone is on) and the sub zone can be controlled by the remote or front panel controls. However, you may need to specify the volume settings in *ZONE Audio Setup* on page 98.

# **Making MULTI-ZONE connections**

It is possible to make these connections if you have a separate TV and speakers for the sub zone (**ZONE 2**). You will also need a separate amplifier if you are not using the *MULTI-ZONE setup using speaker terminals (ZONE 2)* below for the sub zone.

# **MULTI-ZONE listening options**

The following table shows the signals that can be output to ZONE 2:

#### **Sub Zone Input functions available**

**ZONE 2** Analog audio signals (AUDIO ZONE 2  $\cap$  IT).  $a$ 

> With video signals, <sup>b</sup> the composite video (VIDEO ZONE 2 OUT) signals can be output.

a.Any analog signal. (This does not apply for the MULTI CH IN input.)

b.JPEG files cannot be played with the USB input.

# **Basic MULTI-ZONE setup (ZONE 2)**

**• Connect a separate amplifier to the AUDIO ZONE 2 OUT jacks and a TV monitor to the VIDEO ZONE 2 OUT jack, both on this receiver.**

You should have a pair of speakers attached to the sub zone amplifier as shown in the following illustration.

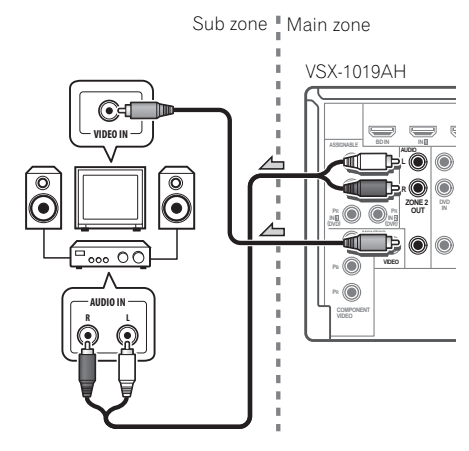

### **MULTI-ZONE setup using speaker terminals (ZONE 2)**

You must select **ZONE 2** in *Surround back speaker setting* on page 93 to use this setup. Note that the sound in the sub zone will be temporarily interrupted when controlling the main zone (for example, changing the input function or starting playback).

#### **• Connect a TV monitor to the VIDEO ZONE 2 OUT jacks on this receiver.**

You should have a pair of speakers attached to the surround back speaker terminals as shown below.

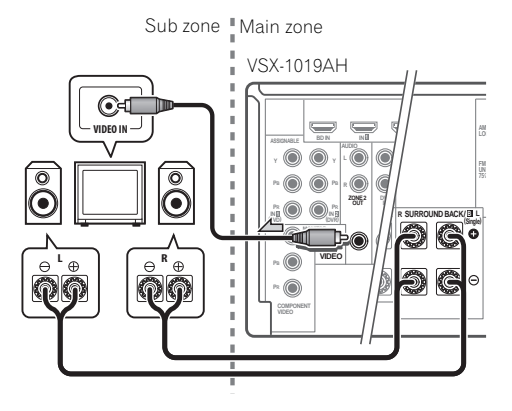

# <span id="page-31-0"></span>**Connecting an IR receiver**

If you keep your stereo components in a closed cabinet or shelving unit, or you wish to use the sub zone remote control in another zone, you can use an optional IR receiver (such as a Niles or Xantech unit) to control your system instead of the remote sensor on the front panel of this receiver. 1

#### **1 Connect the IR receiver sensor to the IR IN jack on the rear of this receiver.**

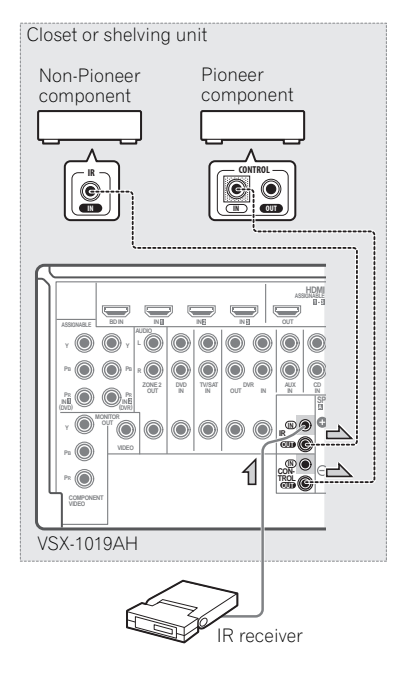

#### **2 Connect the IR IN jack of another component to the IR OUT jack on the rear of this receiver to link it to the IR receiver.**

Please see the manual supplied with your IR receiver for the type of cable necessary for the connection.

• If you want to link a Pioneer component to the IR receiver, see *Operating other Pioneer components with this unit's sensor* below to connect to the **CONTROL** jacks instead of the **IR OUT** jack.

# **Operating other Pioneer components with this unit's sensor**

Many Pioneer components have **SR CONTROL** jacks which can be used to link components together so that you can use just the remote sensor of one component. When you use a remote control, the control signal is passed along the chain to the appropriate component.<sup>2</sup>

# **Important**

• Note that if you use this feature, *make sure that you also have at least one set of analog audio, video or HDMI jacks connected* to another component for grounding purposes.

#### **1 Decide which component you want to use the remote sensor of.**

When you want to control any component in the chain, this is the remote sensor at which you'll point the corresponding remote control.

#### *B* Note

- Remote operation may not be possible if direct light from a strong fluorescent lamp is shining on the IR receiver remote sensor window.
- Note that other manufacturers may not use the IR terminology. Refer to the manual that came with your component to check for IR compatibility.
- If using two remote controls (at the same time), the IR receiver's remote sensor takes priority over the remote sensor on the front panel.
- 2 If you want to control all your components using this receiver's remote control, see *Setting the remote to control other components* on page 72.
	- If you have connected a remote control to the **CONTROL IN** jack (using a mini-plug cable), you won't be able to control this unit using the remote sensor.

#### <span id="page-32-0"></span>**2 Connect the CONTROL OUT jack of that component to the CONTROL IN jack of another Pioneer component.**

Use a cable with a mono mini-plug on each end for the connection.

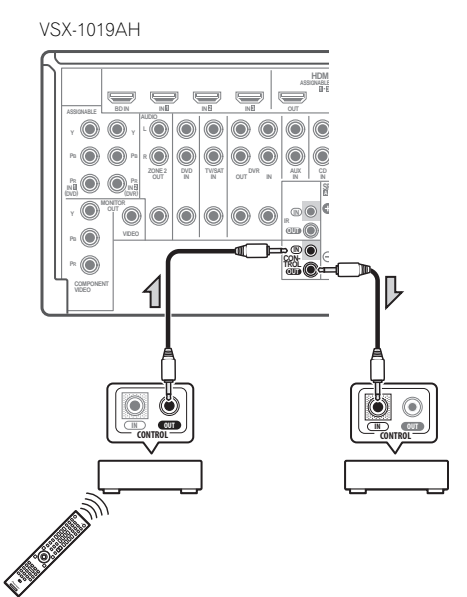

Continue the chain in the same way for as many components as you have.

# **Connecting a component to the front panel inputs**

The front panel inputs comprise a composite video jack (**VIDEO**) and stereo analog audio inputs (**AUDIO L/R**). You can use these connections for any kind of audio/video component, but they are especially convenient for portable equipment such as camcorders, video games and portable audio/video equipment.

- Push down on the **PUSH OPEN** tab to access the front panel inputs.
- Select these inputs using **INPUT SELECT** (remote) or the **INPUT SELECTOR** dial (front panel) to select **VIDEO**.

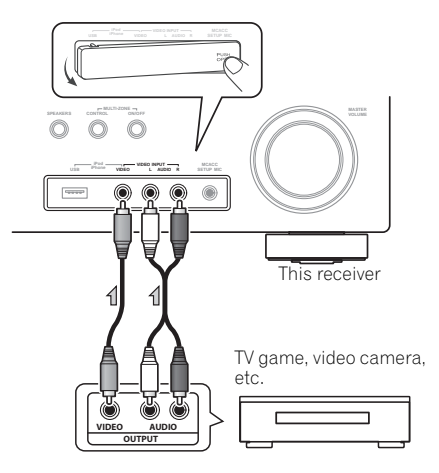

# <span id="page-33-0"></span>**Connecting an iPod**

This receiver has a dedicated iPod terminal that will allow you to control playback of audio content from your iPod using the controls of this receiver.

#### **• Switch the receiver into standby then use the supplied iPod cable to connect your iPod or iPhone to the iPod/iPhone/USB terminal on the front panel of this receiver.**

- Push down on the **PUSH OPEN** tab to access the **iPod/iPhone/USB** terminal.
- It is also possible to connect using the cable included with the iPod, but in this case it is not possible to view pictures via the receiver.
- For the cable connection, refer to also the operating instructions for iPod.

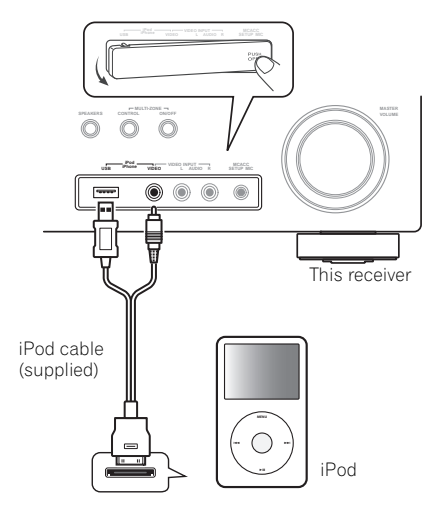

# **Connecting a USB device**

It is possible to playback files using the USB interface on the front of this receiver.

**• Switch the receiver into standby then connect your USB device to the iPod/iPhone/ USB terminal on the front panel of this receiver.**

• Push down on the **PUSH OPEN** tab to access the **iPod/iPhone/USB** terminal.

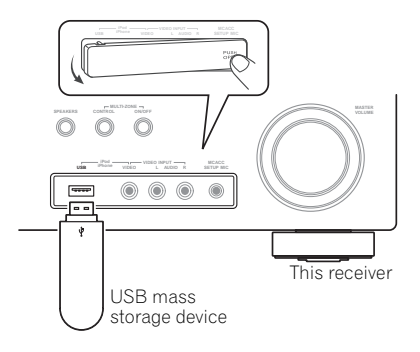

# <span id="page-34-0"></span>**Plugging in the receiver**

After you've finished making all connections, plug the receiver into an AC outlet. The type of cord and the plug converter which can be used depends on the power voltage in each region or country. Please make sure you use the correct cord and plug converter due to the possibility of fire or other hazard if used incorrectly (see below).

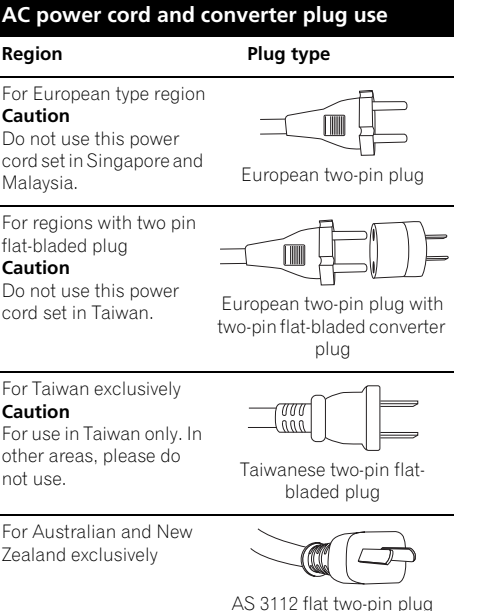

#### **1 Plug the supplied power cord into the AC IN socket on the back of the receiver.**

**2 Plug the other end into a power outlet.<sup>1</sup>**

# **CAUTION**

- Handle the power cord by the plug part. Do not pull out the plug by tugging the cord, and never touch the power cord when your hands are wet, as this could cause a short circuit or electric shock. Do not place the unit, a piece of furniture, or other object on the power cord or pinch the cord in any other way. Never make a knot in the cord or tie it with other cables. The power cords should be routed so that they are not likely to be stepped on. A damaged power cord can cause a fire or give you an electric shock. Check the power cord once in a while. If you find it damaged, ask your nearest Pioneer authorized independent service company for a replacement.
- Do not use any power cord other than the one supplied with this unit.
- Do not use the supplied power cord for any purpose other than that described below.
- The receiver should be disconnected by removing the mains plug from the wall socket when not in regular use, e.g., when on vacation.
- Make sure the blue  $\circ$  **STANDBY/ON** light has gone out before unplugging.
- If you have connected speakers with a  $6\Omega$ impedance, change the impedance setting before turning on the power.

#### **Note**

After this receiver is connected to an AC outlet, a 2 second to 10 second HDMI initialization process begins. You cannot carry out any operations during this process. The **HDMI** indicator in the front panel display blinks during this process, and you can turn on this receiver once it has stopped blinking. When you set the **KURO LINK** mode to **OFF**, you can skip this process. For details about the **KURO LINK** feature, see *KURO LINK* on page 59.

# <span id="page-35-0"></span>**Chapter 4: Basic Setup**

# **Switching the speaker impedance**

We recommend using speakers of  $8\Omega$  with this system, but it is possible to switch the impedance setting if you plan to use speakers with a 6  $\Omega$  impedance rating.

#### **1 Switch the receiver into standby.**

#### **2 While holding down ENTER on the front panel, press STANDBY/ON.** The display shows **RESET NO** .

Use TUNE +/- (or  $\uparrow$ /**↓** on the remote control) to select **SPEAKER < 8**Ω ► and then use **PRESET +/-** (or  $\bigoplus$ /  $\bigoplus$  on the remote control) to select **SPEAKER 8**Ω or **SPEAKER 6**Ω.

- **SPEAKER 8**Ω Use this setting if your speakers are rated at 8  $\Omega$  or more.
- **SPEAKER 6**Ω Use this setting if your speakers are rated at 6  $\Omega$ .

# **Changing the TV format setting**

If the Graphical User Interface screen is not displayed correctly, it may be that the TV system is set incorrectly for your country or region.

#### **1 Switch the receiver into standby.**

#### **2 While holding down ENTER on the front panel, press STANDBY/ON.** The display shows **RESET NO** .

Use TUNE +/- (or  $\uparrow$ /**↓** on the remote control) to select **PAL/NTSC ◀ PAL ▶**, and then use **PRESET +/-** (or  $\leftrightarrow$ / $\rightarrow$  on the remote control) to select **PAL** or **NTSC**.

# **Changing the frequency step**

If you find that you can't tune into stations successfully, the frequency step may not be suitable for your country/region. Here's how to switch the setting:

**1 Switch the receiver into standby.**

#### **2 While holding down ENTER on the front panel, press STANDBY/ON.**

The display shows **RESET NO** .

Use TUNE +/- (or  $\uparrow$ /**+** on the remote control) to select FREQ STEP < 9k  $\blacktriangleright$ , and then use **PRESET +/-** (or  $\bigoplus$ / $\bigoplus$  on the remote control) to select **9k** or **10k**.

# **Changing the OSD display language (OSD Language)**

The language used on the Graphical User Interface screen can be changed.

• The explanations in these operating instructions are for when English is selected for the GUI screen.

#### 1 Press RECEIVER on the remote control, **then press HOME MENU.**

A Graphical User Interface (GUI) screen appears on your TV. Use  $\triangle$ / $\blacktriangleright$ / $\leftrightarrow$  and **ENTER** to navigate through the screens and select menu items. Press **RETURN** to exit the current menu.
**2 Select 'System Setup' from the HOME MENU.**

**3 Select 'OSD Language' from the System Setup menu.**

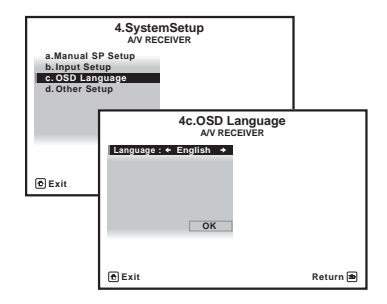

- **4 Select the desired language.**
	- **English**
	- **French**
	- **German**
	- **Italian**
	- **Spanish**
	- **Dutch**
	- **Russian**
- **5 Select 'OK' to change the language.**

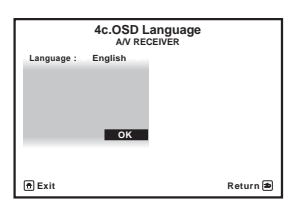

The setting is completed and the **System Setup** menu reappears automatically.

### **Automatically setting up for surround sound (Auto MCACC)**

The Auto MCACC Setup measures the acoustic characteristics of your listening area, taking into account ambient noise, speaker connection and speaker size, and tests for both channel delay and channel level. After you have set up the microphone provided with your system, the receiver uses the information from a series of test tones to optimize the speaker settings and equalization for your particular room.

Make sure you do this before moving on to *Playing a source* on page 42.

### **Important**

- Make sure the microphone and speakers are not moved during the Auto MCACC Setup.
- Using the Auto MCACC Setup will overwrite any existing settings for the MCACC preset you select.
- Before using the Auto MCACC Setup, the headphones should be disconnected and the iPod/USB function should not be selected as an input function.

## **CAUTION**

• The test tones used in the Auto MCACC Setup are output at high volume.

**1 Switch on the receiver and your TV.**

#### **2 Connect the microphone to the MCACC SETUP MIC jack on the front panel.**

• Push down on the **PUSH OPEN** tab to access the **MCACC SETUP MIC** jack.

Place the microphone so that it's about ear level at your normal listening position (use a tripod if possible). Make sure there are no obstacles between the speakers and the microphone.

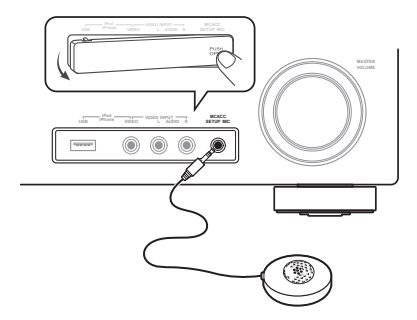

The Full Auto MCACC display appears once the microphone is connected.<sup>1</sup>

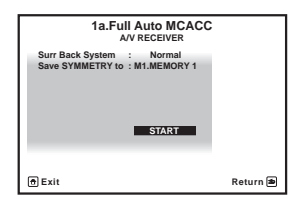

### **3 Select Surr Back System setting,2 select**  an MCACC preset<sup>3</sup>, press RECEIVER and then **select START.4**

Select **Normal** (Surround back), **Speaker B**, **Front Bi-Amp** or **ZONE 2** for the **Surr Back System** setting according to connections to the surround back speaker terminals.

#### **4 Follow the instructions on-screen.**

Make sure the microphone is connected, and if you're using a subwoofer, make sure it is switched on and set to a comfortable volume level.

### **5 Wait for the test tones to finish, then confirm the speaker configuration in the GUI screen.**

A progress report is displayed on-screen while the receiver outputs test tones to determine the speakers present in your setup. Try to be as quiet as possible while it's doing this.<sup>5</sup>

If no operations are performed for 10 seconds while the speaker configuration check screen is being displayed, the Auto MCACC Setup will resume automatically. In this case, you don't need to select '**OK**' and press **ENTER** in step 6.

• With error messages (such as **Too much ambient noise!** or **Check microphone.**) select **RETRY** after checking for ambient noise (see *Problems when using the Auto MCACC Setup* below) and verifying the mic connection. If there doesn't seem to be a problem, you can simply select **GO NEXT** and continue.

- You can't use the **HOME MENU** when the iPod/USB input function is selected (in either the main or sub zone). When you set **ZONE 2** to **ON** (page 68), you can't use the **HOME MENU**.
- If you leave the GUI screen for over five minutes, the screen saver will appear.
- 2 If you are planning on bi-amping your front speakers, or setting up a separate speaker system in another room, read through *Surround back speaker setting* on page 93 and make sure to connect your speakers as necessary before continuing to step 4.
- If you have THX-certified speakers, select **Return**, then select **Auto MCACC** for the THX Speaker setting. See *Automatic MCACC (Expert)* on page 77 for more on this.
- 3 The six MCACC presets are used for storing surround sound settings for different listening positions. Simply choose an unused preset for now (you can rename it later in *Data Management* on page 90).
- 4 Note that correction curves are saved only when set to **SYMMETRY**. Select **Return**, then select **Auto MCACC** to save other correction curves (such as **ALL CH ADJ** and **FRONT ALIGN**). See *Automatic MCACC (Expert)* on page 77 for more on this.
- 5 Do not adjust the volume during the test tones. This may result in incorrect speaker settings.

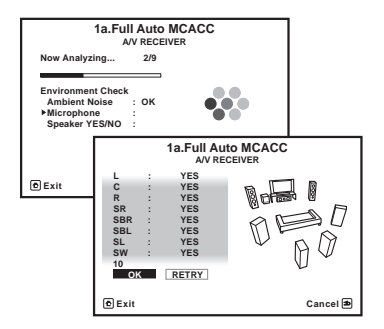

The configuration shown on-screen should reflect the actual speakers you have.

• If you see an **ERR** message (or the speaker configuration displayed isn't correct), there may be a problem with the speaker connection.

If selecting **RETRY** doesn't work, turn off the power and check the speaker connections. If there doesn't seem to be a problem, you can simply use  $\triangle$ / $\perp$  to select the speaker and  $\leftrightarrow$  to change the setting and continue.

• If **Reverse Phase** is displayed, the speaker's wiring  $(+$  and  $-)$  may be inverted. Check the speaker connections.

– If the connections were wrong, turn off the power, disconnect the power cord, then reconnect properly. After this, perform the Full Auto MCACC procedure again.

– If the connections were right, select **GO NEXT** and continue.

### **6 Make sure 'OK' is selected, then press ENTER.**

A progress report is displayed on-screen while the receiver outputs more test tones to determine the optimum receiver settings for Channel Level, Speaker Distance, Standing Wave and Acoustic Cal EQ.

Again, try to be as quiet as possible while this is happening. It may take 3 to 10 minutes.

### **7 The Auto MCACC Setup procedure is completed and the Home Menu menu reappears automatically.<sup>2</sup>**

Be sure to disconnect the microphone from this receiver upon completion of the Auto MCACC Setup.

The settings made in the Auto MCACC Setup should give you excellent surround sound from your system, but it is also possible to adjust these settings manually using *The Advanced MCACC menu* on page 76 or *The system and the other setup* on page 92.3

#### **Note**

- If the speaker is not pointed to the microphone (listening position) or when using speakers that affect the phase (dipole speakers, reflective speakers, etc.), **Reverse Phase** may be displayed even if the speakers are properly connected.
- 2 You can also choose to view the settings from the **MCACC Data Check** screen. See *Checking MCACC Data* on page 88 for more on this.
- 3 Depending on the characteristics of your room, sometimes identical speakers with cone sizes of around 12 cm will end up with different size settings. You can correct the setting manually using the *Manual speaker setup* on page 93.

• The subwoofer distance setting may be farther than the actual distance from the listening position. This setting should be accurate (taking delay and room characteristics into account) and generally does not need to be changed.

• If Auto MCACC Setup measurement results are incorrect due to the interaction of the speakers and viewing environment, we recommend adjusting the settings manually.

### **Problems when using the Auto MCACC Setup**

If the room environment is not optimal for the Auto MCACC Setup (too much background noise, echo off the walls, obstacles blocking the speakers from the microphone) the final settings may be incorrect. Check for household appliances (air conditioner, fridge, fan, etc.), that may be affecting the environment and switch them off if necessary. If there are any instructions showing in the front panel display, please follow them.

• Some older TVs may interfere with the operation of the microphone. If this seems to be happening, switch off the TV when doing the Auto MCACC Setup.

### **The Input Setup menu**

You only need to make settings in the **Input Setup** menu if you didn't hook up your digital equipment according to the default settings (see *Input function default and possible settings* on page 41). In this case, you need to tell the receiver what equipment is hooked up to which terminal so the buttons on the remote control correspond to the components you've connected.

#### **1 Switch on the receiver and your TV.**

Use  $\bigcirc$  **RECEIVER** to switch on.

### **2** Press RECEIVER on the remote control, **then press HOME MENU.**

A Graphical User Interface (GUI) screen appears on your TV. Use  $\hat{\mathbf{t}}/\hat{\mathbf{t}}/\hat{\mathbf{t}}$  and **ENTER** to navigate through the screens and select menu items. Press **RETURN** to confirm and exit the current menu.

### **3 Select 'System Setup' from the HOME MENU.**

**4 Select 'Input Setup' from the System Setup menu.**

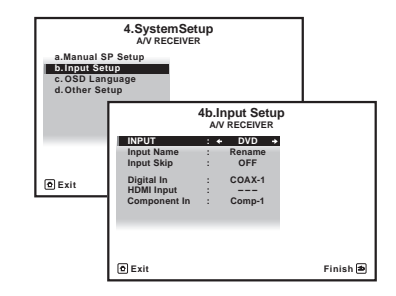

### **5 Select the input function that you want to set up.**

The default names correspond with the names next to the terminals on the rear panel (such as **DVD** or **VIDEO**) which, in turn, correspond with the names on the remote control.

### **6 Select the input(s) to which you've connected your component.**

For example, if your DVD player only has an optical output, you will need to change the **DVD** input function's **Digital In** setting from **COAX-1** *(VSX-1019AH model)*/**COAX** *(VSX-919AH model)* (default) to the optical input you've connected it to.The numbering (**OPT-1** to **2**) corresponds with the numbers beside the inputs on the back of the receiver.

• If your component is connected via a component video cable to an input terminal other than the default, you must tell the receiver which input terminal your component is connected to, or else you may see the composite video signals instead of the component video signals.<sup>1</sup>

<sup>1</sup> For high-definition video (using component video connections), or when digital video conversion is switched off (in *Setting the Video options* on page 66), you must connect your TV to this receiver using the same type of video cable as you used to connect your video component.

### **7 When you're finished, proceed to the settings for other inputs.**

There are three optional settings in addition to the assignment of the input jacks:

- **Input Name** You can choose to rename the input function for easier identification. Select **Rename** to do so, or **Default** to return to the system default.
- **Input Skip** When set to **ON**, that input is skipped when selecting the input using **INPUT SELECT**. (**DVD** and other inputs can be still be selected directly with the input function buttons.)

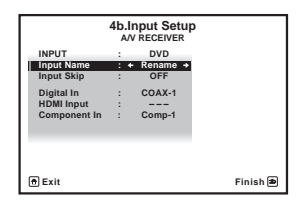

**8 When you're finished, press RETURN.** You will return to the **System Setup** menu.

### **Input function default and possible settings**

The terminals on the receiver generally correspond to the name of one of the input functions. If you have connected components to this receiver differently from (or in addition to) the defaults below, see *The Input Setup menu* on page 40 to tell the receiver how you've connected up. The dots  $($ ) indicate possible assignments.

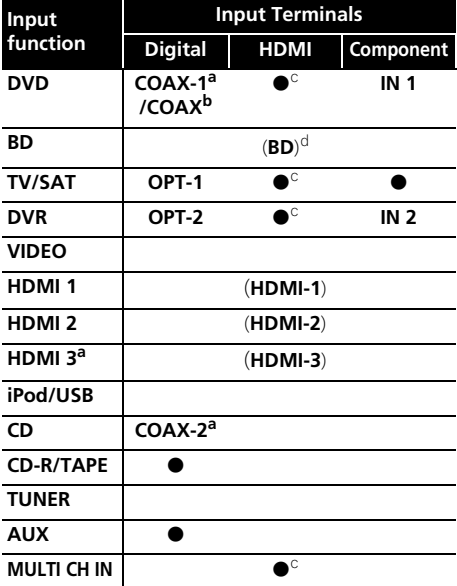

a.VSX-1019AH model only.

b.VSX-919AH model only.

c.With **KURO LINK** set to **ON**, assignments cannot be made (see *KURO LINK* on page 59).

d.This assignment is fixed and cannot be changed.

# **Chapter 5: Basic playback**

### **Playing a source**

Here are the basic instructions for playing a source (such as a DVD disc) with your home theater system.

### **1 Switch on your system components and receiver.**

Start by switching on the playback component (for example a DVD player), your  $TV<sup>1</sup>$  and subwoofer (if you have one), then the receiver (press *b* **RECEIVER**).

• Make sure the setup microphone is disconnected.

### **2 Select the input function you want to play.**

You can use the input function buttons on the remote control, **INPUT SELECT**, or the front panel **INPUT SELECTOR** dial.<sup>2</sup>

#### **3** Press RECEIVER, then press AUTO/ALC/ **DIRECT (AUTO SURR/ALC/STREAM DIRECT) to select 'AUTO SURROUND' and start playback of the source.3**

If you're playing a Dolby Digital or DTS surround sound DVD disc, you should hear surround sound. If you are playing a stereo source, you will only hear sound from the front left/right speakers in the default listening mode.

• See also *Listening to your system* on page 52 for information on different ways of listening to sources.

It is possible to check on the front panel display whether or not multi-channel playback is being performed properly.

When using a surround back speaker, **DD+PLIIx MOVIE** is displayed when playing Dolby Digital signals, and **DTS+Neo:6** is displayed when playing DTS 5.1-channel signals.

When not using a surround back speaker, **DOLBY DIGITAL** is displayed when playing Dolby Digital signals.

If the display does not correspond to the input signal and listening mode, check the connections and settings.

### **4 Use the volume control to adjust the volume level.**

Turn down the volume of your TV so that all sound is coming from the speakers connected to this receiver.

### *A* Note

1 Make sure that the TV's video input is set to this receiver (for example, if you connected this receiver to the **VIDEO** jacks on your TV, make sure that the **VIDEO** input is now selected).

<sup>2</sup> If you need to manually switch the input signal type press **SIGNAL SEL** (page 57).

<sup>3 •</sup> You may need to check the digital audio output settings on your DVD player or digital satellite receiver. It should be set to output Dolby Digital, DTS and 88.2 kHz / 96 kHz PCM (2 channel) audio, and if there is an MPEG audio option, set this to convert the MPEG audio to PCM.

<sup>•</sup> Depending on your DVD player or source discs, you may only get digital 2 channel stereo and analog sound. In this case, the receiver must be set to a multichannel listening mode (see *Listening in surround sound* on page 52 if you need to do this) if you want multichannel surround sound.

### **Playing a source with HDMI connection**

**• Use INPUT SELECT to select the HDMI input you've connected to (for example, HDMI 1).**

You can also perform the same operation by using the **INPUT SELECTOR** dial on the front panel or by pressing **HDMI** on the remote control repeatedly.

- Set the HDMI parameter in *Setting the Audio options* on page 63 to **THROUGH** if you want to hear HDMI audio output from your TV or flat screen TV (no sound will be heard from this receiver).
- If the video signal does not appear on your TV or flat screen TV, try adjusting the resolution settings on your component or display. Note that some components (such as video game units) have resolutions that may not be converted. In this case, use an analog video connection.

### **Selecting the multichannel analog inputs**

If you have connected a decoder or a DVD player as above, you must select the analog multichannel inputs for surround sound playback.<sup>1</sup>

### **1 Make sure you have set the playback source to the proper output setting.**

For example, you might need to set your DVD player to output multichannel analog audio.

**2 Use INPUT SELECT to select MULTI CH IN.** You can also use the **INPUT SELECTOR** dial on the front panel.

• Depending on the DVD player you're using, the analog output level of the subwoofer channel may be too low. In this case, the output level of the subwoofer can be increased by 10 dB in the **Multi Ch In Setup** in **Other Setup**. For details, see *Multi Channel Input Setup* on page 98.

### **Playing an iPod**

This receiver has a dedicated iPod terminal that will allow you to control playback of audio content from your iPod using the controls of this receiver. 2

### **1 Switch on the receiver and your TV.**

See *Connecting an iPod* on page 34.

### **Note**

- $\bullet$  When playback from the multichannel inputs is selected, only the volume and channel levels can be set.
- You can't listen to your speaker B system during playback from the multichannel inputs.
- With **MULTI CH IN** inputs, it is possible to play pictures simultaneously. For details, see *Multi Channel Input Setup* on page 98.
- 2 This system is compatible with the audio and video of the iPod nano, iPod fifth generation (audio only), iPod classic, iPod touch and iPhone. However, some of the functions may be restricted for some models. The system is not compatible with the iPod shuffle.

• Compatibility may vary depending on the software version of your iPod and iPhone. Please be sure to use the latest available software version.

• iPod and iPhone are licensed for reproduction of non-copyrighted materials or materials the user is legally permitted to reproduce.

• Features such as the equalizer cannot be controlled using this receiver, and we recommend switching the equalizer off before connecting.

• Pioneer cannot under any circumstances accept responsibility for any direct or indirect loss arising from any inconvenience or loss of recorded material resulting from the iPod failure

### **2 Press iPod USB on the remote control to switch the receiver to the iPod/USB.**

**Loading** appears in the GUI screen while the receiver verifies the connection and retrieves data from the iPod.

When the display shows **iPod** top menu you're ready to play music from the iPod.<sup>1</sup>

• *Main Zone:*

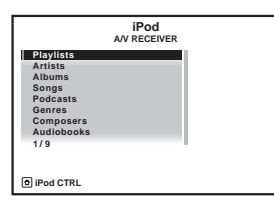

• *Sub Zone (VSX-1019AH model only):*

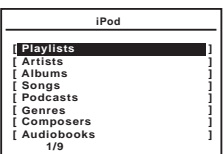

### **Playing back audio files stored on an iPod**

To navigate songs on your iPod, you can take advantage of the GUI screen of your TV connected to this receiver. 2 You can also control all operations for music in the front panel display of this receiver.

### **Finding what you want to play**

When your iPod is connected to this receiver, you can browse songs stored on your iPod by playlist, artist name, album name, song name, genre or composer, similar to using your iPod directly.

#### **1** Use **↑/↓** to select a category, then press **ENTER to browse that category.**

• To return to the previous level any time, press **RETURN**.

**2** Use **↑/↓** to browse the selected category **(e.g., albums).**

• Use  $\leftrightarrow$  / $\leftrightarrow$  to move to previous/next levels.

### **3 Continue browsing until you arrive at**  what you want to play, then press  $\blacktriangleright$  to start **playback.3**

• *Main Zone:*

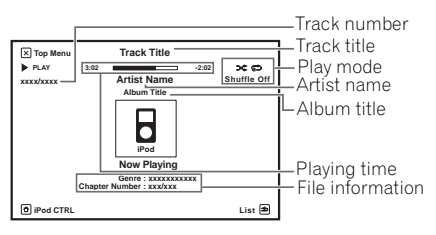

• *Sub Zone (VSX-1019AH model only):*

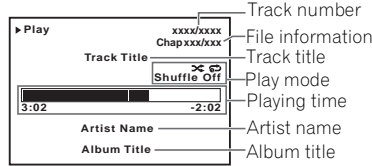

- The controls of your iPod will be inoperable when connected to this receiver.
- *VSX-919AH model only:* iPod/USB function cannot be selected for the MULTI-ZONE feature (page 68).
- 2 Note that characters that cannot be displayed on this receiver are displayed as **#**.
- This feature is not available for photos or video clips on your iPod. To display video clips, switch iPod operation to the iPod (see *Switching the iPod controls* on page 45).
- 3 If you're in the song category, you can also press **ENTER** to start playback.

Navigation through categories on your iPod looks like this:

```
Playlists \rightarrow Songs
Artists \rightarrow Albums \rightarrow Songs
Albums \rightarrow Songs
Songs
Podcasts
Genres \rightarrow Artists \rightarrow Albums \rightarrow Songs
Composers \rightarrow Albums \rightarrow Songs
Audiobooks
Shuffle Songs
```
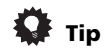

• You can play all of the songs in a particular category by selecting the **All** item at the top of each category list. For example, you can play all the songs by a particular artist.

### **Basic playback controls**

The following table shows the basic playback controls for your iPod. Press **iPod USB** to switch the remote control to the iPod/USB operation mode.

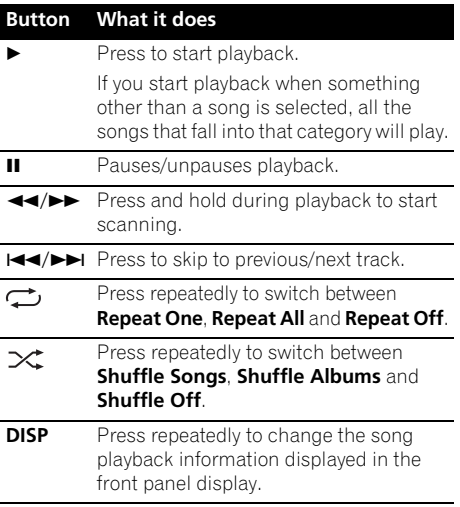

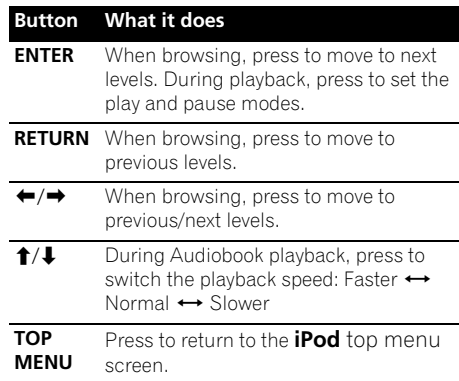

### **Switching the iPod controls1**

You can switch over the iPod controls between the iPod and the receiver.

### **1 Press iPod CTRL to switch the iPod controls.2**

This enables operation and display on your iPod, and this receiver's remote control and GUI screen become inactive.

### **2 Press iPod CTRL again to switch back to the receiver controls.**

#### **Note**

 $\bar{Y}$ ou cannot use this function, when an iPod of fifth generation or iPod nano of first generation is connected.

2 When this function is set, iPod images cannot be played on this receiver. However, when video clips recorded on the iPod are played, the playback picture is displayed.

### **Playing a USB device**

It is possible to playback files<sup>1</sup> using the USB interface on the front of this receiver.

### **1 Switch on the receiver and your TV.**

See *Connecting a USB device* on page 34.<sup>2</sup>

### **2 Press iPod USB on the remote control to switch the receiver to the iPod/USB.**

**Loading** appears in the GUI screen as this receiver starts recognizing the USB device connected.3 When the display shows **USB Top** menu you're ready to playback from the USB device.

• *Main Zone:*

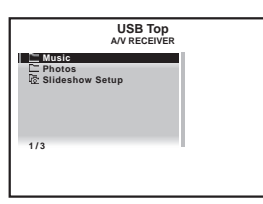

• *Sub Zone (VSX-1019AH model only):*

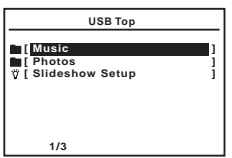

# **Important**

If an **Over Current** message lights in the display, the power requirements of the USB device are too high for this receiver. Try following the points below:

- Switch the receiver off, then on again.
- Reconnect the USB device with the receiver switched off.
- Use a dedicated AC adapter (supplied with the device) for USB power.

If this doesn't remedy the problem, it is likely your USB device is incompatible.

### **Playing back audio files stored on a USB memory device**

The maximum number of levels that you can select in Step 2 (below) is 8. Also, you can display and play back up to 30 000 folders and files within a USB memory device.<sup>4</sup>

### **Note**

- $\bullet$  Compatible USB devices include external magnetic hard drives, portable flash memory (particularly keydrives) and digital audio players (MP3 players) of format FAT16/32. It is not possible to connect this unit to a personal computer for USB playback.
- Pioneer cannot guarantee compatibility (operation and/or bus power) with all USB mass storage devices and assumes no responsibility for any loss of data that may occur when connected to this receiver.
- 2 Make sure the receiver is in standby when disconnecting the USB device.
- 3 If the file selected cannot be played back, this receiver automatically skips to the next file playable.
	- When the file currently being played back has no title assigned to it, the file name is displayed in the GUI screen

instead; when neither the album name nor the artist name is present, the row is displayed as a blank space.

- Note that non-roman characters in the playlist are displayed as **#**.
- *VSX-919AH model only:* iPod/USB function cannot be selected for the MULTI-ZONE feature (page 68).
- If this error occurs, playback is interrupted and the next playable file is played automatically.
- This error may occur if the title information is changed on a computer, etc.
- 4 Playback stops when the last song in a USB memory device is played back to the end.
	- When a USB memory device with a large capacity is connected, it may take some time to read all the contents.
	- This receiver does not support a USB hub.
	- Copyrighted audio files cannot be played back on this receiver.
	- DRM-protected audio files cannot be played back on this receiver.

#### Download from Www.Somanuals.com. All Manuals Search And Download.

### 1 Use  $\uparrow/\downarrow$  to select 'Music' from the USB **Top menu.**

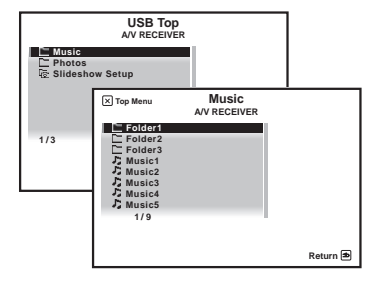

### **2** Use **↑/↓** to select a folder, then press **ENTER to browse that folder.**

• To return to the previous level any time, press **RETURN**.

### **3 Continue browsing until you arrive at**  what you want to play, then press  $\triangleright$  to start **playback.**

• *Main Zone:*

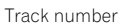

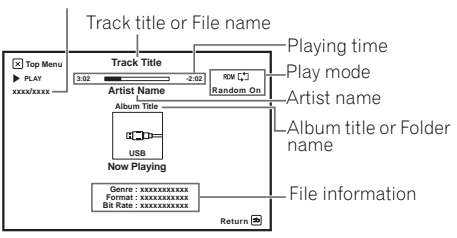

• *Sub Zone (VSX-1019AH model only):* Track title or File name

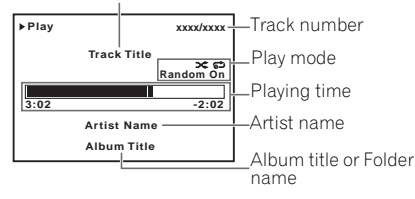

### **Basic playback controls**

The following table shows the basic playback controls for your USB memory device. Press **iPod USB** to switch the remote control to the iPod/USB operation mode.

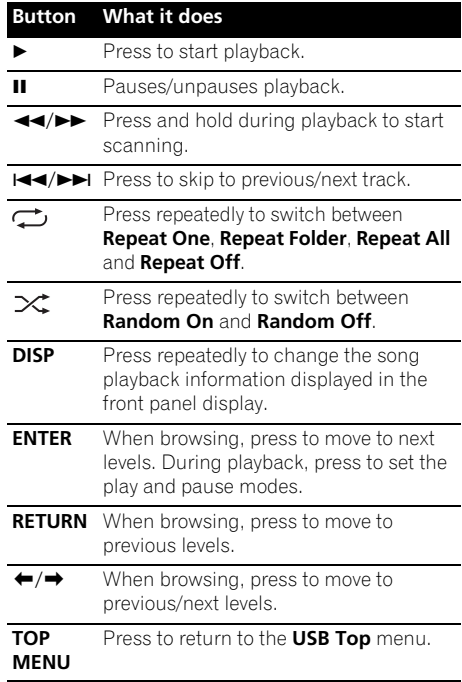

### **Playing back photo files stored on a USB memory device1**

1 Use  $\uparrow/\downarrow$  to select 'Photos' from the USB **Top menu.**

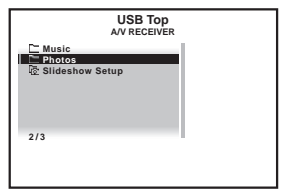

### **2** Use **↑/↓** to select a folder, then press **ENTER to browse that folder.**

• To return to the previous level any time, press **RETURN**.

### **3 Continue browsing until you arrive at**  what you want to play, then press  $\blacktriangleright$  to start **playback.<sup>2</sup>**

The selected content is displayed in full screen and starts a slideshow.

After a slideshow launches, pressing **ENTER** toggles between play and pause.

### **Basic playback controls**

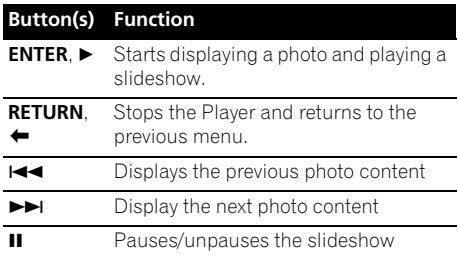

### **Slideshow Setup**

Make the various settings for playing slideshows of photo files here.

### 1 Use  $\hat{\mathbf{t}}/\hat{\mathbf{t}}$  to select 'Slideshow Setup' **from the USB Top menu.**

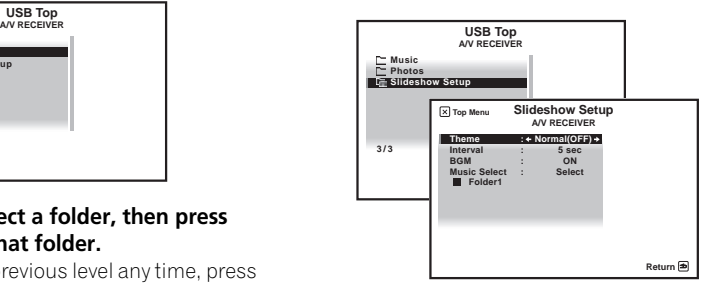

### **2 Select the setting you want.**

- **Theme** Add various effects to the slideshow.
- **Interval** Set the interval for switching the photos. This may not be available depending on the **Theme** setting.
- **BGM** Play music files stored on the USB device while displaying photos.
- **Music Select** Select the folder containing the music files to be played when **BGM** is set to **ON**.

#### **3 When you're finished, press RETURN.**

You will return to the **USB Top** menu.

### **Note**

1 *VSX-1019AH model only:* Photo files cannot be played in the sub zone.

2 If the slideshow is left in the pause mode for five minutes, the list screen reappears.

### **About playable file formats**

The USB function of this receiver supports the following file formats. Note that some file formats are not available for playback although they are listed as playable file formats.

### **Music files**

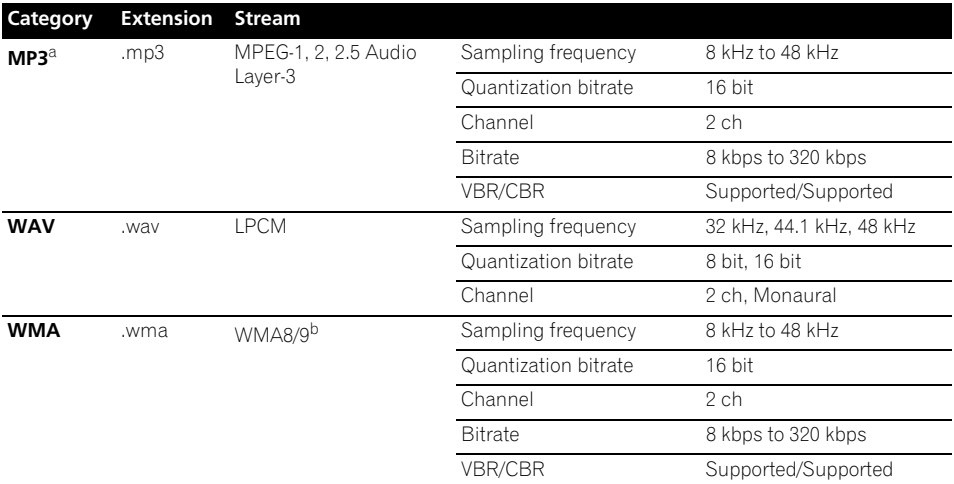

*a."MPEG Layer-3 audio decoding technology licensed from Fraunhofer IIS and Thomson multimedia."*

b.Files encoded using Windows Media Codec 9 may be playable but some parts of the specification are not supported; specifically, Pro, Lossless, Voice.

### **Photo files**

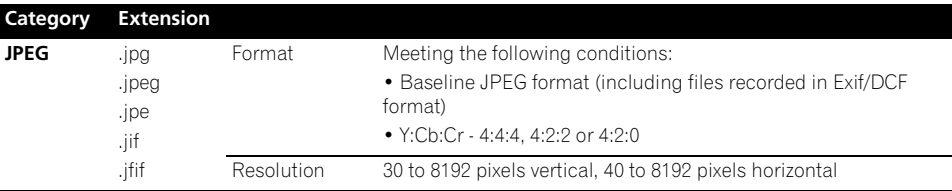

### **Listening to the radio**

The following steps show you how to tune in to FM and AM radio broadcasts using the automatic (search) and manual (step) tuning functions. If you already know the frequency of the station you want, see *Tuning directly to a station* below. Once you are tuned to a station you can memorize the frequency for recall later—see *Saving station presets* on page 51 for more on how to do this.

#### **1 Press TUNER to select the tuner.**

### **2 Use BAND to change the band (FM or AM), if necessary.**

Each press switches the band between FM and  $\triangle M$ 

### **3 Tune to a station.**

There are three ways to do this:

**Automatic tuning** – To search for stations in the currently selected band, press and hold TUNE  $\triangle$ /**L** for about a second. The receiver will start searching for the next station, stopping when it has found one. Repeat to search for other stations.

**Manual tuning** – To change the frequency **one step at a time, press TUNE**  $\uparrow/\downarrow$ **.** 

**High speed tuning** – Press and hold **TUNE ↑/↓** for high speed tuning. Release the button at the frequency you want.

### **Improving FM sound**

If the **TUNED** or **STEREO** indicator doesn't light when tuning to an FM station because the signal is weak, press **MPX** to switch the receiver into mono reception mode. This should improve the sound quality and allow you to enjoy the broadcast.

### **Using Neural THX**

This feature uses Neural Surround™, THX® technologies to achieve optimal surround sound from FM radio.

• While listening to FM radio, press **AUTO/ ALC/DIRECT** for Neural THX listening.

See *About Neural – THX Surround* on page 113 for more on this.

The **Neural THX** mode can be selected also with **STANDARD**.

### **Tuning directly to a station**

Sometimes, you'll already know the frequency of the station you want to listen to. In this case, you can simply enter the frequency directly using the number buttons on the remote control.

### **1 Press TUNER to select the tuner.**

### **2 Use BAND to change the band (FM or AM), if necessary.**

Each press switches the band between FM and AM.

### **3 Press D.ACCESS (Direct Access).**

### **4 Use the number buttons to enter the frequency of the radio station.**

For example, to tune to **106.00** (FM), press **1**, **0**, **6**, **0**, **0**.

If you make a mistake halfway through, press **D.ACCESS** twice to cancel the frequency and start over.

### **Saving station presets**

If you often listen to a particular radio station, it's convenient to have the receiver store the frequency for easy recall whenever you want to listen to that station. This saves the effort of manually tuning in each time. This receiver can memorize up to 63 stations, stored in seven banks, or classes (A to G) of 9 stations each. When saving an FM frequency, the **MPX** setting (see page 50) is also stored.

#### **1 Tune to a station you want to memorize.**

See *Listening to the radio* on page 50 for more on this.

#### **2 Press T.EDIT (TUNER EDIT).**

The display shows **PRESET MEMORY**, then a blinking memory class.

### **3 Press CLASS to select one of the seven**  classes, then press PRESET  $\leftrightarrow$  to select the **station preset you want.**

You can also use the number buttons to select a station preset.

#### **4 Press ENTER.**

After pressing **ENTER**, the preset class and number stop blinking and the receiver stores the station.

#### **Naming station presets**

For easier identification, you can name your station presets.

### **1 Choose the station preset you want to name.**

See *Listening to station presets* below for how to do this.

#### **2 Press T.EDIT (TUNER EDIT).**

The display shows **PRESET NAME**, then a blinking cursor at the first character position.

#### **3 Input the name you want.**

Choose from the following characters for a name up to eight characters long.

### **ABCDEFGHIJKLMNOPQRSTUVWXYZ abcdefghijklmnopqrstuvwxyz 0123456789**

### **!"#\$%&'()**∗**+,–./:;<=>?@[ \ ]^\_{|} ˜** [space]

Use  $\uparrow/\downarrow$  to select a character,  $\leftarrow/\rightarrow$  to set the position, and **ENTER** to confirm your selection.

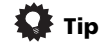

- To erase a station name, simply repeat steps 1 to 3 and input eight spaces instead of a name.
- Once you have named a station preset, you can press **DISP** when listening to a station to switch the display between name and frequency.

### **Listening to station presets**

You will need to have some presets stored to do this. See *Saving station presets* above if you haven't done this already.

### **1 Press TUNER to select the tuner.**

#### **2 Press CLASS to select the class in which the station is stored.**

Press repeatedly to cycle through classes A to G.

#### **3** Press PRESET ←/→ to select the station **preset you want.**

• You can also use the number buttons on the remote control to recall the station preset.

# **Chapter 6: Listening to your system**

# **Important**

• The listening modes and many features described in this section may not be available depending on the current source, settings and status of the receiver.

### **Auto playback**

There are many ways to listen back to sources using this receiver, but for the simplest, most direct listening option is the Auto Surround feature. The receiver automatically detects what kind of source you're playing and selects multichannel or stereo playback as necessary.<sup>1</sup>

### **• While listening to a source, press , then press AUTO/ALC/DIRECT RECEIVER (AUTO SURR/ALC/STREAM DIRECT) 2 for auto playback of a source.**

**AUTO SURROUND** shows briefly in the display before showing the decoding or playback format. Check the digital format indicators in the front panel display to see how the source is being processed.

• When listening to the FM radio, the Neural THX feature is selected automatically (see *Using Neural THX* on page 50 for more on this).

In the Auto level control (ALC) mode, this receiver equalizes playback sound levels.

# **Tip**

• When an **ALC** is selected, the effect level can be adjusted using the **EFFECT** parameter in *Setting the Audio options* on page 63.

## **Listening in surround sound**

Using this receiver, you can listen to any source in surround sound. However, the options available will depend on your speaker setup and the type of source you're listening to.

If you connected surround back speakers, see also *Using surround back channel processing* on page 55.

### **Standard surround sound**

The following modes provide basic surround sound for stereo and multichannel sources.<sup>3</sup>

#### **• While listening to a source, press , then press STANDARD RECEIVER (STANDARD SURROUND).**

If necessary, press repeatedly to select a listening mode.

• If the source is Dolby Digital, DTS, or Dolby Surround encoded, the proper decoding format will automatically be selected and shows in the display.<sup>4</sup>

<sup>•</sup> Stereo surround (matrix) formats are decoded accordingly using **Neo:6 CINEMA** or **DD Pro Logic IIx MOVIE** (see *Listening in surround sound* above for more on these decoding formats).

<sup>•</sup> The Auto Surround feature is canceled if you connect headphones.

<sup>2</sup> For more options using this button, see *Using Stream Direct* on page 55.

<sup>3</sup> In modes that give 6.1 channel sound, the same signal is heard from both surround back speakers.

<sup>4</sup> If surround back channel processing (page 55) is switched **OFF**, or the surround back speakers are set to **NO** (this happens automatically if the *Surround back speaker setting* on page 93 is set to anything but **Normal**). **DD Pro Logic IIx** becomes DO Pro Logic II (5.1 channel sound).

channel sound for 5.1 channel sources and provides pure decoding for 6.1 channel sources (like Dolby Digital Surround EX)

• **DD Pro Logic IIx MOVIE** – See above (only available when you're using two surround

**• DD Pro Logic IIx MUSIC** – See above

- **DTS-ES** Allows you to hear 6.1 channel playback with DTS-ES encoded sources
- **DTS Neo:6** Allows you to hear 6.1 channel playback with DTS encoded sources

### **Using the Advanced surround effects**

The Advanced surround effects can be used for a variety of additional surround sound effects. Most Advanced Surround modes are designed to be used with film soundtracks, but some modes are also suited for music sources. Try different settings with various soundtracks to see which you like.

#### **•** Press RECEIVER, then press ADV SURR **(ADVANCED SURROUND) repeatedly to select a listening mode.<sup>4</sup>**

- **ACTION** Designed for action movies with dynamic soundtracks
- **DRAMA** Designed for movies with lots of dialog
- **SCI-FI** Designed for science fiction with lots of special effects
- **MONO FILM** Creates surround sound from mono soundtracks
- **ENT.SHOW** Suitable for musical sources
- **EXPANDED** Creates an extra wide stereo  $fiald<sub>5</sub>$
- **TV SURROUND** Provides surround sound for both mono and stereo TV sources
- **ADVANCED GAME** Suitable for video games
- **SPORTS** Suitable for sports programs
- **CLASSICAL** Gives a large concert halltype sound
- **ROCK/POP** Creates a live concert sound for rock and/or pop music

### **Note**

format):

back speakers)

is mono)

- 1 When listening to 2-channel sources in Dolby Pro Logic IIx Music mode, there are three further parameters you can adjust: **C.WIDTH**, **DIMENSION** and **PANORAMA**. See *Setting the Audio options* on page 63 to adjust them.
- 2 When listening to 2-channel sources in Neo:6 Cinema or Neo:6 Music mode, you can also adjust the center image effect (see *Setting the Audio options* on page 63).
- 3 **Neural THX** can be selected for 2-channel signals for which the input signal is PCM (48 kHz or less), Dolby Digital, DTS or analog 2-channel sources.
- 4 Depending on the source and the sound mode you have selected, you may not get sound from the surround back speakers in your setup. For more on this, refer to *Using surround back channel processing* on page 55. • If you press **ADV SURR** when the headphones are connected, the **PHONES SURR** mode will automatically be selected.
- 5 Use with Dolby Pro Logic for a stereo surround effect (stereo field is wider than Standard modes with Dolby Digital sources).

### **Listening to your system 06**

*With two channel sources*, you can select from: • **DD Pro Logic IIx MOVIE** – Up to 7.1 channel sound, especially suited to movie sources • **DD Pro Logic IIx MUSIC** – Up to 7.1 channel sound, especially suited to music sources<sup>1</sup> • **DD Pro Logic IIx GAME** – Up to 7.1 channel sound, especially suited to video games • **DD PRO LOGIC** – 4.1 channel surround sound (sound from the surround speakers

• **Neo:6 CINEMA** – 7.1 channel sound, especially suited to movie sources • **Neo:6 MUSIC** – 7.1 channel sound, especially suited to music sources<sup>2</sup> • **Neural THX** – Up to 7.1 channel sound, especially suited to music sources<sup>3</sup> *With multichannel sources, if you have connected surround back speaker(s) and have selected* **SBch ON**, you can select (according to

- **UNPLUGGED** Suitable for acoustic music sources
- **EXT.STEREO** Gives multichannel sound to a stereo source, using all of your speakers
- **PHONES SURR** When listening through headphones, you can still get the effect of overall surround.

# **Tip**

• When an Advanced Surround listening mode is selected, the effect level can be adjusted using the **EFFECT** parameter in *Setting the Audio options* on page 63.

### **Listening in stereo**

When you select **STEREO**, you will hear the source through just the front left and right speakers (and possibly your subwoofer depending on your speaker settings). Dolby Digital, DTS and WMA9 Pro multichannel sources are downmixed to stereo.

#### **• While listening to a source, press , then press STEREO for stereo RECEIVER playback.**

Press repeatedly to switch between:

- **STEREO** The audio is heard with your surround settings and you can still use the Midnight, Loudness, and Tone functions.
- **F.S.SURR FOCUS** See *Using Front Stage Surround Advance* below for more on this.
- **F.S.SURR WIDE** See *Using Front Stage Surround Advance* below for more on this.

### **Using Front Stage Surround Advance**

The Front Stage Surround Advance function allows you to create natural surround sound effects using just the front speakers and the subwoofer.

#### **• While listening to a source, press , then press STEREO to select Front RECEIVER Stage Surround Advance modes.**

- **STEREO** See *Listening in stereo* above for more on this.
- **F.S.SURR FOCUS** Use to provide a rich surround sound effect directed to the center of where the front left and right speakers sound projection area converges.
- **F.S.SURR WIDE** Use to provide a surround sound effect to a wider area than **FOCUS** mode.1

**FOCUS** position (Recommended)

#### **WIDE** position

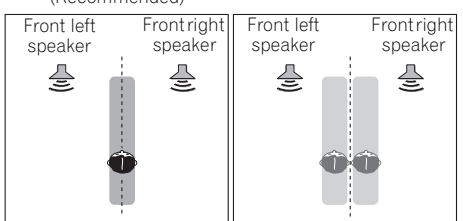

#### **Note**

1 When using **F.S.SURR WIDE**, a better effect can be obtained if the **Full Auto MCACC** procedure under **Advanced MCACC** is performed. For more on this, refer to *Automatically setting up for surround sound (Auto MCACC)* on page 37.

### **Using Stream Direct**

Use the Stream Direct modes when you want to hear the truest possible reproduction of a source. All unnecessary signal processing is bypassed, and you're left with the pure analog or digital sound source.

#### **• While listening to a source, press , then press AUTO/ALC/DIRECT RECEIVER (AUTO SURR/ALC/STREAM DIRECT) to select the mode you want.**

Check the digital format indicators in the front panel display to see how the source is being processed.

- **AUTO SURROUND** See *Auto playback* on page 52.
- **ALC** Listening in Auto level control mode (page 52).
- **DIRECT** Sources are heard according to the settings made in the Surround Setup (speaker setting, channel level, speaker distance, acoustic calibration EQ, and Xcurve), as well as with dual mono, the input attenuator, and any sound delay settings. You will hear sources according to the number of channels in the signal.
- **PURE DIRECT** Analog sources are heard without any digital processing. No sound is output from the Speaker B in this mode.

### **Using surround back channel processing**

• Default setting: **SBch ON**

You can have the receiver automatically use 6.1 or 7.1 decoding for 6.1 encoded sources (for example, Dolby Digital EX or DTS-ES), or you can choose to always use 6.1 or 7.1 decoding (for example, with 5.1 encoded material). With 5.1 encoded sources, a surround back channel will be generated, but the material may sound better in the 5.1 format for which it was originally encoded (in which case, you can simply switch surround back channel processing off).

• With a 7.1-channel surround system, audio signals that have undergone matrix decoding processing through surround back channel processing to which the Up Mix function is added are output from the surround back speakers.

### • Press RECEIVER, then press SBch **repeatedly to cycle the surround back channel options.**

Each press cycles through the options as follows:

- **SBch ON** Matrix decoding processing for generating the surround back component from the surround component is turned on.
- **SBch AUTO** Matrix decoding processing for generating the surround back component from the surround component is switched automatically. Matrix decoding processing is only performed when surround back channel signals are detected in the input signals.
- **SBch OFF** Matrix decoding processing for generating the surround back component from the surround component is turned off.

### **Using the Virtual Surround Back mode**

• Default setting: **OFF**

When you're not using surround back speakers, selecting this mode allows you to hear a virtual surround back channel through your surround speakers. You can choose to listen to sources with no surround back channel information, or if the material sounds better in the format (for example, 5.1) for which it was originally encoded, you can have the receiver only apply this effect to 6.1 encoded sources like Dolby Digital EX or DTS-ES.<sup>1</sup>

### **• Press SBch repeatedly to cycle the virtual surround back channel options.**

Each press cycles through the options as follows:

- **VirtualSB ON** Virtual Surround Back is always used (for example, on 5.1 encoded material)
- **VirtualSB AUTO** Virtual Surround Back is automatically applied to 6.1 encoded sources (for example, Dolby Digital EX or DTS-ES)
- **VirtualSB OFF** Virtual Surround Back mode is switched off

### **Setting the Up Mix function**

In a 7.1-channel surround system with surround speakers placed directly at the sides of the listening position, the surround sound of 5.1-channel sources is heard from the side. The Up Mix function mixes the sound of the surround speakers with the surround back speakers so that the surround sound is heard from diagonally to the rear as it should be.<sup>2</sup>

- Using the Up Mix function is effective when the speakers in the 7.1-channel surround system are set up as recommended in the example on page 17.
- Depending on the positions of the speakers and the sound source, in some cases it may not be possible to achieve good results. In this case, set the setting to **OFF**.

#### **Up Mix OFF Up Mix ON**

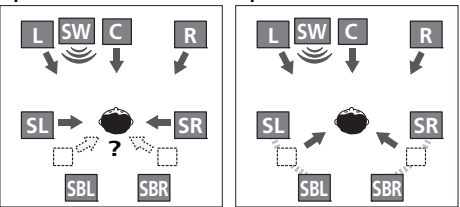

**1 Switch the receiver into standby.**

### **2 While holding down ENTER on the front panel, press STANDBY/ON.**

The display shows **RESET ◀ NO ▶**.

Use TUNE +/- (or  $\uparrow$ /**J** on the remote control) to select UP MIX  **⊲ON** ▶, and then use **PRESET +/-** (or  $\leftarrow$ / $\rightarrow$  on the remote control) to select **ON** or **OFF**.

### **3 Press ENTER to confirm.**

• When set to **ON**, the **UP MIX** indicator on the front panel lights.

- 1 You can't use the Virtual Surround Back mode when the headphones are connected to this receiver or when any of the stereo, Front Stage Surround Advance or Stream Direct mode is selected.
- You can only use the Virtual Surround Back mode if the surround speakers are on and the **SB** setting is set to **NO** or if **Front Bi-Amp**, **Speaker B** or **ZONE 2** is selected at **Surr Back System**.
- The Virtual Surround Back mode cannot be applied to sources that do not have surround channel information.
- 2 Set to **ON** regardless of this setting when playing DTS-HD signals.
	- May automatically be set to **OFF** even when set to **ON**, depending on the input signal and listening mode.

### **Selecting MCACC presets**

• Default setting: **MEMORY 1**

If you have calibrated your system for different listening positions<sup>1</sup>, you can switch between settings to suit the kind of source you're listening to and where you're sitting (for example, watching movies from a sofa, or playing a video game close to the TV).

### **• While listening to a source, press , then press MCACC. RECEIVER**

Press repeatedly to select one of the six MCACC presets<sup>2</sup>. See *Data Management* on page 90 to check and manage your current settings.

### **Choosing the input signal**

On this receiver, it is possible to switch the input signals for the different inputs as described below.

**•** Press RECEIVER, then press SIGNAL SEL **to select the input signal corresponding to the source component.**

Each press cycles through the options as follows:

- **AUTO** The receiver selects the first available signal in the following order: **HDMI**; **DIGITAL**; **ANALOG**.
- **ANALOG** Selects an analog signal.
- **DIGITAL** Selects an optical or coaxial digital signal.
- **HDMI** Selects an HDMI signal.<sup>4</sup>
- **PCM** For PCM input signals.<sup>5</sup> The receiver selects the first available signal in the following order: **HDMI**; **DIGITAL**.

When set to **DIGITAL** or **AUTO**, the indicators light according to the signal being decoded, as follows:

- **DD DIGITAL** lights with Dolby Digital decoding.

**- DD DIGITAL PLUS** lights with Dolby Digital Plus decoding.

- DO TrueHD lights with Dolby TrueHD decoding.

- **DTS** lights with DTS decoding.
- **DTS HD** lights with DTS-HD decoding.

 – **MSTR** lights with DTS-HD Master Audio decoding.

– **96/24** lights with DTS 96/24 decoding.

### **Note**

- Different presets might also have separate calibration settings for the same listening position, depending on how you're using your system. These presets can be set in *Automatically setting up for surround sound (Auto MCACC)* on page 37 or *Automatic MCACC (Expert)* on page 77, either of which you should have already completed.
- 2 These settings have no effect when headphones are connected.
- You can also press  $\leftrightarrow$ / $\rightarrow$  to select the MCACC preset.
- 3 This receiver can only play back Dolby Digital, PCM (32 kHz to 192 kHz), DTS (including DTS 96/24) and WMA9 Pro digital signal formats. The compatible signals via the HDMI terminals are: Dolby Digital, DTS, WMA9 Pro, PCM (32 kHz to 192 kHz), Dolby TrueHD, Dolby Digital Plus, DTS-EXPRESS, DTS-HD Master Audio, SACD and DVD Audio (including 192 kHz). With other digital signal formats, set to **ANALOG** (the **MULTI CH IN** and **TUNER**).

• You may get digital noise when a LD or CD player compatible with DTS is playing an analog signal. To prevent noise, make the proper digital connections (page 29) and set the signal input to **DIGITAL**.

• Some DVD players don't output DTS signals. For more details, refer to the instruction manual supplied with your DVD player.

- 4 When the **HDMI** option in *Setting the Audio options* on page 63 is set to **THROUGH**, the sound will be heard through your TV, not from this receiver.
- 5 This is useful if you find there is a slight delay before **AUTO** recognizes the PCM signal on a CD, for instance.
- When **PCM** is selected, noise may be output during playback of non-PCM sources. Please select another input signal if this is a problem.

 – **WMA9 Pro** lights to indicate that a WMA9 Pro signal is being decoded.

• **HDMI** is not assigned by default. To select an HDMI signal, conduct the input setup procedure (see *The Input Setup menu* on page 40).

### **Better sound using Phase Control**

This receiver's Phase Control feature uses phase correction measures to make sure your sound source arrives at the listening position in phase, preventing unwanted distortion and/ or coloring of the sound.

Phase Control technology provides coherent sound reproduction through the use of phase matching<sup>1</sup> for an optimal sound image. The default setting is on and we recommend leaving Phase Control switched on for all sound sources.

#### **•** Press RECEIVER, then press PHASE CTRL **(PHASE CONTROL) to switch on phase correction.**

The **PHASE CONTROL** indicator on the front panel lights.

#### *A* Note

• The **PHASE CONTROL** feature is available even when the headphones are plugged in.

• If your subwoofer has a phase control switch, set it to the plus (+) sign (or 0°). However, the effect you can actually feel when **PHASE CONTROL** is set to **ON** on this receiver depends on the type of your subwoofer. Set your subwoofer to maximize the effect. It is also recommended you try changing the orientation or the place of your subwoofer.

• Set the built-in lowpass filter switch of your subwoofer to off. If this cannot be done on your subwoofer, set the cutoff frequency to a higher value.

- If the speaker distance is not properly set, you may not have a maximized **PHASE CONTROL** effect.
- The **PHASE CONTROL** mode cannot be set to **ON** in the following cases:
- When the **PURE DIRECT** mode is switched on.
- When the **MULTI CH IN** input is selected.

– When the HDMI audio output parameter is set to **THROUGH** in *Setting the Audio options* on page 63.

<sup>•</sup> Phase matching is a very important factor in achieving proper sound reproduction. If two waveforms are 'in phase', they crest and trough together, resulting in increased amplitude, clarity and presence of the sound signal. If a crest of a wave meets a trough, then the sound will be 'out of phase' and an unreliable sound image will be produced.

# **Chapter 7: KURO LINK**

Synchronized operation with a KURO LINKcompatible Pioneer flat screen TV or Blu-ray disc player or with a component of another make that supports the KURO LINK function is possible when the component is connected to the receiver using an HDMI cable.

For details about concrete operations, settings, etc., refer to also the operating instructions for each component.

- You cannot use this function with components that do not support KURO LINK.
- We do not quarantee this receiver will work with Pioneer KURO LINK-compatible components or components of other makes that support the KURO LINK function. We do not guarantee that all synchronized operations will work with components of other makes that support the KURO LINK function.
- Use a High Speed HDMI™ cable when you want to use the KURO LINK function. The KURO LINK function may not work properly if a different type of HDMI cable is used.

### **Making the KURO LINK connections**

You can use synchronized operation for a connected flat screen TV and up to four *(VSX-1019AH model)*/three *(VSX-919AH model)* other components.

Be sure to connect the flat screen TV's audio cable to the audio input of this unit.

For details, see *Connecting your TV and playback components* on page 23.

## **Important**

• When connecting this system or changing connections, be sure to switch the power off and disconnect the power cord from the wall socket.

After completing all connections, connect the power cords to the wall socket.

- After this receiver is connected to an AC outlet, a 2 second to 10 second HDMI initialization process begins. You cannot carry out any operations during initialization. The HDMI indicator on the display unit blinks during initialization, and you can turn this receiver on once it has stopped blinking.
- To get the most out of this function, we recommend that you connect your HDMI component not to a flat screen TV but rather directly to the HDMI terminal on this receiver.
- While the receiver is equipped with four *(VSX-1019AH model)*/three *(VSX-919AH model)* HDMI inputs, the KURO LINK function can only be used with up to three DVD or Blu-ray disc players or up to three DVD or Blu-ray disc recorders.

### **Cautions on the KURO LINK function**

- Connect the TV directly to this receiver. Interrupting a direct connection with other amps or an AV converter (such as an HDMI switch) can cause operational errors.
- Only connect components (Blu-ray disc player, etc.) you intend to use as a source to the HDMI input of this receiver. Interrupting a direct connection with other amps or an AV converter (such as an HDMI switch) can cause operational errors.
- When **KURO LINK** is set to **ON**, HDMI Input is automatically set to **OFF**.
- If a listening mode other than **AUTO SURROUND**, **ALC**, **DIRECT**, **PURE DIRECT** or **STEREO** is selected while the PQLS effect is enabled, the POLS effect is disabled.
- When this receiver is connected by HDMI cable to a Pioneer player that is compatible with the PQLS function via HDMI connection and a CD is played or HDMI reauthentication is performed (the **HDMI** indicator blinks), the PQLS effect is enabled and the listening mode is set to **AUTO SURROUND** if a listening mode other than **AUTO SURROUND**, **ALC**, **DIRECT**, **PURE DIRECT** or **STEREO** is selected.
- When the receiver's **KURO LINK** is turned **ON**, even if the receiver's power is in the standby mode, it is possible to output the audio and video signals from a player via HDMI to the TV without producing sound from the receiver, but only when a KURO LINK-compatible component (Blu-ray disc player, etc.) and compatible TV are connected. In this case, the receiver's power turns on and the power and **HDMI** indicators light.

### **About connections with a product of a different brand that supports the KURO LINK function**

The synchronized operations below can be used when the receiver's KURO LINK function is connected to a TV of a brand other than Pioneer that supports the KURO LINK function. (Depending on the TV, however, some of the KURO LINK functions may not work.)

- You can set whether to output the sound over the speakers connected to the receiver or over the TV's speakers using the TV's menu screen.
- You can adjust the receiver's volume or mute the sound using the TV's remote control.
- When the TV's power is set to standby, the receiver's power is also set to standby. (Only when the input for a component connected to the receiver by HDMI connection is selected or when watching the TV.)
- The sound of TV programs or an external input connected to the TV can also be output from the speakers connected to the receiver. (This requires connection of an optical digital cable, etc., in addition to the HDMI cable.)

The synchronized operations below can be used when the receiver's KURO LINK function is connected to a player or recorder of a brand other than Pioneer that supports the KURO LINK function.

• When playback starts on the player or recorder, the receiver's input switches to the HDMI input to which that component is connected.

See the Pioneer website for the latest information on the models of non-Pioneer brands and products that support the KURO LINK function.

### **KURO LINK Setup**

You must adjust the settings of this receiver as well as KURO LINK-compatible connected components in order to make use of the KURO LINK function. For more information see the operating instructions for each component.

- 1 Press RECEIVER, then press Home Menu.
- **2 Select 'System Setup', then press ENTER.**
- **3 Select 'Other Setup', then press ENTER.**

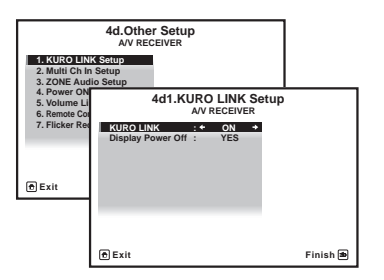

## **4 Select the 'KURO LINK' setting you want.**

Choose whether to set this unit's KURO LINK function **ON** or **OFF**. You will need to set it to **ON** to use the KURO LINK function.

When using a component that does not support the KURO LINK function, set this to **OFF**.

- **ON** Enables the KURO LINK function. When this unit's power is turned off and you have a supported source begin playback while using the KURO LINK function, the audio and video output from the HDMI connection are output from the flat screen TV
- **OFF**  The KURO LINK is disabled. Synchronized operations cannot be used. When this unit's power is turned off, audio and video of sources connected via HDMI are not output.

### **5 Select the 'Display Power Off' setting you want.**

If the TV's power is turned off while using the KURO LINK function, the receiver's power is also turned off (all power off function). This function can be disabled.

• **YES** – The all power off function is enabled. The receiver's power turns off together with the TV's power.

This function only works when the input for a component connected to the receiver by HDMI connection is selected or when watching the TV.

• **NO** – The all power off function is disabled. The receiver's power is not affected when the TV's power is turned off.

**6 When you're finished, press HOME MENU.**  You will finish to **HOME MENU**.

### **Setting the PQLS function**

PQLS (Precision Quartz Lock System) is a digital audio signal transfer control technology using the KURO LINK function. It offers higherquality audio playback by controlling audio signals from the receiver to a PQLS compatible player, etc. This enables removing jitter that has a negative effect on the quality of the sound and is generated upon transmission.

This function is activated when **KURO LINK** is set to **ON**.

### • Press RECEIVER, then press PQLS to **select PQLS setting.**

The setting is displayed on the front panel display.

- **PQLS AUTO** PQLS is enabled. A precision quartz controller in this receiver eliminates distortion caused by timing errors (jitter), giving you the best possible digital-to-analog conversion from audio CD sources when you use the HDMI interface. This is valid as an HDMI function for PQLScompatible players.
- **PQLS OFF** PQLS is disabled.

### **Before using synchronization**

Once you have finished all connections and settings, you must:

**1 Put all components into standby mode.**

**2 Turn the power on for all components, with the power for the flat screen TV being turned on last.**

**3 Choose the HDMI input to which the TV is connected to this receiver, and see if video output from connected components displays properly on the screen or not.** 

**4 Check whether the components connected to all HDMI inputs are properly displayed.**

### <span id="page-61-0"></span>**Synchronized amp mode**

The synchronized amp mode can be set from the KURO LINK-compatible TV's remote control. See the explanation below for operations in the synchronized amp mode.

These functions are set from the TV's menu screen. For more information, refer to the operating instructions of the KURO LINKcompatible TV.

### **Synchronized amp mode operations**

When using the synchronized amp mode, the KURO LINK-compatible component connected to the receiver operates in sync as described below.

- The receiver's volume can be set and the sound can be muted using the TV's remote control.
- When the TV's power is set to standby, the receiver's power is also set to standby. (Only when the input for a component connected to the receiver by HDMI connection is selected or when watching the TV.)
- The receiver's input switches automatically when the KURO LINK-compatible component is played.
- The receiver's input switches automatically when the TV's channel is switched.
- The synchronized amp mode remains in effect even if the receiver's input is switched to a component other than one connected by HDMI.

The operations below can also be used on Pioneer KURO LINK-compatible flat screen TVs.

- When the receiver's volume is adjusted or the sound is muted, the volume status is displayed on the flat screen TV's screen.
- When the OSD language is switched on the flat screen TV, the receiver's language setting also switches accordingly.

### **Canceling synchronized amp mode**

- When the synchronized amp mode is canceled, the receiver's power turns off if you were viewing an HDMI input or a TV program on the TV.
- When in the synchronized amp mode, the synchronized amp mode is canceled when the receiver's power is turned off. To turn the synchronized amp mode back on, select the synchronized amp mode using the TV's remote control.
- When in the synchronized amp mode, the synchronized amp mode is canceled if an operation that produces sound from the TV is performed from the TV's menu screen, etc.

# **Chapter 8: Using other functions**

### **Setting the Audio options**

There are a number of additional sound settings you can make using the **AUDIO PARAMETER** menu. The defaults, if not stated, are listed in bold.

# **Important**

• Note that if a setting doesn't appear in the **AUDIO PARAMETER** menu, it is unavailable due to the current source, settings and status of the receiver.

### 1 Press RECEIVER, then press AUDIO **PARAMETER.**

### **2** Use **↑/↓** to select the setting you want to **adjust.**

Depending on the current status/mode of the receiver, certain options may not be able to be selected. Check the table below for notes on this.

### **3** Use ←/→ to set it as necessary.

See the table below for the options available for each setting.

### **4 Press RETURN to confirm and exit the menu.**

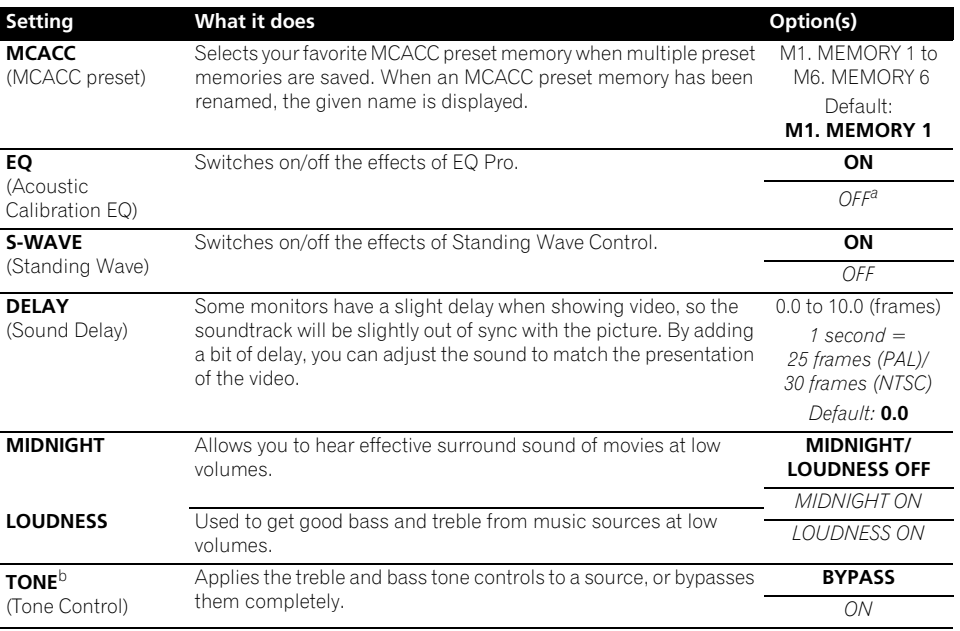

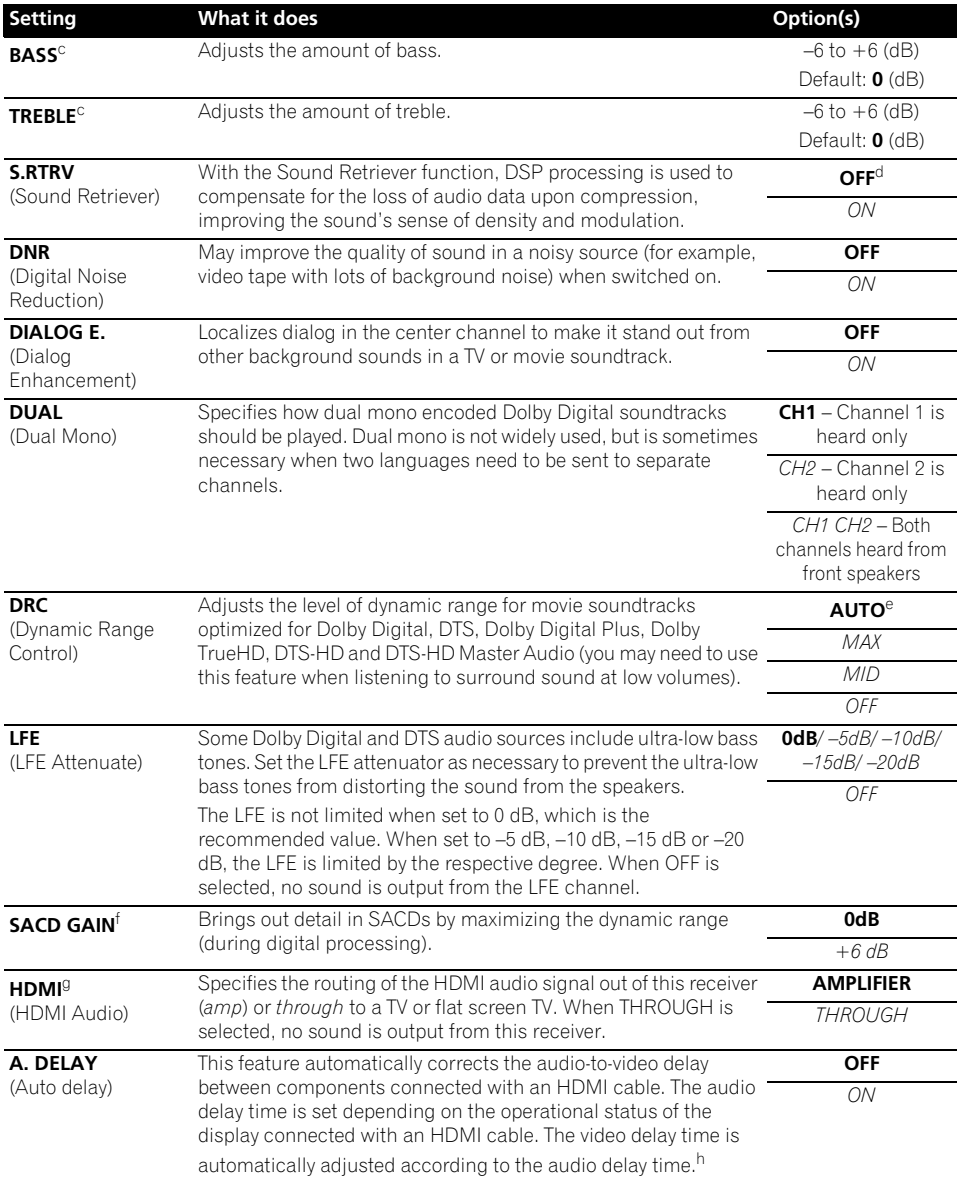

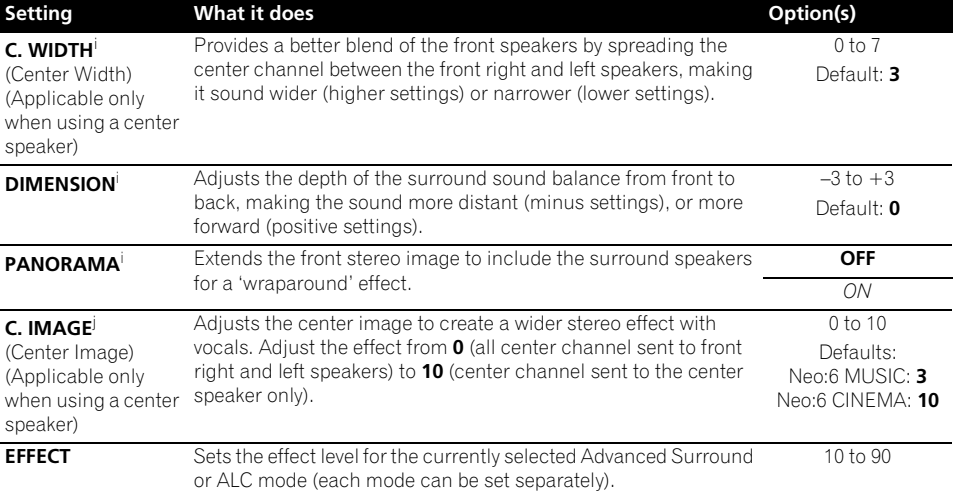

a.When **EQ OFF** is selected, the MCACC indicator does not light.

b.This setting is only displayed when the listening mode is Stereo, Auto surround (STEREO) or ALC (STEREO).

c.The adjustment can be made only when **TONE** is set to **ON**.

d.With the **iPod/USB** input function, by default **S.RTRV** is set to **ON**.

e.The initially set **AUTO** is only available for Dolby TrueHD signals. Select **MAX** or **MID** for signals other than Dolby TrueHD.

f. You shouldn't have any problems using this with most SACD discs, but if the sound distorts, it is best to switch the gain setting back to **0** dB.

g.• HDMI Audio setting cannot be switched while performing synchronized amp mode operations.

• The synchronized amp mode must be turned on in order to play the receiver's HDMI audio and video input signals from the TV with the receiver's power in the standby mode. See *[Synchronized amp mode](#page-61-0)* on page 62.

h.This feature is only available when the connected display supports the automatic audio/video synchronizing capability ('lipsync') for HDMI. If you find the automatically set delay time unsuitable, set **A. DELAY** to **OFF** and adjust the delay time manually. For more details about the lipsync feature of your display, contact the manufacturer directly.

i. Only when listening to 2-channel sources in Dolby Pro Logic IIx Music/Dolby Pro Logic II Music mode.

j. Only when listening to 2-channel sources in Neo:6 MUSIC/CINEMA mode.

### **Setting the Video options**

There are a number of additional picture settings you can make using the **VIDEO PARAMETER** menu. The defaults, if not stated, are listed in bold.

## **Important**

- Note that if an option cannot be selected on the **VIDEO PARAMETER** menu, it is unavailable due to the current source, setting and status of the receiver.
- The **VIDEO PARAMETER** menu cannot be used when the input function is set to **iPod/USB**, **CD**, **CD-R**, **AUX**, **TUNER**, **BD** or **HDMI 1** to **2** *(VSX-919AH model)*/**3** *(VSX-1019AH model)*.

#### 1 Press RECEIVER, then press VIDEO **PARAMETER.**

#### **2** Use **↑/↓** to select the setting you want to **adjust.**

Depending on the current status/mode of the receiver, certain options may not be able to be selected. Check the table below for notes on this.

#### **3** Use ←/→ to set it as necessary.

See the table below for the options available for each setting.<sup>1</sup>

### **4 Press RETURN to confirm and exit the menu.**

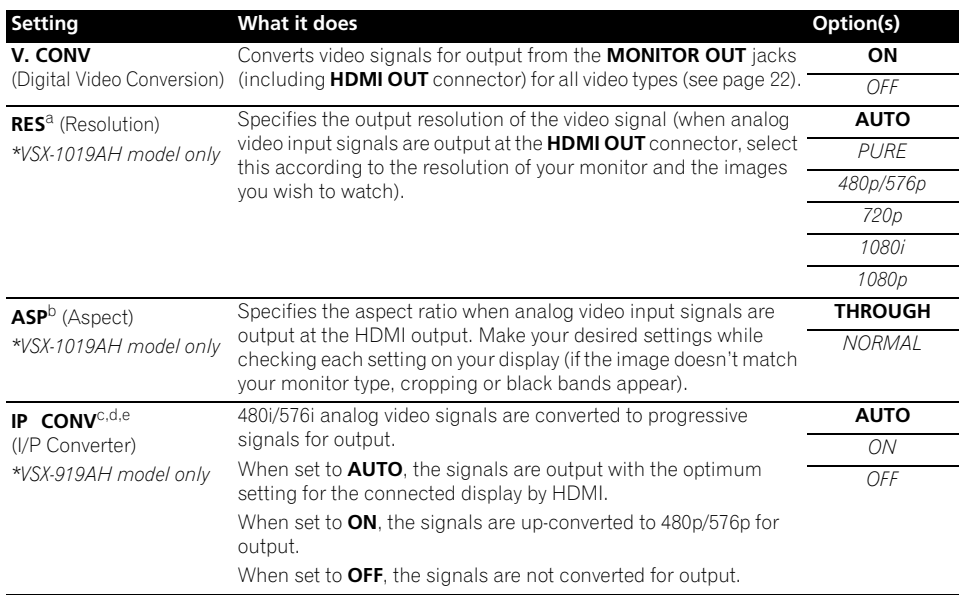

- $\bullet$  All of the setting items can be set for each input function.
- Setting items other than **V. CONV** can only be selected when **V. CONV** is set to **ON**.

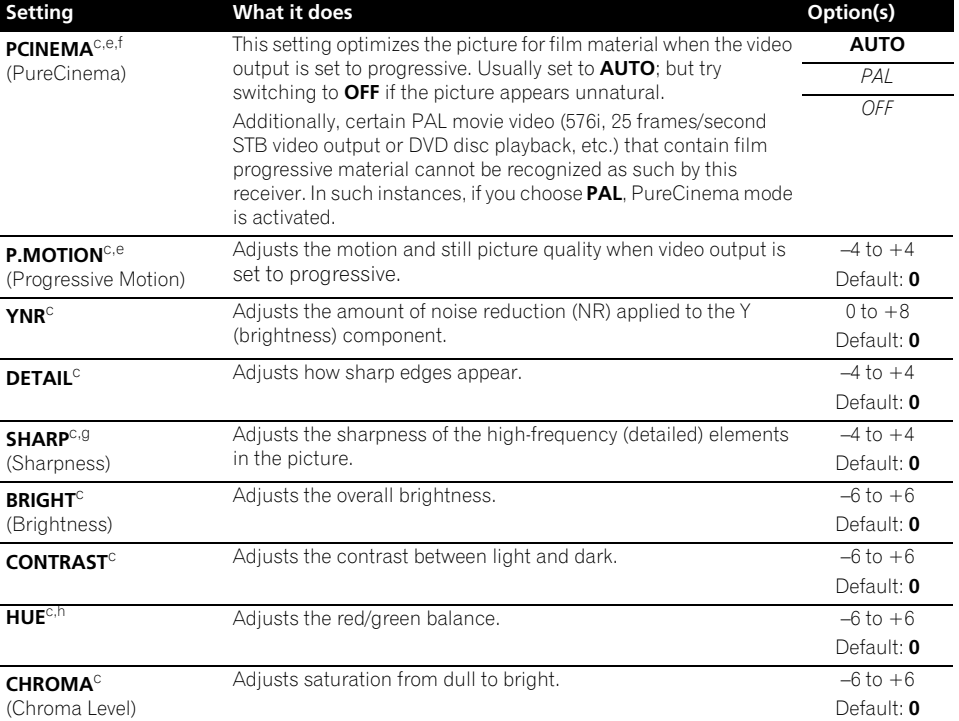

a.• When set to a resolution with which the TV (monitor) is not compatible, no picture is output. Also, in some cases no picture will be output due to copyright protection signals. In this case, change the setting.

• When **AUTO** is selected, the resolution is selected automatically according to the capacity of the TV (monitor) connected by HDMI. When **PURE** is selected, the signals are output with the same resolution as when input (At this time, video signals are only output from the same type of terminals to which they were input).

• When a display is connected by HDMI, if this is set to something other than **PURE** and 480i/576i analog signals are input, 480p/576p signals are output from the component output terminals.

• Conversion to 1080p is only performed for 480i, 576i, 480p and 576p input signals.

b.• If the image doesn't match your monitor type, adjust the aspect ratio on the source component or on the monitor.

• **NORMAL** setting is only displayed when 480i/p or 576i/p video signals are being input.

• This setting is not displayed when **RES** is set to **PURE**.

c.This setting is only displayed when 480i or 576i video signals are being input.

d.If the picture does not display properly when **AUTO** or **PAL** is selected, select **OFF**.

e.This setting is only valid for component outputs.

f. If the picture does not display properly when **PAL** is selected, select **AUTO** or **OFF**.

g.This setting is not valid for HDMI output.

h.This setting is not displayed for component inputs.

selected above, no sound is heard from the subwoofer (the LFE channel is not downmixed).

#### changes the station in the other zone. Please be careful not to change stations when recording a radio broadcast.

• All speaker systems (except **Speaker B** connections) are switched off when headphones are connected.

1 • The subwoofer output depends on the settings you made in *Manual speaker setup* on page 93. However, if **SPB** is

### **Switching the speaker system**

If you selected **Speaker B** in *Surround back speaker setting* on page 93, three speaker system settings are possible using **SPEAKERS**. If you selected **Normal**, **Front Bi-Amp** or **ZONE 2**, the button will simply switch your main speaker system on or off. The options below are for the **Speaker B** setting only.1

### **• Use SPEAKERS on the front panel to select a speaker system setting.**

As mentioned above, if you have selected **Normal**, the button will simply switch your main speaker system (A) on or off.

Press repeatedly to choose a speaker system option:

- **SPA** Sound is output from speaker system A.
- **SPB** Sound is output from the two speakers connected to speaker system B. Multichannel sources will not be heard.
- **SPAB** Sound is output from speaker system A (up to 5 channels, depending on the source), the two speakers in speaker system B, and the subwoofer. The sound from speaker system B will be the same as the sound from speaker system A (multichannel sources will be downmixed to 2 channels).
- **SP** (off) No sound is output from the speakers.

### **Using the MULTI-ZONE controls**

The following steps use the front panel controls to adjust the sub zone volume and select sources. See *MULTI-ZONE remote controls* on page 69.

#### **1 Press MULTI-ZONE ON/OFF on the front panel.**

Each press selects a MULTI-ZONE option:

- **ZONE 2 ON** Switches the MULTI-ZONE feature on
- **MULTI ZONE OFF** Switches the MULTI-ZONE feature off

The **MULTI-ZONE** indicator lights when the MULTI-ZONE control has been switched ON.

#### **2 Press MULTI-ZONE CONTROL on the front panel.**

• When the receiver is on, $<sup>2</sup>$  make sure that</sup> any operations for the sub zone are done while **ZONE 2** shows in the display. If this is not showing, the front panel controls affect the main zone only.

#### **3 Use the INPUT SELECTOR dial to select the source for the sub zone.**

For example, **ZONE 2 CD-R** sends the source connected to the **CD-R** inputs to the sub room (**ZONE 2**).

- If you select **TUNER**, you can use the tuner controls to select a preset station (see *Saving station presets* on page 51 if you're unsure how to do this).<sup>3</sup>
- *VSX-919AH model only:* iPod/USB function cannot be selected for the MULTI-ZONE feature.

### **4 Use the MASTER VOLUME dial to adjust the volume for the sub zone.**

This is only possible if you selected the **Variable** volume control in *ZONE Audio Setup* on page 98.<sup>1</sup>

### **5 When you're finished, press MULTI-ZONE CONTROL again to return to the main zone controls.**

You can also press **MULTI-ZONE ON/OFF** on the front panel to switch off all output to the sub zone.<sup>2</sup>

### **MULTI-ZONE remote controls**

Set the MULTI-ZONE operation switch to **ZONE 2** to operate the corresponding zone.

The following table shows the possible MULTI-ZONE remote controls:

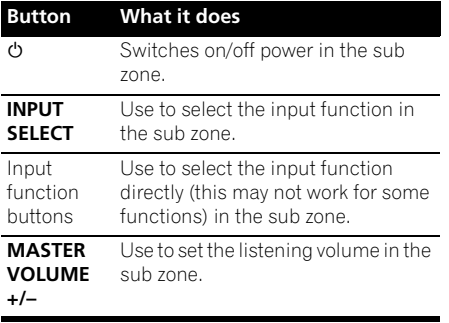

### **Making an audio or a video recording**

You can make an audio or a video recording from the built-in tuner, or from an audio or video source connected to the receiver (such as a CD player or TV).<sup>3</sup>

Keep in mind you can't make a digital recording from an analog source or vice-versa, so make sure the components you are recording to/from are hooked up in the same way (see *Connecting your equipment* on page 14 for more on connections).

Since the video converter is not available when making recordings (from the video **OUT** jacks) make sure to use the same type of video cable for connecting your recorder as you used to connect your video source (the one you want to record) to this receiver. For example, you must connect your recorder using Component video if your source has also been connected using Component video.

For more information about video connections, see *Connecting an HDD/DVD recorder, VCR and other video sources* on page 28.

**1 Select the source you want to record.** Use the input function buttons (or **INPUT SELECT**).

• If necessary, press **RECEIVER**, then press **SIGNAL SEL** to select the input signal corresponding to the source component (see *Choosing the input signal* on page 57 for more on this).

**2 Prepare the source you want to record.** Tune to the radio station, load the CD, video, DVD etc.

#### **Note**

The volume levels of the main and sub zone are independent.

- 2 You won't be able to switch the main zone off completely unless you've switched off the MULTI-ZONE control first. • If you don't plan to use the MULTI-ZONE feature for a while, turn off the power in both the sub and main rooms so that this receiver is in standby.
- 3 The receiver's volume, Audio parameters (the tone controls, for example), and surround effects have no effect on the recorded signal.
	- Some digital sources are copy-protected, and can only be recorded in analog.
	- Some video sources are copy-protected. These cannot be recorded.

#### **3 Prepare the recorder.**

Insert a blank tape, MD, video etc. into the recording device and set the recording levels.

Refer to the instructions that came with the recorder if you are unsure how to do this. Most video recorders set the audio recording level automatically—check the component's instruction manual if you're unsure.

### **4 Start recording, then start playback of the source component.**

### **Reducing the level of an analog signal**

The input attenuator lowers the input level of an analog signal when it's too strong. You can use this if you find that the **OVER** indicator lights often or you can hear distortion in the sound.<sup>1</sup>

• Press RECEIVER, then press A.ATT to **switch the input attenuator on or off.** 

### **Using the sleep timer**

The sleep timer switches the receiver into standby after a specified amount of time so you can fall asleep without worrying about the receiver being left on all night. Use the remote control to set the sleep timer.

#### **•** Press RECEIVER, then press SLEEP **repeatedly to set the sleep time.**

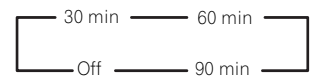

• You can check the remaining sleep time at any time by pressing **SLEEP** once. Pressing repeatedly will cycle through the sleep options again.<sup>2</sup>

### **Dimming the display**

You can choose between four brightness levels for the front panel display. Note that when selecting sources, the display automatically brightens for a few seconds.

• Press **RECEIVER** , then press DIMMER **repeatedly to change the brightness of the front panel display.** 

### **Checking your system settings**

Use the status display screen to check your current settings for features such as surround back channel processing and your current MCACC preset.

#### 1 Press RECEIVER, then press STATUS to **check the system settings.**

These appear on the front panel display. $3$ 

The front panel display shows each of the following settings for three seconds each:

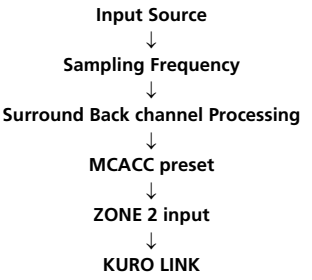

**2 When you're finished, press STATUS again to switch off the display.**

- The attenuator isn't available with digital sources, or when using the Stream Direct (ANALOG DIRECT) modes.
- 2 You can also switch off the sleep timer simply by switching off the receiver.
- The sleep timer is valid for all zones. If any zone is on, the sleep timer continues functioning.
- 3 If the Pure Direct mode is switched on, some settings above will show **OFF**, even though they are on.

Use this procedure to reset all the receiver's settings to the factory default. Use the front panel controls to do this. Set **MULTI-ZONE** to **OFF**.

- Disconnect the iPod and USB memory device from the receiver beforehand.
- **1 Switch the receiver into standby.**

### **2 While holding down ENTER on the front panel, press STANDBY/ON.**

The display shows **RESET NO** .

#### **3 Select 'RESET' using PRESET +/–, then press ENTER on the front panel.** The display shows **RESET? OK**.

### **4 Press ENTER to confirm.**

**OK** appears in the display to indicate that the receiver has been reset to the factory default settings.

• Note that all settings will be saved, even if the receiver is unplugged.

### **Default system settings**

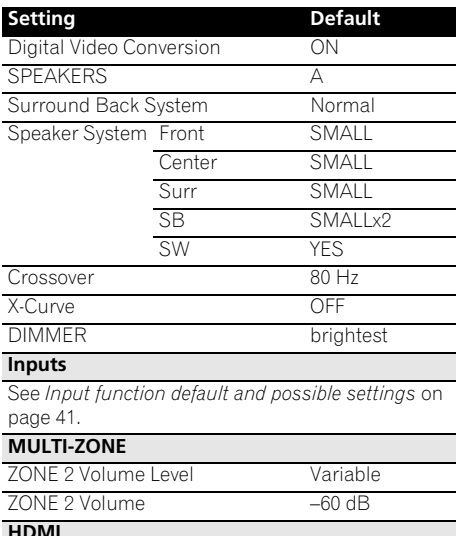

HDMI Audio Amp

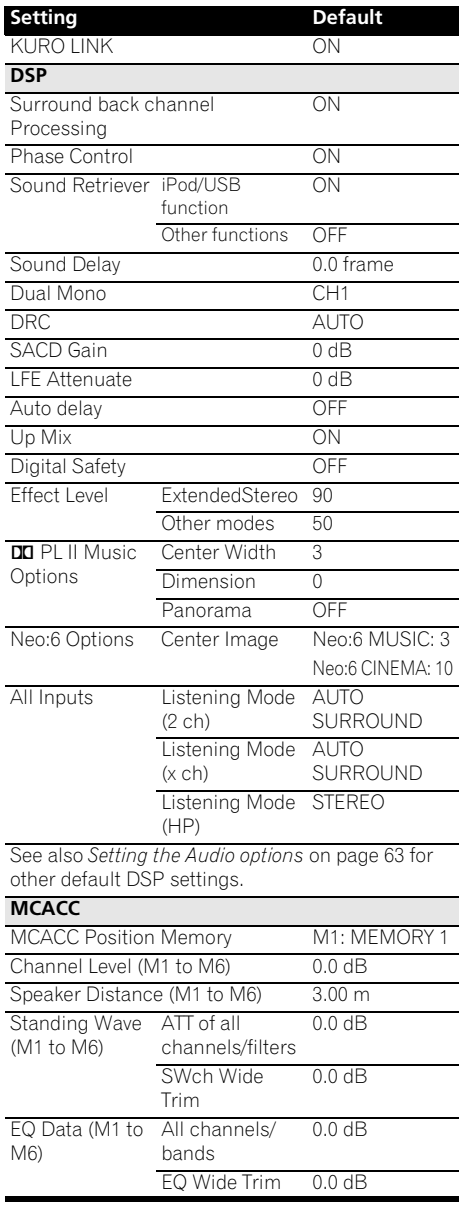

# **Chapter 9: Controlling the rest of your system**

### **Operating multiple receivers**

The remote control included with this receiver can be used to operate up to three other receivers (of the same model as this receiver) in addition to this receiver. The receiver to be operated is switched by inputting the preset code to set the remote control setting.

- Set the remote modes on the receivers before using this function (see *Remote Control Mode Setup* on page 100).
- **1 Check the operation selector switch to MAIN.**
- 2 Press **RECEIVER**.

**3 Press and hold REMOTE SETUP, then release it after the LED flashes twice.**

### **4 Use the number buttons to enter the 5 digit preset code (see below).**

- Receiver 1: **6 1 9 3 5** (Default)
- Receiver 2: **6 2 6 3 0**
- Receiver 3: **6 2 6 3 1**
- Receiver 4: **6 2 6 3 2**

When the preset code is fully input, the LED flashes once to indicate that the setting is completed.

To operate another receiver, start over from step 1 to input its preset code.

### **Setting the remote to control other components**

Most components can be assigned to one of the input function buttons (such as **DVD** or **CD**) using the component's manufacturer preset code stored in the remote.

However, there are cases where only certain functions may be controllable after assigning the proper preset code, or the codes for the manufacturer in the remote control will not work for the model that you are using.

## **Note**

- You can cancel or exit any of the steps by pressing **RECEIVER** . To go back a step, press **RETURN**.
- After one minute of inactivity, the remote automatically exits the operation.

### **Selecting preset codes directly**

### **1 Press the input function button for the component you want to control.1**

When assigning preset codes to **TV CONTROL**, press **TV CTRL** here.

### **2 Press and hold REMOTE SETUP, then release it after the LED flashes twice.**

#### **3 Use the number buttons to enter the 5 digit preset code.**

See *Preset code list* on page 115.

**Note**

1 You can't assign **RECEIVER**, TUNER or **iPod/USB**.
When the preset code is fully input, the LED flashes once to indicate that the setting is completed.

#### **4 Repeat steps 1 through 3 for the other components you want to control.**

To try out the remote control, switch the component on or off (into standby) by pressing  **SOURCE**. If it doesn't seem to work, select the next code from the list (if there is one).

## **Resetting the remote control presets**

This will erase all preset remote control preset codes and programmed buttons.

- **1 Check the operation selector switch to MAIN.**
- 2 Press **RECEIVER** .

**3 Press and hold REMOTE SETUP, then release it after the LED flashes twice.**

### **4 Use the number buttons to enter 9, 8, 1.**

The LED flashes four times to indicate that the resetting is completed.

### **Default preset codes**

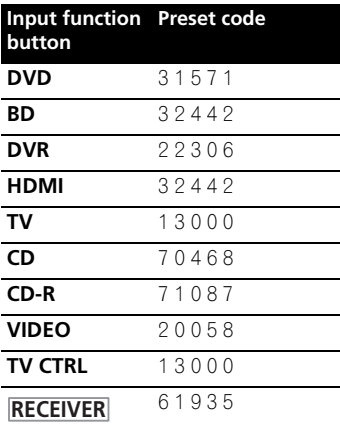

## **Controls the components**

This remote control can control components after entering the proper codes (see *Setting the remote to control other components* on page 72 for more on this). Use the input function buttons to select the component.

• The **TV CONTROL** buttons on the remote control are dedicated to control the TV assigned to the **TV CTRL** button. If you have two TVs, assign the main TV to the **TV CTRL** button.

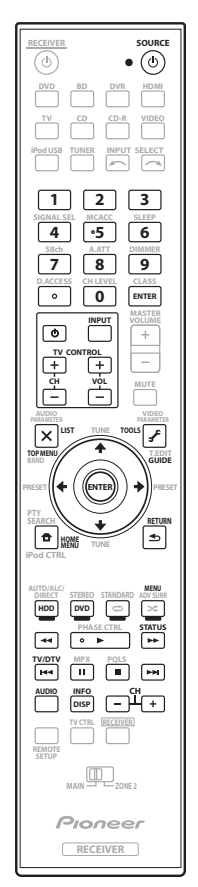

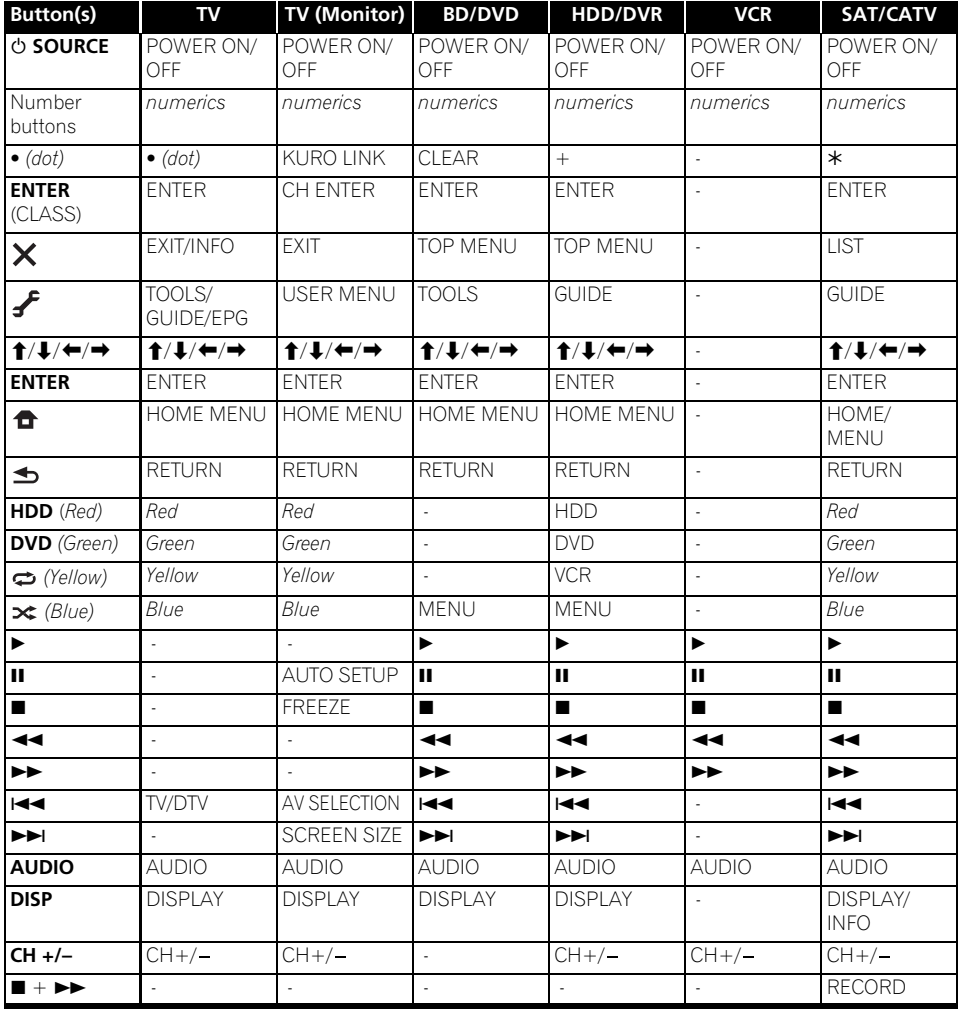

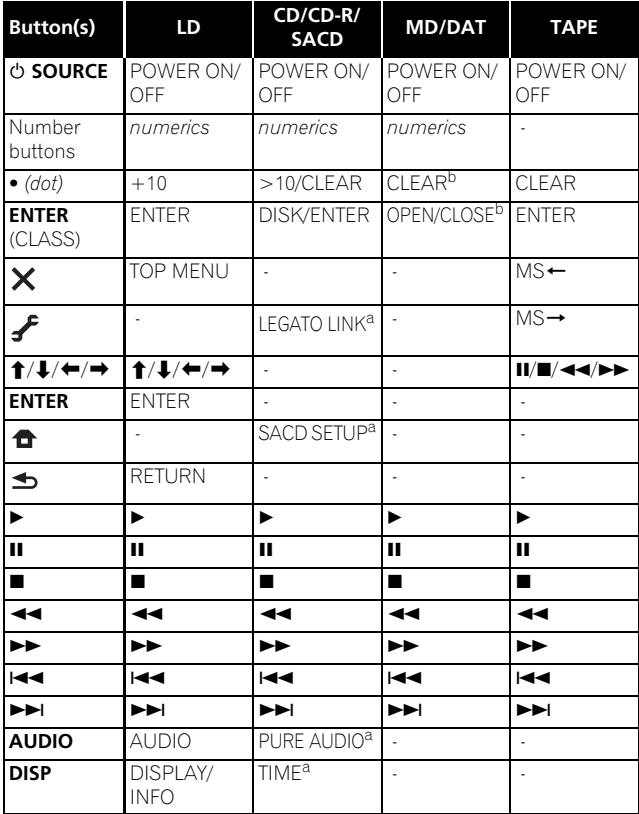

**Button(s) TV (Projector) SOURCE** POWER ON **1** MOVIE **2** STANDARD **3** DYNAMIC **4** USER1 **5** USER2 **6** USER3 **7** COLOR+ **8** SHARP+ **9** GAMMA **<sup>0</sup>** COLOR- **•** *(dot)* SHARP-**ENTER** (CLASS) COLOR TEMP EXIT  $\boldsymbol{\times}$ INFO ₽  $\uparrow$  /  $\downarrow$  /  $\leftrightarrow$   $\uparrow$  /  $\downarrow$  /  $\downarrow$  /  $\leftrightarrow$  /  $\rightarrow$ **ENTER** ENTER **TFST** 合 **HIDE**  $\blacktriangleleft$ **MENU**  $\propto$  $\overline{\mathbf{H}}$   $\mathbf{H}$   $\mathbf{H}$   $\$  $HDM12$ **EXAMPLE COMP.**  VIDEO S-VIDEO BRIGHT-BRIGHT+ **AUDIO** POWER OFF **DISP** ASPECT **CH +/–** CONTRAST+/-

a. Controls for SACD.

b. Controls for MD.

# **Chapter 10: The Advanced MCACC menu**

## **Making receiver settings from the Advanced MCACC menu**

The Advanced MCACC (Multi Channel ACoustic Calibration) system was developed in Pioneer's laboratories with the aim of making it possible for home users to perform adjustments of the same level as in a studio easily and with high precision. The acoustic characteristics of the listening environment are measured and the frequency response is calibrated accordingly to allow high precision, automatic analysis and optimal calibration of the sound field to bring it closer to a studio environment than ever before. Furthermore, while it was previously difficult to eliminate standing waves, this receiver is equipped with a standing wave control function using a unique process to perform acoustic analysis and reduce their influence.

This section describes how to calibrate the sound field automatically and fine-adjust the sound field data manually.

#### **1 Switch on the receiver and your TV.**

Use  $\Phi$  **RECEIVER** to switch on.

• If headphones are connected to the receiver, disconnect them.

#### **2** Press RECEIVER on the remote control, **then press HOME MENU. 2**

A Graphical User Interface (GUI) screen appears on your TV. Use  $\hat{\mathbf{t}}/\hat{\mathbf{t}}/\hat{\mathbf{t}}$  and **ENTER** to navigate through the screens and select menu items. Press **RETURN** to confirm and exit the current menu.

• Press **HOME MENU** at any time to exit the **HOME MENU**.

**3 Select 'Advanced MCACC' from the HOME MENU, then press ENTER.**

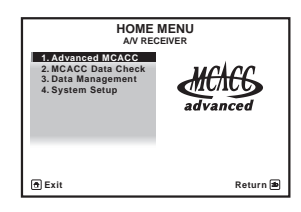

**4 Select the setting you want to adjust.**

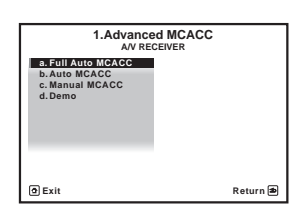

- **Full Auto MCACC**  See *Automatically setting up for surround sound (Auto MCACC)* on page 37 for a quick and effective automatic surround setup.
- **Auto MCACC** See *Automatic MCACC (Expert)* on page 77 for a more detailed MCACC setup.
- **Manual MCACC** Fine-tunes your speaker settings and customize the Acoustic Calibration EQ (see *Manual MCACC setup* on page 81).
- **Demo** No settings are saved and no errors occur. When the speakers are connected to this receiver, the test tone is output repeatedly. Press **RETURN** to cancel the test tone.

#### **Note**

1 Make sure not to switch off the power when using the **HOME MENU**.

<sup>2</sup> You can't use the **HOME MENU** when the iPod/USB input function is selected. When you set **ZONE 2** to **ON** (page 68), you can't use the **HOME MENU**.

## **The Advanced MCACC menu 100 and 100 and 100 and 100 and 100 and 100 and 100 and 100 and 100 and 100 and 100 and 100 and 100 and 100 and 100 and 100 and 100 and 100 and 100 and 100 and 100 and 100 and 100 and 100 and 100**

## **Automatic MCACC (Expert)**

If your setup requires more detailed settings than those provided in *Automatically setting up for surround sound (Auto MCACC)* on page 37, you can customize your setup options below. You can calibrate your system differently for up to six different MCACC presets<sup>1</sup>, which are useful if you have different listening positions depending on the type of source (for example, watching movies from a sofa, or playing a video game close to the TV).<sup>2</sup>

## **Important**

- Make sure the microphone/speakers are not moved during the Auto MCACC Setup.
- Using the Auto MCACC Setup will overwrite any existing settings for the MCACC preset you select.<sup>3</sup>
- The screen saver will automatically appear after five minutes of inactivity.

## **CAUTION**

• The test tones used in the Auto MCACC Setup are output at high volume.

## **THX®**

THX is a trademark of THX Ltd., which may be registered in some jurisdictions. All rights reserved.

### **1 Select 'Auto MCACC' from the Advanced MCACC menu, then press ENTER.**

If the **Advanced MCACC** screen is not displayed, refer to *Making receiver settings from the Advanced MCACC menu* on page 76.

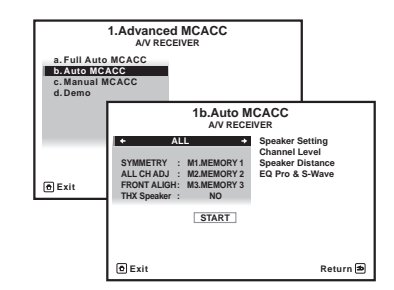

#### **2 Select the parameters you want to set.**

Use  $\uparrow$  /  $\downarrow$  to select the item, then use  $\leftrightarrow$  /  $\rightarrow$  to set.

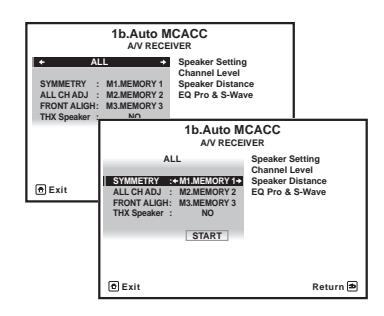

- 1 These are stored in memory and referred to as **MEMORY1** to **MEMORY6** until you rename them in *Data Management* on page 90.
- 2 You may also want to have separate calibration settings for the same listening position, depending on how you're using your system.
- 3 Except in cases where you are only adjusting one parameter (i.e. channel level) from the **Auto MCACC** menu (step 2).
- **Auto MCACC** The default is **ALL** (recommended), but you can limit the system calibration to only one setting (to save time) if you want.<sup>1</sup> The available options are **ALL**, **Keep SP System**, 2 **Speaker Setting**, **Channel Level**, **Speaker Distance** and **EQ Pro & S-Wave**.
- **EQ Type** *(only available when the* **Auto MCACC** *Menu above is* **EQ Pro & S-Wave***)* – This determines how the frequency balance is adjusted.

After a single calibration is performed, each of the following three correction curves can be stored separately in the MCACC memory. **SYMMETRY** (default) implements symmetric correction for each pair of left and right speakers to flatten the frequency-amplitude characteristics. **ALL CH ADJ** is a 'flat' setting where all the speakers are set individually so no special weighting is given to any one channel. **FRONT ALIGN**3 sets all speakers in accordance with the front speaker settings (no equalization is applied to the front left and right channels).

- **THX Speaker** *(only available when the*  **Auto MCACC** *Menu above is* **ALL** *or* **Speaker Setting***)* – Select **YES** if you are using THX speakers (set all speakers to **SMALL**), otherwise leave it set to **NO**.
- **STAND.WAVE Multi-Point** *(only available when the* **Auto MCACC** *Menu above is* **EQ Pro & S-Wave***)* – In addition to measurements at the listening position, you can use two more reference points for which test tones will be analyzed for standing waves. This is useful if you want to get a balanced 'flat' calibration for several

seating positions in your listening area.<sup>4</sup> Place the microphone at the reference point indicated on-screen and note *the last microphone placement will be at your main listening position:*

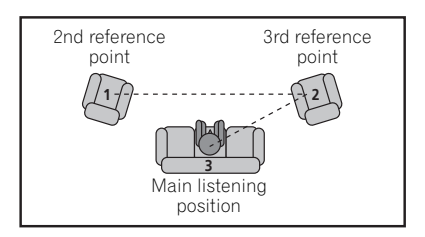

#### **3 Connect the microphone to the MCACC SETUP MIC jack on the front panel.**

• Push down on the **PUSH OPEN** tab to access the **MCACC SETUP MIC** jack.

Make sure there are no obstacles between the speakers and the microphone.

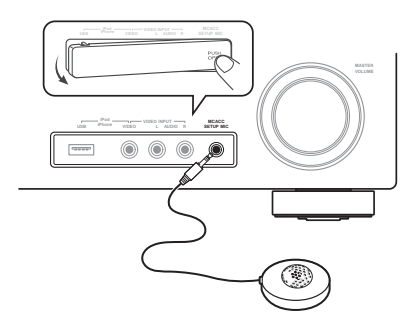

If you have a tripod, use it to place the microphone so that it's about ear level at your normal listening position. Otherwise, place the microphone at ear level using a table or a chair.

#### **Note**

- 1 The **EQ Pro & S-Wave** measurement is also taken when **Keep SP System** or **EQ Pro & S-Wave** is selected. See *Acoustic Calibration EQ Professional* on page 85 for more on this.
- Either effect of Acoustic Calibration EQ Professional and Standing Wave can be switched on and off in the respective MCACC preset. For details, see *Setting the Audio options* on page 63.
- 2 The **Keep SP System** option allows you to calibrate your system while leaving your current speaker setting (page 94) unchanged.
- 3 If you selected **ALL** as your **Auto MCACC** menu, you can specify the MCACC preset where you want to save the **ALL CH ADJ** and **FRONT ALIGN** settings.
- 4 Switch the **Multi-Point** setting **NO** if you only use one listening position.

#### **4 When you're finished setting the options, select START then press ENTER.**

#### **5 Follow the instructions on-screen.**

- Make sure the microphone is connected.
- If you're using a subwoofer, it is automatically detected every time you switch on the system. Make sure it is on and the volume is turned up.
- See *Problems when using the Auto MCACC Setup* on page 40 for notes regarding high background noise levels and other possible interference.

#### **6 Wait for the Auto MCACC Setup to finish outputting test tones.**

A progress report is displayed on-screen while the receiver outputs test tones to determine the speakers present in your setup. Try to be as quiet as possible while it's doing this.

- Do not adjust the volume during the test tones. This may result in incorrect speaker settings.
- With error messages (such as **Too much ambient noise!** or **Check microphone**) select **RETRY** after checking for ambient noise (see *Problems when using the Auto MCACC Setup* on page 40) and verifying the mic connection. If there doesn't seem to be a problem, you can simply select **GO NEXT** and continue.

#### **7 If necessary, confirm the speaker configuration in the GUI screen.1**

The configuration shown on-screen should reflect the actual speakers you have.

If no operations are performed for 10 seconds while the speaker configuration check screen is being displayed, the Auto MCACC Setup will resume automatically. In this case, you don't need to select '**OK**' and press **ENTER** in step 8.

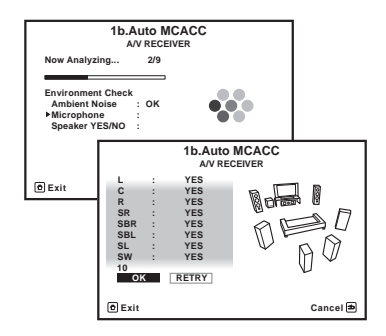

• If you see an **ERR** message (or the speaker configuration displayed isn't correct), there may be a problem with the speaker connection.

If selecting **RETRY** doesn't work, turn off the power and check the speaker connections. If there doesn't seem to be a problem, you can simply use  $\biguparrow/\bigdownarrow$  to select the speaker and  $\leftrightarrow$  to change the setting and continue.

• If **Reverse Phase** is displayed, the speaker's wiring  $(+$  and  $-)$  may be inverted. Check the speaker connections.<sup>2</sup>

– If the connections were wrong, turn off the power, disconnect the power cord, then reconnect properly. After this, perform the Full Auto MCACC procedure again.

– If the connections were right, select **GO NEXT** and continue.

#### **Note**

<sup>1</sup> This screen is only shown if you selected **ALL** or **Speaker Setting** from the **Auto MCACC** menu.

<sup>2</sup> If the speaker is not pointed to the microphone (listening position) or when using speakers that affect the phase (dipole speakers, reflective speakers, etc.), **Reverse Phase** may be displayed even if the speakers are properly connected.

#### **8 Make sure 'OK' is selected, then press ENTER.**

A progress report is displayed on-screen while the receiver outputs more test tones to determine the optimum receiver settings for channel level, speaker distance, and Acoustic Calibration EQ.

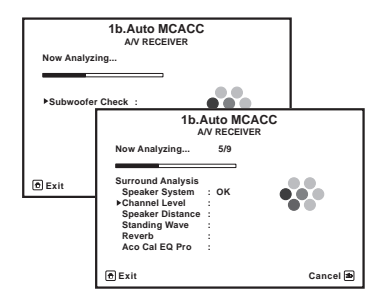

Again, try to be as quiet as possible while this is happening. It may take 3 to 7 minutes.

• If you selected a **STAND.WAVE Multi-Point** setup (in step 2), you will be asked to place the mic at the 2nd and 3rd reference points before finally placing it at your main listening position.

#### **9 The Auto MCACC Setup procedure is completed and the Advanced MCACC menu reappears automatically.**

The settings made in the Auto MCACC Setup should give you excellent surround sound from your system, but it is also possible to adjust these settings manually using the **Manual MCACC** setup menu (starting below) or **Manual SP Setup** menu (starting on page  $93$ ).<sup>1</sup>

You can also choose to view the settings by selecting individual parameters from the **MCACC Data Check** screen:

- **Speaker Setting** The size and number of speakers you've connected (see page 94 for more on this)
- **Channel Level** The overall balance of your speaker system (see page 82 or 95 for more on this)
- **Speaker Distance** The distance of your speakers from the listening position (see page 82 or 96 for more on this)<sup>2</sup>
- **Standing Wave** Filter settings to control lower 'boomy' frequencies (see page 84 for more on this)
- **Acoustic Cal EQ**  Adjustments to the frequency balance of your speaker system based on the acoustic characteristics of your room (see page 84 for more on this)

Press **RETURN** after you have finished checking each screen. When you're finished, select **RETURN** to go back to the **HOME MENU**.

Be sure to disconnect the microphone from this receiver upon completion of the Auto MCACC Setup.

#### **Note**

• Depending on the characteristics of your room, sometimes identical speakers with cone sizes of around 12 cm will end up with different size settings. You can correct the setting manually using the *Manual speaker setup* on page 93.

• The subwoofer distance setting may be farther than the actual distance from the listening position. This setting should be accurate (taking delay and room characteristics into account) and generally does not need to be changed. • If Auto MCACC Setup measurement results are incorrect due to the interaction of the speakers and viewing

environment, we recommend adjusting the settings manually.

2 Since the distance measurements have been set according to the sound characteristics of your speakers, there are cases where (for optimal surround sound) the actual distance may differ from the speaker distance setting.

Download from Www.Somanuals.com. All Manuals Search And Download.

## **Manual MCACC setup**

You can use the settings in the **Manual MCACC** setup menu to make detailed adjustments when you're more familiar with the system. Before making these settings, you should have already completed *Automatically setting up for surround sound (Auto MCACC)* on page 37.

You only need to make these settings once (unless you change the placement of your current speaker system or add new speakers).

## **CAUTION**

• The test tones used in the **Manual MCACC** setup are output at high volume.

## **Important**

- You will need to first specify the MCACC preset you want to adjust by pressing **MCACC** before pressing **HOME MENU** (step 2 in *Making receiver settings from the Advanced MCACC menu* on page 76).
- For some of the settings below, you'll have to connect the setup microphone to the front panel and place it about ear level at your normal listening position. Press **HOME MENU** to display the **HOME MENU** before you connect the microphone to this receiver. If the microphone is connected while the **HOME MENU** is not being displayed, the display will change to the **Full Auto MCACC** under **Advanced MCACC**.
- See *Problems when using the Auto MCACC Setup* on page 40 for notes regarding high background noise levels and other possible interference.
- If you're using a subwoofer, switch it on and turn up the volume to the middle position.

#### **1 Select 'Manual MCACC' from the Advanced MCACC menu.**

See *Making receiver settings from the Advanced MCACC menu* on page 76 if you're not already at this screen.

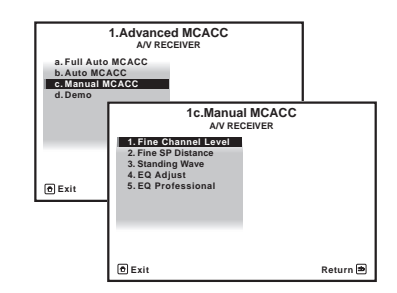

#### **2 Select the setting you want to adjust.**

If you're doing this for the first time, you might want to make these settings in order.

- **Fine Channel Level** Make fine adjustments to the overall balance of your speaker system (see *Fine Channel Level* on page 82).
- **Fine SP Distance**  Make precise delay settings for your speaker system (see *Fine Speaker Distance* on page 82).
- **Standing Wave** Control overly resonant low frequencies in your listening room (see *Standing Wave* on page 84).

The last two settings are specifically for customizing the parameters explained in *Acoustic Calibration EQ Adjust* on page 84:

- **EQ Adjust**  Manually adjust the frequency balance of your speaker system while listening to test tones (see *Acoustic Calibration EQ Adjust* on page 84).
- **EQ Professional** Calibrate your system based on the direct sound coming from the speakers and make detailed settings according to your room's reverb characteristics (see *Acoustic Calibration EQ Professional* on page 85).

#### **Fine Channel Level**

• Default setting: **0.0dB** (all channels)

You can achieve better surround sound by properly adjusting the overall balance of your speaker system. You can adjust the Channel Level of each speaker in 0.5 dB increments. The following setting can help you make detailed adjustments that you may not achieve using the *Manual speaker setup* on page 93.

#### **1 Select 'Fine Channel Level' from the Manual MCACC setup menu.**

The volume increases to the 0.0 dB reference level.

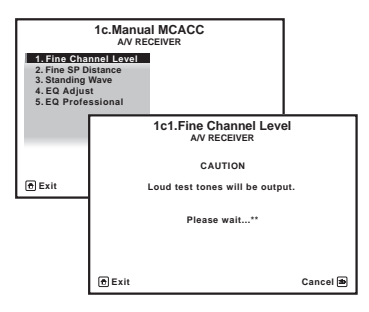

#### **2 Adjust the level of the left channel.**

This will be the reference speaker level, so you may want to keep the level around **0.0dB** so that you'll have plenty of room to adjust the other speaker levels.

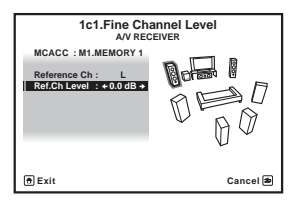

• After pressing **ENTER**, test tones will be output.

#### **3 Select each channel in turn and adjust the levels (+/–10.0 dB) as necessary.**

Use  $\leftrightarrow$  to adjust the volume of the speaker you selected to match the reference speaker. When it sounds like both tones are the same volume, press  $\blacksquare$  to confirm and continue to the next channel.

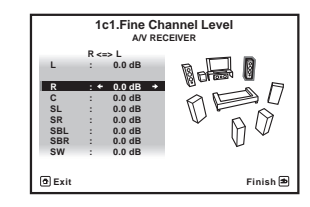

- For comparison purposes, the reference speaker will change depending on which speaker you select.
- If you want to go back and adjust a channel, simply use  $\uparrow / \downarrow$  to select it.

#### **4 When you're finished, press RETURN.**

You will return to the **Manual MCACC** setup menu.

#### **Fine Speaker Distance**

• Default setting: **3.00m** (all speakers)

For proper sound depth and separation with your system, it is necessary to add a slight bit of delay to some speakers so that all sounds will arrive at the listening position at the same time. You can adjust the distance of each speaker in 1 cm increments. The following setting can help you make detailed adjustments that you may not achieve using the *Manual speaker setup* on page 93.

#### **1 Select 'Fine SP Distance' from the Manual MCACC setup menu.**

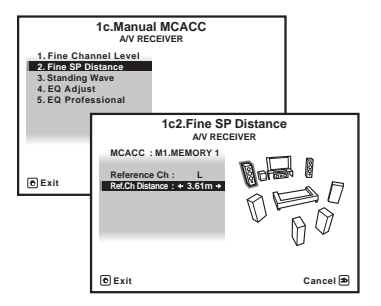

#### **2 Adjust the distance of the left channel from the listening position.**

#### **3 Select each channel in turn and adjust the distance as necessary.**

Use  $\leftrightarrow$  to adjust the delay of the speaker you selected to match the reference speaker. The delay is measured in terms of speaker distance from **0.01m** to **9.00m**.

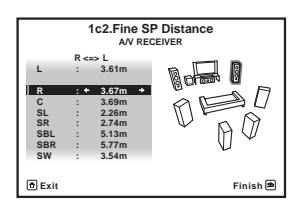

Listen to the reference speaker and use it to measure the target channel. From the listening position, face the two speakers with your arms outstretched pointing at each speaker. Try to make the two tones sound as if they are arriving simultaneously at a position slightly in front of you and between your arm span.<sup>1</sup>

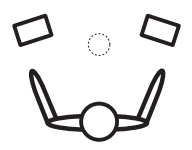

When it sounds like the delay settings are matched up, press  $\downarrow$  to confirm and continue to the next channel.

- For comparison purposes, the reference speaker will change depending on which speaker you select.
- If you want to go back and adjust a channel, simply use  $\uparrow / \downarrow$  to select it.

**4 When you're finished, press RETURN.** You will return to the **Manual MCACC** setup menu.

#### **Note**

- $\bullet$  If you can't seem to achieve this by adjusting the distance setting, you may need to change the angle of your speakers very slightly.
- For better audibility, the subwoofer emits a continuous test tone (oscillating pulses are heard from your other speakers). Note that it may be difficult to compare this tone with the other speakers in your setup (depending on the low frequency response of the reference speaker).

#### **Standing Wave**

• Default setting: **ON**1/**ATT 0.0dB** (all filters)

Acoustic standing waves occur when, under certain conditions, sound waves from your speaker system resonate mutually with sound waves reflected off the walls in your listening area. This can have a negative effect on the overall sound, especially at certain lower frequencies. Depending on speaker placement, your listening position, and ultimately the shape of your room, it results in an overly resonant ('boomy') sound. The Standing Wave Control uses filters to reduce the effect of overly resonant sounds in your listening area. During playback of a source, you can customize the filters used for Standing Wave Control for each of your MCACC presets.<sup>2</sup>

#### **1 Select 'Standing Wave' from the Manual MCACC setup menu.**

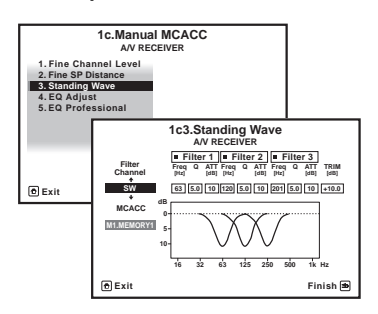

- **2 Adjust the parameters for the Standing Wave Control.**
	- **Filter Channel** Select the channel to which you will apply the filter(s): **MAIN** (all except center channel and subwoofer), **Center** or **SW** (subwoofer).
- **TRIM** *(only available when the filter channel above is* **SW***)* – Adjust the subwoofer channel level (to compensate for the difference in output post-filter).
- **Freq** / **Q** / **ATT** These are the filter parameters where **Freq** represents the frequency you will be targeting and **Q** is the bandwidth (the higher the Q, the narrower the bandwidth, or range) of the attenuation (**ATT**, the amount of reduction to the targeted frequency).

#### **3 When you're finished, press RETURN.**

You will return to the **Manual MCACC** setup menu.

#### **Acoustic Calibration EQ Adjust**

• Default setting: **ON**3/**0.0dB** (all channels/ bands)

Acoustic Calibration Equalization is a kind of room equalizer for your speakers (excluding the subwoofer). It works by measuring the acoustic characteristics of your room and neutralizing the ambient characteristics that can color the original source material (providing a 'flat' equalization setting). If you're not satisfied with the adjustment provided in *Automatically setting up for surround sound (Auto MCACC)* on page 37 or *Automatic MCACC (Expert)* on page 77, you can also adjust these settings manually to get a frequency balance that suits your tastes.

#### *<u><b></u>* Note

- 1 You can switch on or off the Standing Wave and Acoustic Calibration EQ feature in the **AUDIO PARAMETER** menu. See *Setting the Audio options* on page 63 for more on this.
- 2 Since they will be overwritten, you may want to save the standing wave settings made with the Auto MCACC Setup to another MCACC preset.
	- Standing Wave control filter settings cannot be changed during playback of sources using the HDMI connection.
	- When **Standing Wave** is selected for an MCACC preset memory where **STAND.WAVE** is set to **OFF** in the **AUDIO PARAMETER**, **STAND.WAVE ON** is automatically selected.
- 3 When **EQ Adjust** is selected for an MCACC preset memory where **EQ** is set to **OFF** in the **AUDIO PARAMETER**, **EQ ON** is automatically selected.

#### **1 Select 'EQ Adjust' from the Manual MCACC setup menu.**

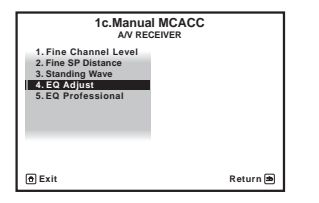

#### **2 Select the channel(s) you want and adjust to your liking.**

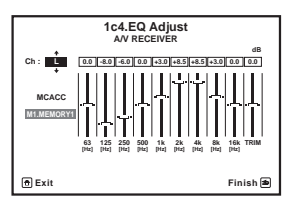

Use  $\uparrow/\downarrow$  to select the channel.

Use  $\leftrightarrow$  to select the frequency and  $\uparrow/\downarrow$  to boost or cut the EQ. When you're finished, go back to the top of the screen and press  $\leftarrow$  to return to **Ch**, then use  $\uparrow / \downarrow$  to select the channel.

• The **OVER!** indicator shows in the display if the frequency adjustment is too drastic and might distort. If this happens, bring the level down until **OVER!** disappears from the display.

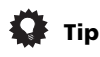

• Changing the frequency curve of one channel too drastically will affect the overall balance. If the speaker balance seems uneven, you can raise or lower channel levels using test tones with the **TRIM** feature. Use  $\triangle$  / $\triangle$  to select **TRIM**, then use  $\leftrightarrow$ / $\leftrightarrow$  to raise or lower the channel level for the current speaker.

#### **3 When you're finished, press RETURN.** You will return to the **Manual MCACC** setup menu.

## **Acoustic Calibration EQ Professional**

This setup minimizes the unwanted effects of room reverberation by allowing you to calibrate your system based on the direct sound coming from the speakers.

#### **How to use Acoustic Calibration EQ Professional**

If you find that lower frequencies seem overly reverberant in your listening room (i.e. it sounds 'boomy'), or that different channels seem to exhibit different reverb characteristics (when Type A or Type B shown on the diagrams on the following applies), select **EQ Pro. & S-Wave** (or **ALL**) for the **Auto MCACC** setting in *Automatic MCACC (Expert)* on page 77 to calibrate the room automatically.

• **Type A: Reverberance of high vs. low frequencies**

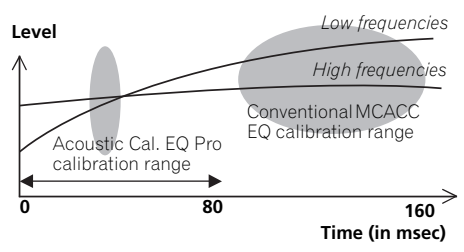

• **Type B: Reverb characteristics for different channels**

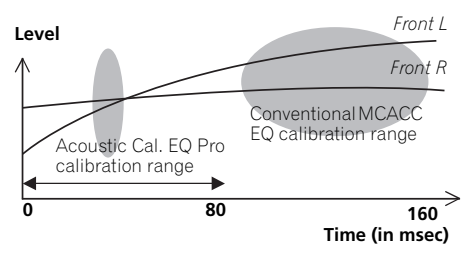

If the pattern is as shown above, select the **30- 50ms** setting. If not, this setting is not necessary.

#### **Using Acoustic Calibration EQ Professional**

**1 Select 'EQ Professional', then press ENTER.** 

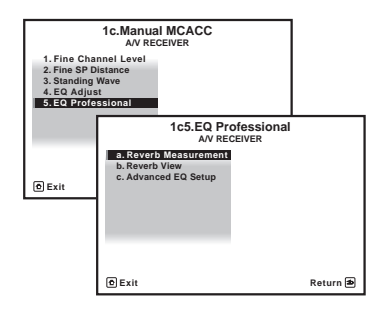

#### **2 Select an option and press ENTER.**

- **Reverb Measurement**  Use this to measure the reverb characteristics of your room.
- **Reverb View**  You can check the reverb measurements made for specified frequency ranges in each channel.<sup>1</sup>
- **Advanced EQ Setup** Use this to select the time period that will be used for frequency adjustment and calibration, based on the reverb measurement of your listening area. Note that customizing system calibration using this setup will alter the settings you made in *Automatically setting up for surround sound (Auto MCACC)* on page 37 or *Automatic MCACC (Expert)* on page 77 and is not necessary if you're satisfied with these settings.

#### **3 If you selected 'Reverb Measurement', select EQ ON or OFF, and then START.**

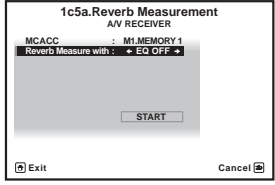

The following options determine how the reverb characteristics of your listening area are displayed in **Reverb View**:

- **EQ OFF** You will see the reverb characteristics of your listening area *without* the equalization performed by this receiver (before calibration).
- **EQ ON** You will see the reverb characteristics of your listening area *with* the equalization performed by this receiver (after calibration).<sup>2</sup> Note that the EQ response may not appear entirely flat due to adjustments necessary for your listening area.3

When the reverb measurement is finished, you can select **Reverb View** to see the results onscreen. See *Professional Calibration EQ graphical output* on page 107 for troubleshooting information.

#### *A* Note

- 1 If the **Reverb View** procedure is performed after the *Automatically setting up for surround sound (Auto MCACC)* on page 37 or **Reverb Measurement** operation, depending on the standing wave control setting, differences may appear on the reverb graph. With the Auto MCACC function, the reverberations are measured with the standing waves controlled, so the reverb characteristics graph shows the characteristics with the effect of the standing waves eliminated. By contrast, the **Reverb Measurement** function measures the reverberations without controlling the standing waves, so the graph indicates the reverb characteristics including the effect of the standing waves. If you wish to check the reverb characteristics of the room itself (with the standing waves as such), we recommend using the **Reverb Measurement** function.
- 2 The calibration corresponding to the currently selected MCACC preset will be used when **EQ ON** is selected. To use another MCACC preset, exit the **HOME MENU** and press **MCACC** to select it before pressing **HOME MENU**.
- 3 After auto calibration with **EQ Type : SYMMETRY** (**Full Auto MCACC**, etc.), the graph for the inferred reverb characteristics can be displayed by selecting **Reverb View**. To display the actually measured reverb characteristics after EQ calibration, measure with **EQ ON**.

**4 If you selected 'Reverb View', you can check the reverb characteristics for each channel. Press RETURN when you're done.**

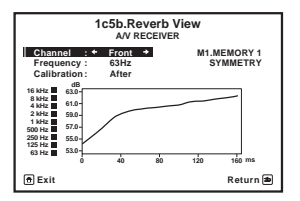

The reverb characteristics are displayed when the **Full Auto MCACC** or **Reverb Measurement** measurements are conducted.<sup>1</sup>

Use  $\leftrightarrow$  to select the channel, frequency and calibration setting you want to check. Use  $\uparrow/\downarrow$  to go back and forth between the three. The reverb characteristics graph before and after EQ calibration can be displayed by selecting **Calibration : Before** / **After**. 2 Note that the markers on the vertical axis indicate decibels in 2 dB steps.

#### **5 If 'Advanced EQ Setup' is selected, select the MCACC memory to be stored, then enter the desired time setting for calibration, and then select START.**

Based on the reverb measurement above, you can choose the time period that will be used for the final frequency adjustment and calibration. Even though you can make this setting without reverb measurement, it is best to use the measurement results as a reference for your

time setting. For an optimal system calibration based on the direct sound coming from the speakers, we recommend using the **30-50ms** setting.

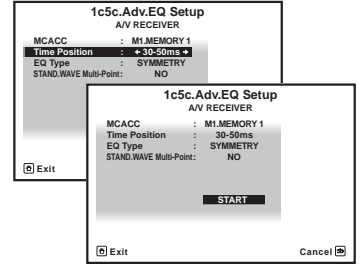

Use  $\leftrightarrow$  to select the setting. Use  $\uparrow/\downarrow$  to switch between them.

Select the setting from the following time periods (in milliseconds): **0-20ms**, **10-30ms**, **20-40ms**, **30-50ms**, **40-60ms**, **50-70ms** and **60-80ms**. This setting will be applied to all channels during calibration.

When you're finished, select **START**. It will take about 2 to 4 minutes for the calibration to finish.

After the Acoustic Calibration Equalization is set, you are given the option to check the settings on-screen.

#### **Note**

- 1 The **After** display when measurements have been made using the **Full Auto MCACC** or **Auto MCACC** (**ALL**) function shows the graph for the inferred reverb characteristics after **EQ Type : SYMMETRY** calibration.
- 2 The reverb characteristics graph is overwritten each time the reverberations are measured. **No Data** is displayed if there is no reverb characteristic data, for example before measurements have been taken.

## **Checking MCACC Data**

At the procedure of *Automatically setting up for surround sound (Auto MCACC)* on page 37, the procedure of *Automatic MCACC (Expert)* on page 77 or after fine-adjusting at *Manual MCACC setup* on page 81, you can check your calibrated settings using the GUI screen.

#### 1 Press RECEIVER, then press HOME MENU.

A Graphical User Interface (GUI) screen appears on your TV. Use **↑/↓/←/→** and **ENTER** to navigate through the screens and select menu items. Press **RETURN** to confirm and exit the current menu.

#### **2 Select 'MCACC Data Check' from the HOME MENU.**

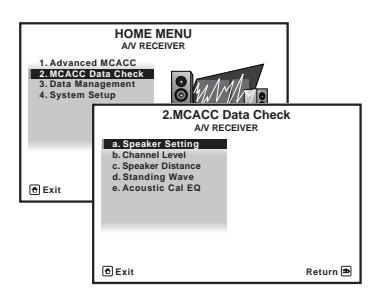

#### **3 Select the setting you want to check.**

- **Speaker Setting** Used to check the settings of the speaker systems. See *Speaker Setting* below for more on this.
- **Channel Level** Used to check the output level of the different speakers. See *Channel Level* below for more on this.
- **Speaker Distance** Used to check the distance to the different speakers. See *Speaker Distance* on page 89 for more on this.
- **Standing Wave** Used to check the standing wave control filter settings. See *Standing Wave* on page 89 for more on this.

• **Acoustic Cal EQ** – Used to check the calibration values of the listening environment's frequency response. See *Acoustic Cal EQ* on page 89 for more on this.

#### **4 Press RETURN to go back to MCACC Data Check menu, repeating steps 2 and 3 to check other settings.**

**5 When you're finished, press RETURN.** You will return to the **HOME MENU**.

#### **Speaker Setting**

Use this to display the speaker size and number of speakers. See *Speaker Setting* on page 94 for more on this.

#### **1 Select 'Speaker Setting' from the MCACC Data Check menu.**

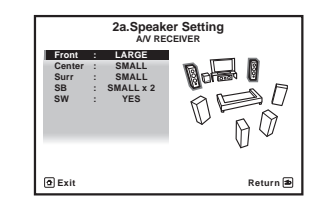

#### **2 Select the channel you want to check.**

Use  $\uparrow/\downarrow$  to select the channel. The corresponding channel on the layout diagram is highlighted.

### **Channel Level**

Use this to display the level of the various channels. See *Channel Level* on page 95 for more on this.

**1 Select 'Channel Level' from the MCACC Data Check menu.**

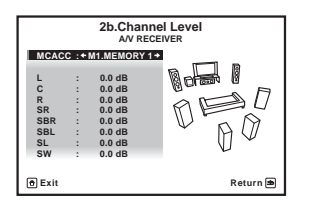

#### **2** When 'MCACC' is highlighted, use ←/→ **to select the MCACC preset you want to check.**

The level of the various channels set at the selected MCACC preset is displayed. '**---**' is displayed for channels that are not connected.

### **Speaker Distance**

Use this to display the distance from the different channels to the listening position. See *Speaker Distance* on page 96 for more on this.

#### **1 Select 'Speaker Distance' from the MCACC Data Check menu.**

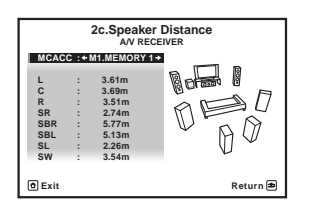

#### **2** When 'MCACC' is highlighted, use  $\leftarrow / \rightarrow$ **to select the MCACC preset you want to check.**

The distance from the various channels set at the selected MCACC preset is displayed. '**---**' is displayed for channels that are not connected.

### **Standing Wave**

Use this to display the standing wave related adjustment values for the various MCACC memories. See *Standing Wave* on page 84 for more on this.

**1 Select 'Standing Wave' from the MCACC Data Check menu.**

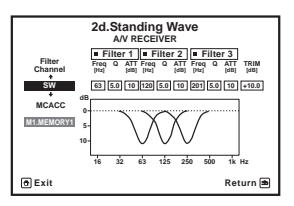

#### **2 When 'Filter Channel' is highlighted, use**  / **to select the channel for which you want to check standing wave control.**

The standing wave related calibration value for the selected channel stored at the selected MCACC preset and its graph are displayed.

#### **3 Press to highlight 'MCACC', then use**  / **to select the MCACC preset you want to check.**

## **Acoustic Cal EQ**

Use this to display the calibration values for the frequency response of the various channels set in the different MCACC presets. See *Acoustic Calibration EQ Adjust* on page 84 for more on this.

#### **1 Select 'Acoustic Cal EQ' from the MCACC Data Check menu.**

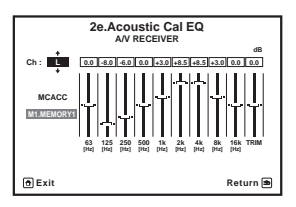

#### **2** When 'Ch' is highlighted, use  $\mathbf{\hat{t}}/\mathbf{\downarrow}$  to **select the channel.**

The calibration value for the frequency response of the selected channel stored at the selected MCACC preset and its graph are displayed.

#### **3 Press to highlight 'MCACC', then use**  / **to select the MCACC preset you want to check.**

## **Data Management**

This system allows you to store up to six MCACC presets, allowing you to calibrate your system for different listening positions (or frequency adjustments for the same listening position).<sup>1</sup> This is useful for alternate settings to match the kind of source you're listening to and where you're sitting (for example, watching movies from a sofa, or playing a video game close to the TV).

From this menu you can copy from one preset to another, name presets for easier identification and clear any ones you don't need.

#### **1** Press **RECEIVER**, then press HOME MENU.

A Graphical User Interface (GUI) screen appears on your TV. Use  $\hat{\mathbf{t}}/\hat{\mathbf{t}}/\hat{\mathbf{t}}$  and **ENTER** to navigate through the screens and select menu items. Press **RETURN** to confirm and exit the current menu.

#### **2 Select 'Data Management' from the HOME MENU.**

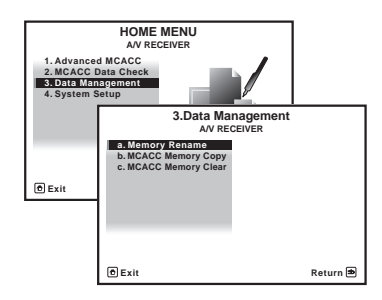

- **3 Select the setting you want to adjust.**
	- **Memory Rename** Name your MCACC presets for easy identification (see *Renaming MCACC presets* below).
	- **MCACC Memory Copy** Copy settings from one MCACC preset to another (see *Copying MCACC preset data* on page 91).

**• MCACC Memory Clear** – Clear any MCACC presets that you don't want (see *Clearing MCACC presets* on page 91).

#### **Renaming MCACC presets**

If you have several different MCACC presets that you're using, you may want to rename them for easier identification.

#### **1 Select 'Memory Rename' from the Data Management setup menu.**

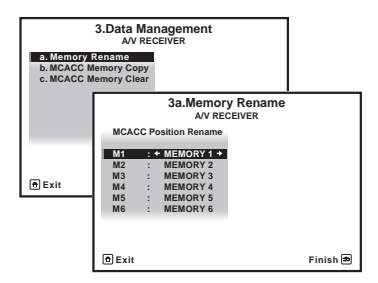

#### **2 Select the MCACC preset you want to rename, then select an appropriate preset name.**

Use  $\uparrow$  /  $\downarrow$  to select the preset, then  $\leftarrow$  /  $\rightarrow$  to select a preset name.

#### **3 Repeat for as many MCACC presets as necessary, then press RETURN when you're finished.**

You will return to the **Data Management** setup menu.

#### **Note**

1 This can be done in *Automatically setting up for surround sound (Auto MCACC)* on page 37 or *Automatic MCACC (Expert)* on page 77, either of which you should have already completed.

### **Copying MCACC preset data**

If you want to manually adjust the Acoustic Calibration EQ (see *Manual MCACC setup* on page 81), we recommend copying your current settings<sup>1</sup> to an unused MCACC preset. Instead of just a flat EQ curve, this will give you a reference point from which to start.

#### **1 Select 'MCACC Memory Copy' from the Data Management setup menu.**

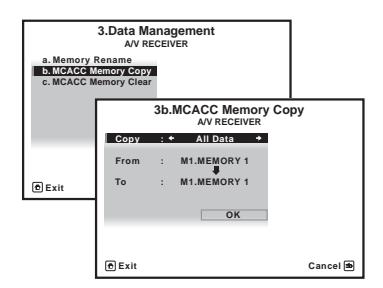

#### **2 Select the setting you want to copy.**

- **All Data** Copies all the settings of the selected MCACC preset memory.
- **Level & Distance** Copies only the channel level and speaker distance settings of the selected MCACC preset memory.

#### **3 Select the MCACC preset you'll be copying the settings 'From', then specify where you want to copy them ('To').**

Make sure you don't overwrite an MCACC preset you're currently using (this can't be undone).

#### **4 Select 'OK' to confirm and copy the settings.**

When **MCACC Memory Copy?** is displayed, select **YES**. If **NO** is selected, the memory is not copied.

**Completed!** shows in the GUI screen to confirm the MCACC preset has been copied, then you automatically return to the **Data Management** setup menu.

## **Clearing MCACC presets**

If you are no longer using one of the MCACC presets stored in memory, you can choose to clear the calibration settings of that preset.

#### **1 Select 'MCACC Memory Clear' from the Data Management setup menu.**

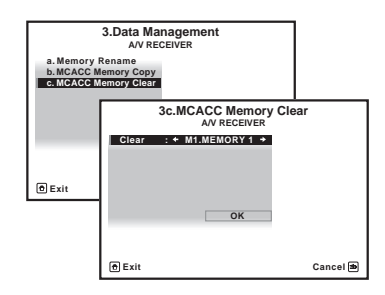

#### **2 Select the MCACC preset you want to clear.**

Make sure you don't clear an MCACC preset you're currently using (this can't be undone).

#### **3 Select 'OK' to confirm and clear the preset.**

When **MCACC Memory Clear?** is displayed, select **YES**. If **NO** is selected, the memory is not cleared.

**Completed!** shows in the GUI screen to confirm the MCACC preset has been cleared, then you automatically return to the **Data Management** setup menu.

#### **Note**

<sup>1</sup> The settings made in *Automatically setting up for surround sound (Auto MCACC)* on page 37 or *Automatic MCACC (Expert)* on page 77.

# **Chapter 11: The system and the other setup**

## **Making receiver settings from the System Setup menu**

The following section describes how to change the speaker-related settings manually and make various other settings (input selection, OSD language selection, etc.).

#### **1 Switch on the receiver and your TV.**

Use the  $\Phi$  **RECEIVER** button to switch on.<sup>1</sup>

• If headphones are connected to the receiver, disconnect them.

#### 2 Press **RECEIVER**, then press HOME **MENU.2**

A Graphical User Interface (GUI) screen appears on your TV. Use  $\hat{\mathbf{t}}/\hat{\mathbf{t}}/\hat{\mathbf{t}}$  and **ENTER** to navigate through the screens and select menu items. Press **RETURN** to confirm and exit the current menu.

• Press **HOME MENU** at any time to exit the **HOME MENU**.

#### **3 Select 'System Setup' from the HOME MENU, then press ENTER.**

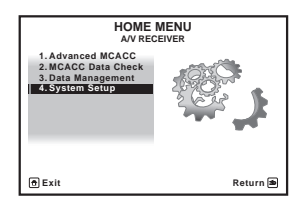

**4 Select the setting you want to adjust.**

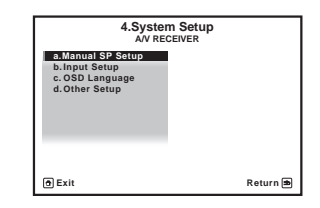

- **Manual SP Setup** Sets the type of connection used for surround back terminals and the size, number distance and overall balance of the connected speakers (see *Manual speaker setup* on page 93).
- **Input Setup** Specifies what you've connected to the digital, HDMI and component video inputs (see *The Input Setup menu* on page 40).
- **OSD Language** The GUI screen's display language can be changed (see *Changing the OSD display language (OSD Language)* on page 36).
- **Other Setup** Makes customized settings to reflect how you are using the receiver (see *The Other Setup menu* on page 97).

#### **Note**

 $\bar{1}$ Make sure not to switch off the power when using the System Setup menu.

2 You can't use the **HOME MENU** when either the iPod/USB input function is selected or the headphones are connected. When you set **ZONE 2** to **ON** (page 68), you can't use the **HOME MENU**.

## **Manual speaker setup**

This receiver allows you to make detailed settings to optimize the surround sound performance. You only need to make these settings once (unless you change the placement of your current speaker system or add new speakers).

These settings are designed to customize your system, but if you're satisfied with the settings made in *Automatically setting up for surround sound (Auto MCACC)* on page 37, it isn't necessary to make all of these settings.

## **CAUTION**

- The test tones used in the **Manual SP Setup** are output at high volume.
- **1 Select 'Manual SP Setup', then press ENTER.**

See Making receiver settings from *Making receiver settings from the System Setup menu* on page 92 if you're not already at this screen.

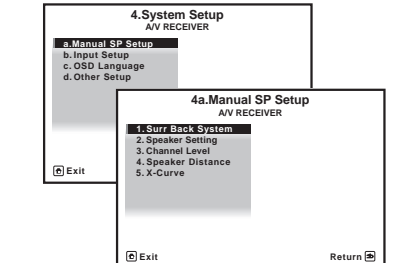

#### **2 Select the setting you want to adjust.**

If you are doing this for the first time, you may want to adjust these settings in order:

- **Surr Back System** Specifies how you are using your surround back speakers (see below).
- **Speaker Setting** Specifies the size and number of speakers you've connected (page 94).
- **Channel Level** Adjusts the overall balance of your speaker system (page 95).
- **Speaker Distance** Specifies the distance of your speakers from the listening position (page 96).
- **X-Curve** Adjusts the tonal balance of your speaker system for movie soundtracks (page 97).

#### **3 Make the adjustments necessary for each setting, pressing RETURN to confirm after each screen.**

## **Surround back speaker setting**

• Default setting: **Normal**

There are several ways you can use the surround back speaker channels with this system. In addition to a normal home theater setup where they are used for the surround back speakers, they can be used for bi-amping the front speakers or as an independent speaker system in another room.

#### **1 Select 'Surr Back System' from the Manual SP Setup menu.**

See *Making receiver settings from the System Setup menu* on page 92 if you're not already at this screen.

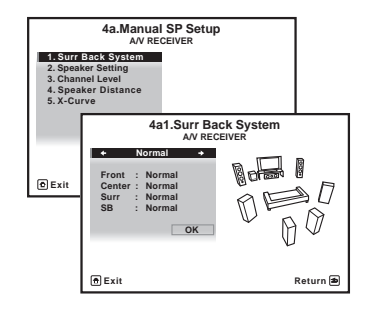

- **2 Select the surround back speaker setting.**
	- **Normal**  Select for normal home theater use with surround back speakers in your main (speaker system A) setup.
	- **Speaker B** Select to use the (surround back) B speaker terminals to listen to stereo playback in another room (see *Switching the speaker system* on page 68).
	- **Front Bi-Amp** Select this setting if you're bi-amping your front speakers (see *Biamping your speakers* on page 20).
	- **ZONE 2** Select to use the (surround back) B speaker terminals for an independent system in another zone (see *Using the MULTI-ZONE controls* on page 68).

#### **3 When 'Setting Change?' is displayed, select Yes.**

If **No** is selected, the setting is not changed.

You will return to the **Manual SP Setup** menu.

#### **Speaker Setting**

Use this setting to specify your speaker configuration (size, number of speakers and crossover frequency)<sup>1</sup>. It is a good idea to make sure that the settings made in *Automatically setting up for surround sound (Auto MCACC)* on page 37 are correct. Note that this setting applies to all MCACC presets, and cannot be set independently.

#### **1 Select 'Speaker Setting' from the Manual SP Setup menu.**

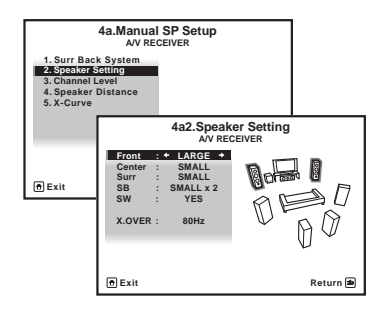

#### **2 Choose the set of speakers that you want to set, then select a speaker size.**

Use  $\leftrightarrow$  to select the size (and number) of each of the following speakers:<sup>2</sup>

- **Front** Select **LARGE** if your front speakers reproduce bass frequencies effectively, or if you didn't connect a subwoofer. Select **SMALL** to send the bass frequencies to the subwoofer.
- **Center** Select **LARGE** if your center speaker reproduces bass frequencies effectively, or select **SMALL** to send bass frequencies to the other speakers or subwoofer. If you didn't connect a center speaker, choose **NO** (the center channel is sent to the front speakers).
- **Surr** Select **LARGE** if your surround speakers reproduce bass frequencies effectively. Select **SMALL** to send bass frequencies to the other speakers or subwoofer. If you didn't connect surround speakers choose **NO** (the sound of the surround channels is sent to the front speakers or a subwoofer).

*A* Note

- If you're using a THX speaker setup, set all speakers to **SMALL**.
- 2 If you select **SMALL** for the front speakers the subwoofer will automatically be fixed to **YES**. Also, the center, surround and surround back speakers can't be set to **LARGE** if the front speakers are set to **SMALL**. In this case, all bass frequencies are sent to the subwoofer.

## **The system and the other setup 1111 1111 1111 1111**

- **SB** Select the number of surround back speakers you have (one, two or none).<sup>1</sup> Select **LARGEx2** or **LARGEx1** if your surround back speakers reproduce bass frequencies effectively. Select **SMALLx2** or **SMALLx1** to send bass frequencies to the other speakers or subwoofer. If you didn't connect surround back speakers choose **NO**.
- **SW** LFE signals and bass frequencies of channels set to **SMALL** are output from the subwoofer when **YES** is selected. Choose the **PLUS** setting if you want the subwoofer to output bass sound continuously or you want deeper bass (the bass frequencies that would normally come out the front and center speakers are also routed to the subwoofer).<sup>2</sup> If you did not connect a subwoofer choose **NO** (the bass frequencies are output from other speakers).
- **3 Select 'X. OVER' and set the crossover frequency.3**

Frequencies below this point will be sent to the subwoofer (or **LARGE** speakers).

**4 When you're finished, press RETURN.** You will return to the **Manual SP Setup** menu.

### **Channel Level**

Using the channel level settings, you can adjust the overall balance of your speaker system, an important factor when setting up a home theater system.

#### **1 Select 'Channel Level' from the Manual SP Setup menu.**

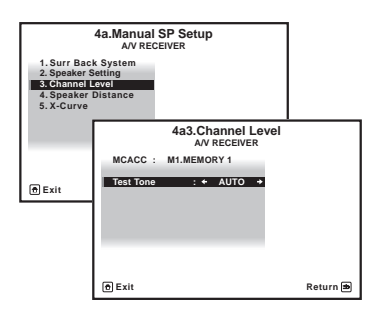

- **2 Select a setup option.**
	- **MANUAL** Move the test tone manually from speaker to speaker and adjust individual channel levels.
	- **AUTO** Adjust channel levels as the test tone moves from speaker to speaker automatically.

#### *A* Note

- 1 If you selected **Speaker B**, **ZONE 2** or **Front Bi-Amp** (in *Surround back speaker setting* on page 93) you can't adjust the surround back settings.
- If the surround speakers are set to **NO**, the surround back speakers will automatically be set to **NO**.
- If you select one surround back speaker only, make sure that speaker is hooked up to the left surround back terminal.
- 2 If you have a subwoofer and like lots of bass, it may seem logical to select **LARGE** for your front speakers and **PLUS** for the subwoofer. This may not, however, yield the best bass results. Depending on the speaker placement of your room you may actually experience a decrease in the amount of bass due low frequency cancellations. In this case, try changing the position or direction of speakers. If you can't get good results, listen to the bass response with it set to **PLUS** and **YES** or the front speakers set to **LARGE** and **SMALL** alternatively and let your ears judge which sounds best. If you're having problems, the easiest option is to route all the bass sounds to the subwoofer by selecting **SMALL** for the front speakers.
- 3 This setting decides the cutoff between bass sounds playing back from the speakers selected as **LARGE**, or the subwoofer, and bass sounds playing back from those selected as **SMALL**. It also decides where the cutoff will be for bass sounds in the LFE channel.
	- If you're using a THX speaker setup, confirm that the crossover frequency is set to **80Hz**.

#### **3 Confirm your selected setup option.**

The test tones will start after you press **ENTER**.

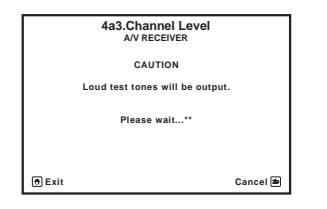

#### **4** Adjust the level of each channel using ←/ **.**

If you selected **MANUAL**, use  $\uparrow / \downarrow$  to switch speakers. The **AUTO** setup will output test tones in the order shown on-screen:

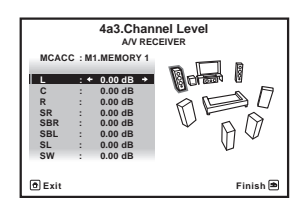

Adjust the level of each speaker as the test tone is emitted.<sup>1</sup>

#### **5 When you're finished, press RETURN.**

You will return to the **Manual SP Setup** menu.

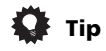

• You can change the channel levels at any time by press **RECEIVER** , then press **CH LEVEL**, and then using  $\leftrightarrow$ / $\rightarrow$  on the remote control.

#### **Speaker Distance**

For good sound depth and separation from your system, you need to specify the distance of your speakers from the listening position. The receiver can then add the proper delay needed for effective surround sound.

#### **1 Select 'Speaker Distance' from the Manual SP Setup menu.**

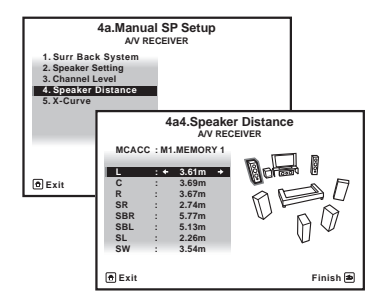

#### **2 Adjust the distance of each speaker using**   $\leftarrow$  / $\rightarrow$ .

You can adjust the distance of each speaker in 0.01 m increments.

#### **3 When you're finished, press RETURN.**

You will return to the **Manual SP Setup** menu.

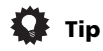

• For best surround sound, make sure the surround back speakers are the same distance from the listening position.

#### **Note**

- If you are using a Sound Pressure Level (SPL) meter, take the readings from your main listening position and adjust the level of each speaker to 75 dB SPL (C-weighting/slow reading).
- The subwoofer test tone is output at low volumes. You may need to adjust the level after testing with an actual soundtrack.

#### **X-Curve**

Most soundtracks mixed for cinema sound too bright when played back in large rooms. The X-Curve setting acts as a kind of re-equalization for home theater listening, and restores proper tonal balance of movie soundtracks.

#### **1 Select 'X-Curve' from the Manual SP Setup menu.**

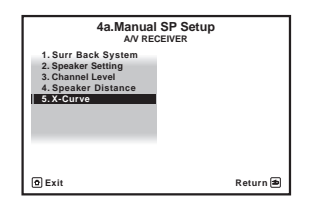

#### **2 Choose the X-Curve setting you want.**

Use  $\leftrightarrow$  to adjust the setting. The X-Curve is expressed as a downwards slope in decibels per octave, starting at 2 kHz. The sound becomes less bright as the slope increases (to a maximum of **–3.0dB/oct**). Use the following guidelines to set the X-Curve according to your room size:

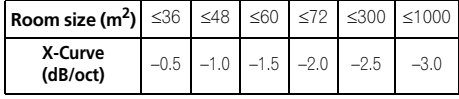

• If you select **OFF**, the frequency curve will be flat and the X-Curve has no effect.

#### **3 When you're finished, press RETURN.**

## **The Other Setup menu**

The **Other Setup** menu is where you can make customized settings to reflect how you are using the receiver.

#### 1 Press RECEIVER on the remote control, **then press HOME MENU.**

A Graphical User Interface (GUI) screen appears on your TV. Use  $\triangle$ / $\triangle$ / $\leftrightarrow$  and **ENTER** to navigate through the screens and select menu items. Press **RETURN** to confirm and exit the current menu.

#### **2 Select 'System Setup' from the HOME MENU.**

**3 Select 'Other Setup', then press ENTER.** 

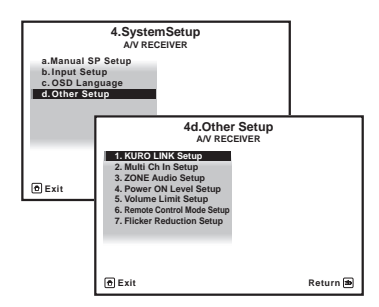

#### **4 Select the setting you want to adjust.**

If you are doing this for the first time, you may want to adjust these settings in order:

- **KURO LINK Setup** Synchronizes this receiver with your Pioneer component supporting KURO LINK (see *KURO LINK Setup* on page 61).
- **Multi Ch In Setup**  Specifies the optional settings for a multi-channel input (page 98).
- **ZONE Audio Setup**  Specifies the volume setting for a MULTI-ZONE setup (page 98).
- **Power ON Level Setup** Specifies the volume level set when the power is turned on (page 99).
- **Volume Limit Setup** Limits the maximum volume (page 99).
- **Remote Control Mode Setup** Sets this receiver's remote control mode (page 100).
- **Flicker Reduction** Adjusts the way the GUI screen looks (page 100).

#### **5 Make the adjustments necessary for each setting, pressing RETURN to confirm after each screen.**

### **Multi Channel Input Setup**

You can adjust the level of the subwoofer for a multi-channel input. Also, when the multichannel input is selected as an input function, you can display the video images of other input functions. In the Multi Channel Input Setup, you can assign a video input to the multichannel input.

#### **1 Select 'Multi Ch In Setup' from the Other Setup menu.**

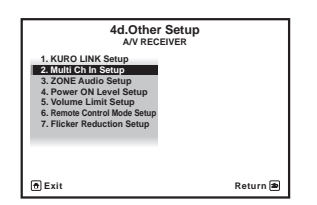

#### **2 Select the 'SW Input Gain' setting you want.**

- **0dB** Outputs sound of the subwoofer at the level originally recorded on the source.
- **+10dB** Outputs sound of the subwoofer at the level increased by 10 dB.

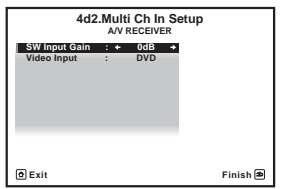

#### **3 Select the 'Video Input' setting you want.**

When the multi-channel input is selected as an input function, you can display the video images of other input functions. The video input can be selected from the following: **DVD**, **TV/SAT**, **DVR**, **VIDEO**, **OFF**.

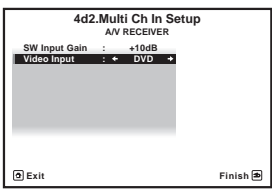

**4 When you're finished, press RETURN.**

#### You will return to the **Other Setup** menu.

#### **ZONE Audio Setup**

If you've made MULTI-ZONE connections (see *Using the MULTI-ZONE controls* on page 68), you may need to specify your volume setting.

#### **1 Select 'ZONE Audio Setup' from the Other Setup menu.**

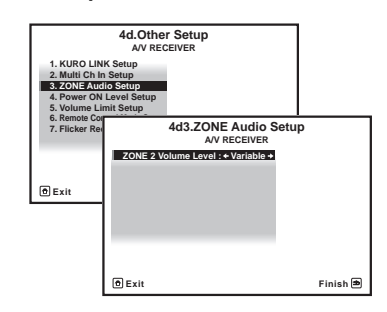

**2 Select the volume level setting of ZONE 2.1** • **Variable** – Use this setting if you've connected a power amplifier in the sub room (this receiver is simply being used as a pre-amp) and you will be using this receiver's controls to adjust the volume.

#### **Note**

1 If you selected **ZONE 2** in the *Surround back speaker setting* on page 93, you won't be able to change the volume level.

• **Fixed** – Use this setting if you've connected a fully integrated amplifier (such as another Pioneer VSX receiver) in the sub room and want to use that receiver's volume controls.

With the **Fixed** setting, the source is sent from this receiver at maximum volume, so make sure the volume is quite low in the sub zone at first, and then experiment to find the correct level.

#### **3 When you're finished, press RETURN.**

You will return to the **Other Setup** menu.

## **Power ON Level Setup**

The volume can be set so that it is always set to the same level when the receiver's power is turned on.

#### **1 Select 'Power ON Level Setup' from the Other Setup menu.**

**4d.Other Setup A/V RECEIVE** 

#### **Exit Return 3. ZONE Audio Setup 4. Power ON Level Setup 5. Volume Limit Setup 6. Remote Control Mode Setup 7. Flicker Reduction Setup 2. Multi Ch In Setup KURO LINK 4d4.Power ON Level Setup A/V RECEIVE Exit Finish**  $\text{LAST}$   $\rightarrow$

#### **2 Select the Power ON Level setting you want.**

- **LAST** When the power is turned on, the volume is set to the same level as when the power was last turned off.
- "**---**" When the power is turned on, the volume is set to minimum level.
- **-80.0dB** to **+12.0dB** Specify the volume to be set when the power is turned, in steps of 0.5 dB.

It is not possible to set a volume level greater than the value specified at Volume Limit Setup.

#### **3 When you're finished, press RETURN.** You will return to the **Other Setup** menu.

## **Volume Limit Setup**

Use this function to limit the maximum volume. The volume cannot be increased above the level set here, even by operating **MASTER VOLUME** button (or the dial on the front panel).

#### **1 Select 'Volume Limit Setup' from the Other Setup menu.**

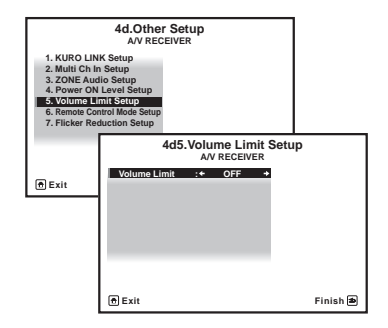

- **2 Select the Volume Limit setting you want.**
	- **OFF** The maximum volume is not limited.
	- **-20.0dB**/**-10.0dB**/**0.0dB** The maximum volume is limited to the value set here.
- **3 When you're finished, press RETURN.**

You will return to the **Other Setup** menu.

#### **Remote Control Mode Setup**

• Default setting: **1**

This sets this receiver's remote control mode to prevent erroneous operation when multiple units of the receiver are being used.<sup>1</sup>

#### **1 Select 'Remote Control Mode Setup' from the Other Setup menu.**

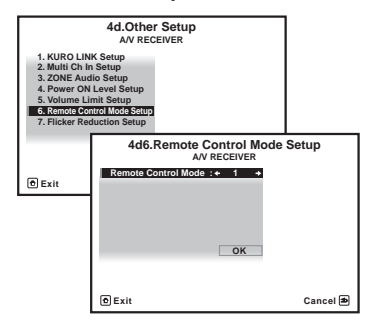

#### **2 Select the Remote Control Mode setting you want.**

**3 Select "OK" to change the remote control mode.**

#### **4 Follow the instructions on the screen to change the remote control's setting.**

See *Operating multiple receivers* on page 72.

#### **5 When you're finished, press RETURN.**

You will return to the **Other Setup** menu.

#### **Flicker Reduction Setup**

• Default setting: **4**

The GUI screen's resolution can be increased. If you feel the GUI screen is hard to see, try changing this setting. Note that the resolution in this setting only affects the GUI screen; it has no influence on the video output.

#### **1 Select 'Flicker Reduction Setup' from the Other Setup menu.**

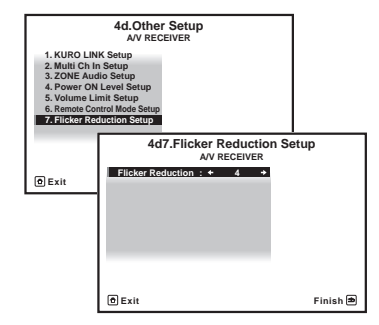

**2 Select the Flicker Reduction setting you want.**

#### **3 When you're finished, press RETURN.**

You will return to the **Other Setup** menu.

<sup>1</sup> If you change this receiver's setting, also change the setting on the remote control.

# **Chapter 12: Additional information**

## **Troubleshooting**

Incorrect operations are often mistaken for trouble and malfunctions. If you think that there is something wrong with this component, check the points below. Sometimes the trouble may lie in another component. Investigate the other components and electrical appliances being used. If the trouble cannot be rectified even after exercising the checks listed below, ask your nearest Pioneer authorized independent service company to carry out repair work.

## **Note**

• If the unit does not operate normally due to external effects such as static electricity disconnect the power plug from the outlet and insert again to return to normal operating conditions.

#### **Power**

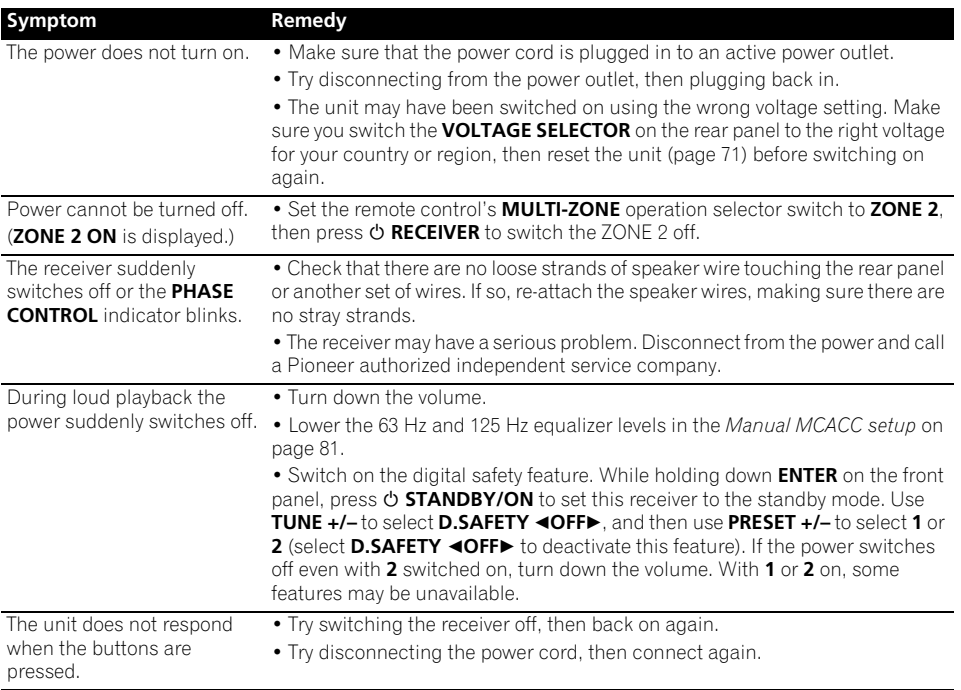

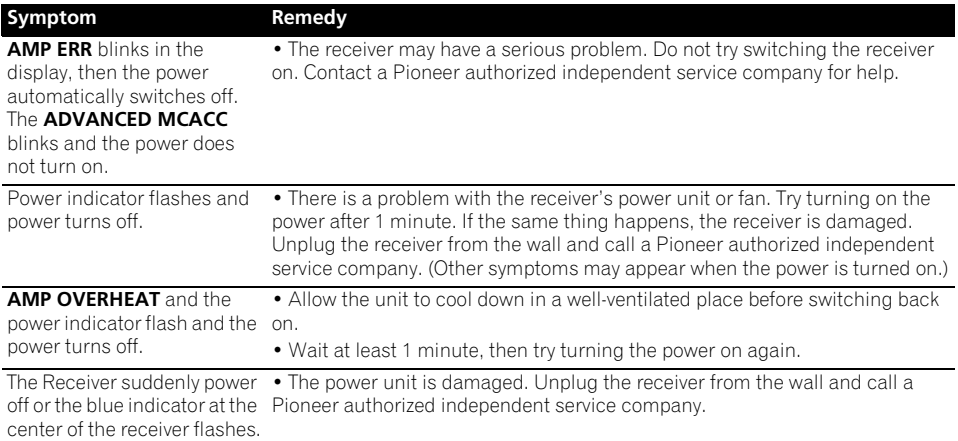

## **No sound**

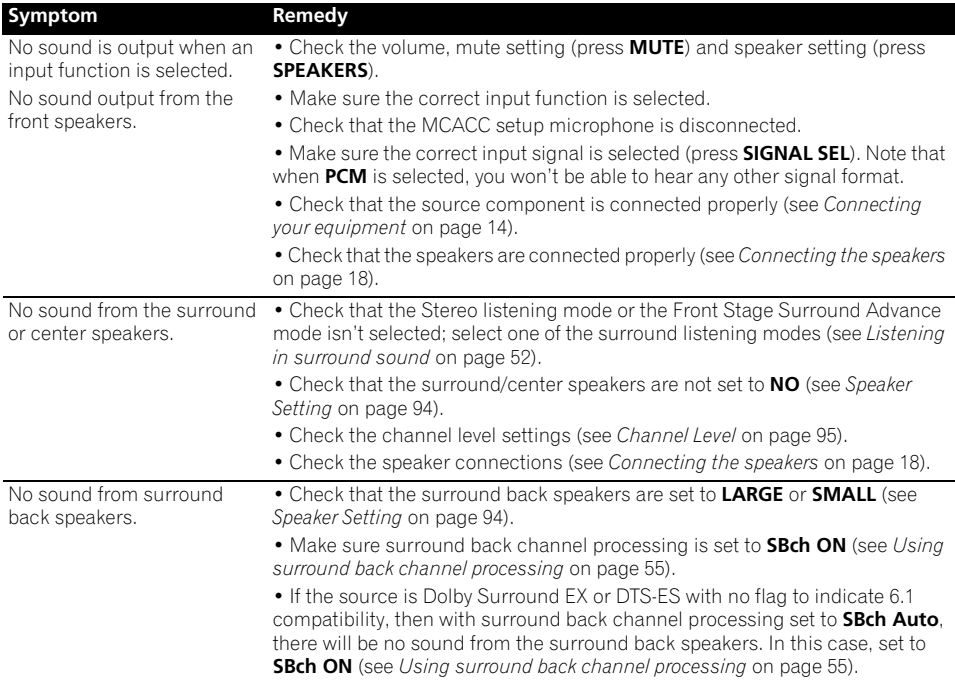

## **Additional information 12**

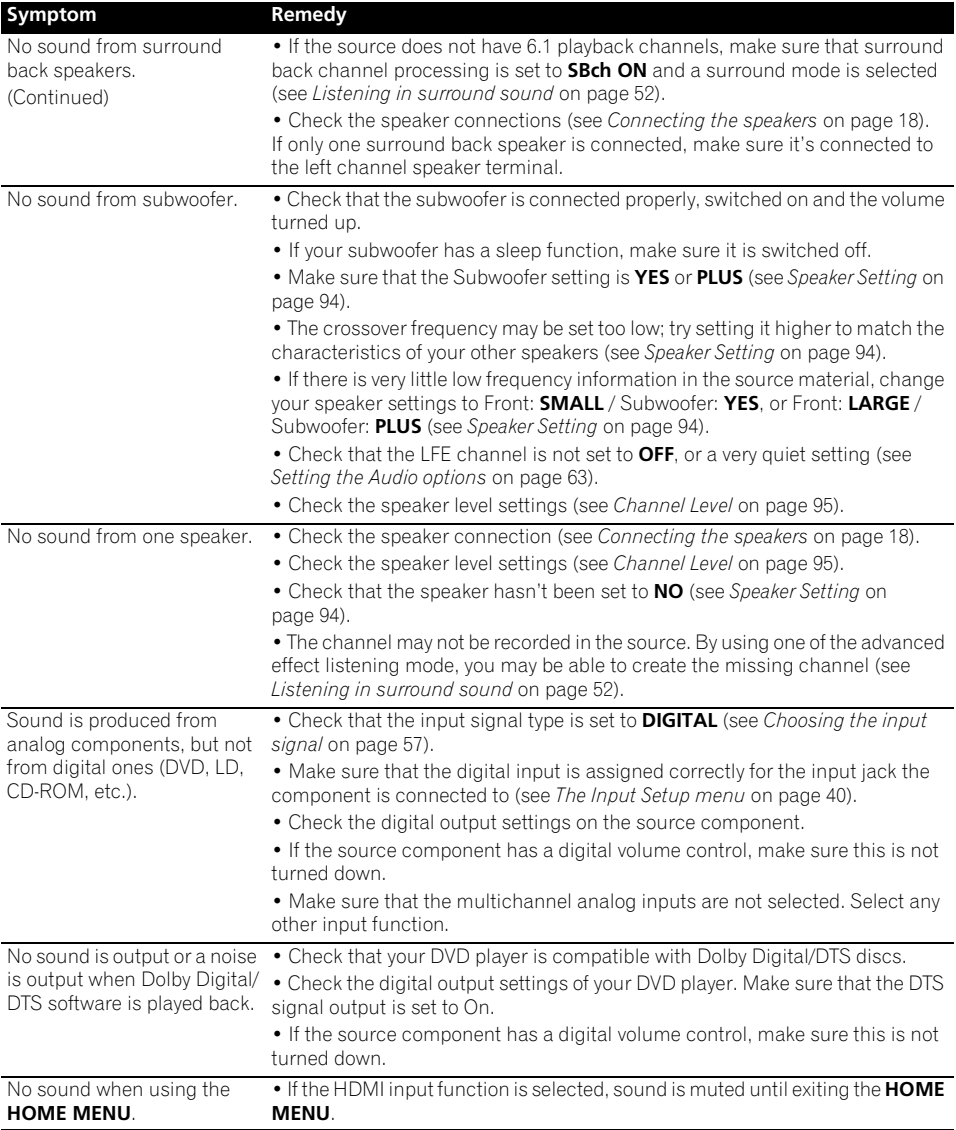

## **Other audio problems**

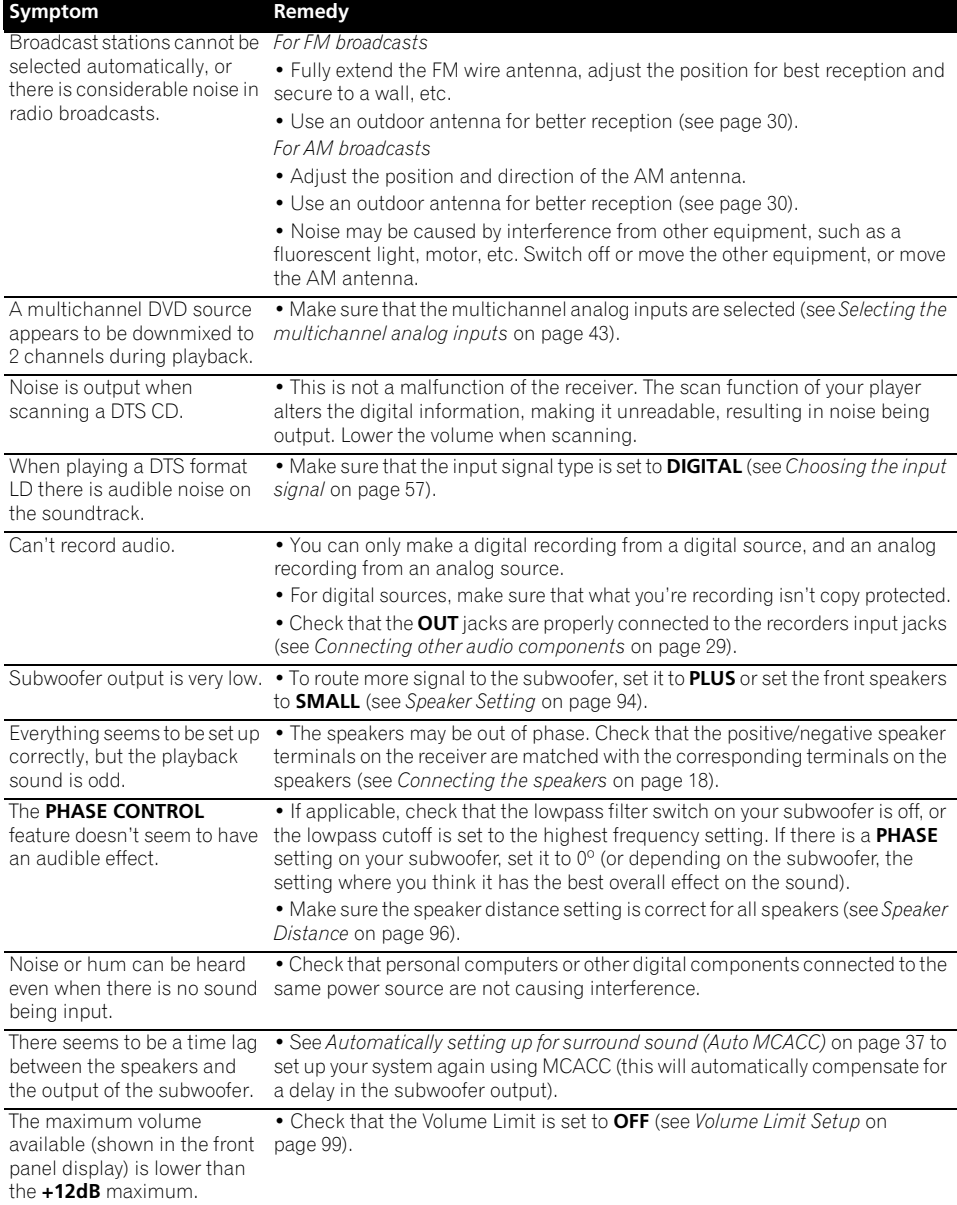

## **Additional information 12**

## **Video**

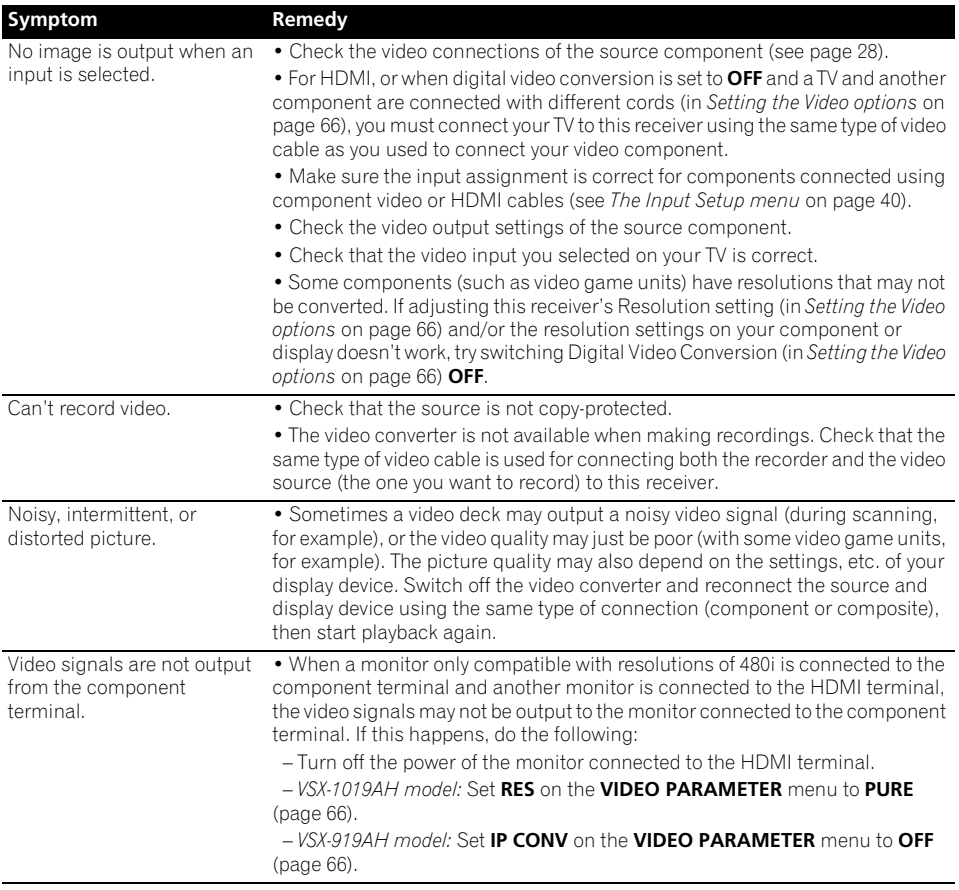

## **Settings**

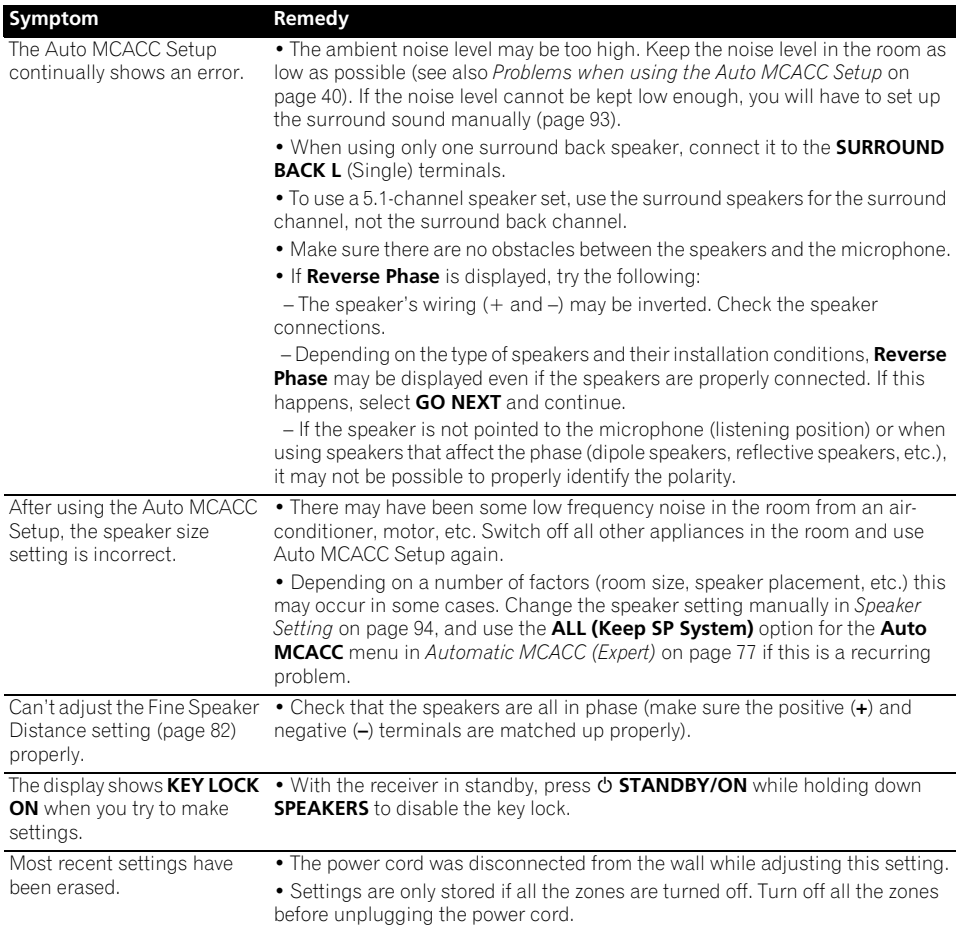

## **Professional Calibration EQ graphical output**

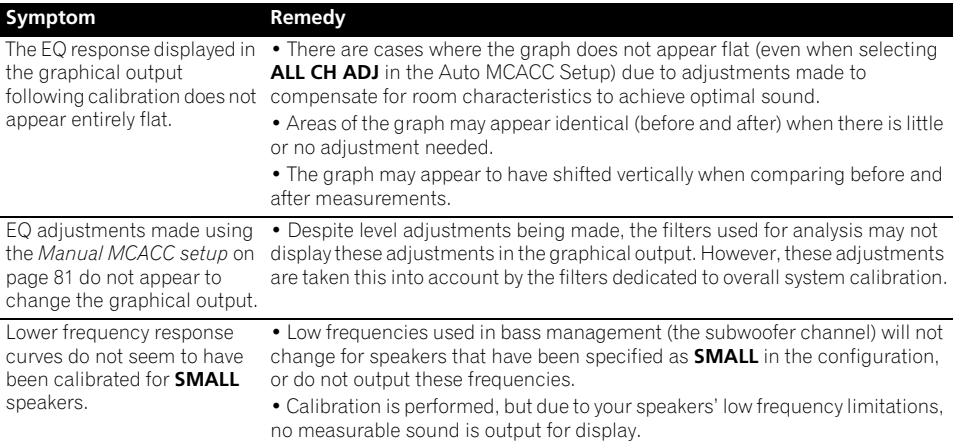

## **Display**

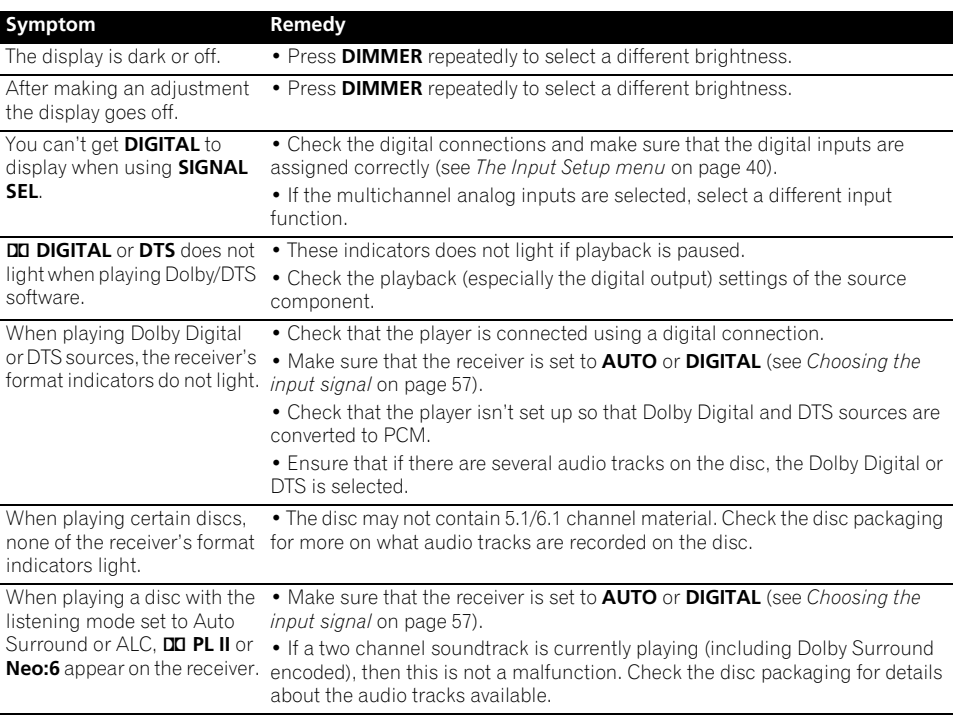

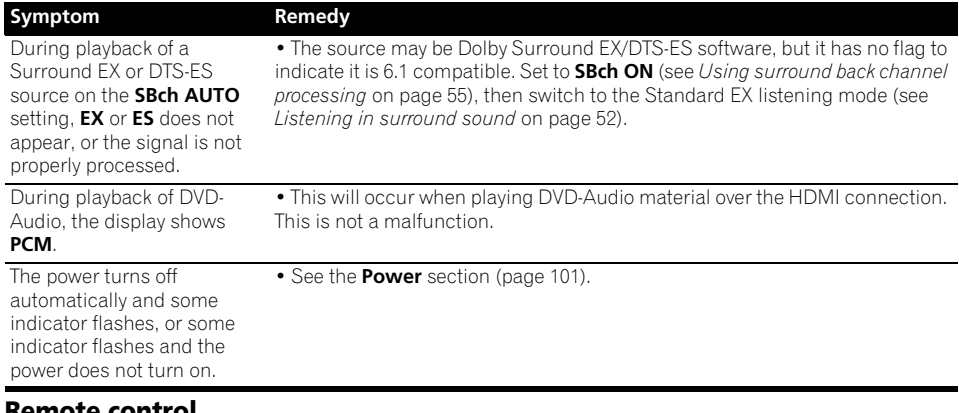

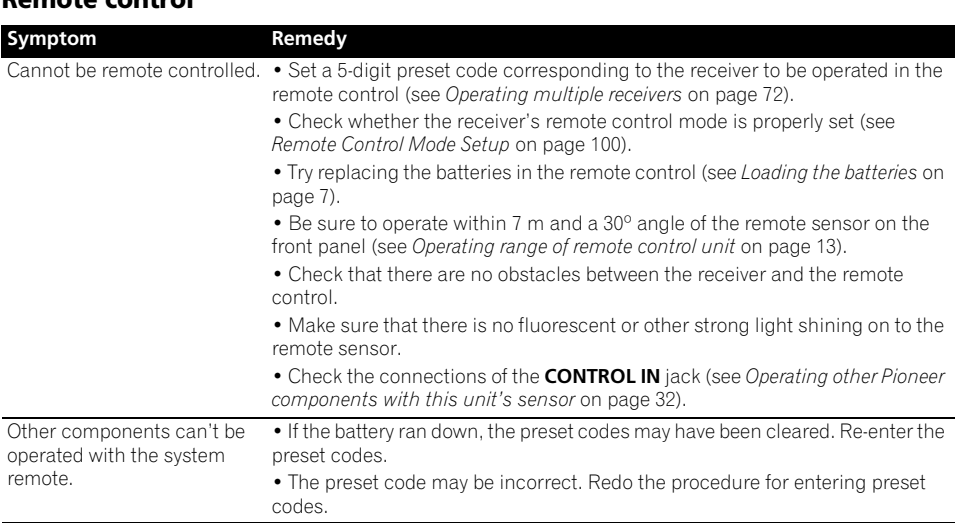
## **HDMI**

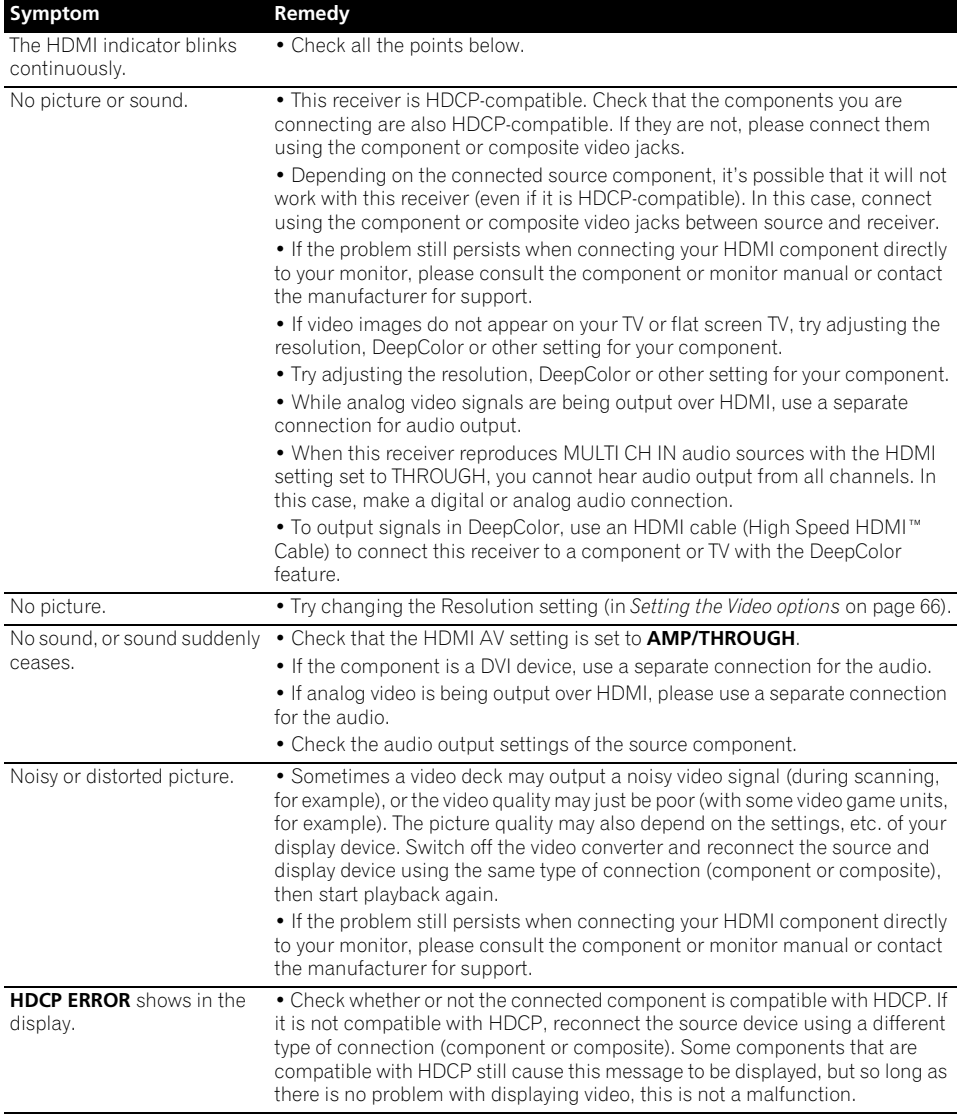

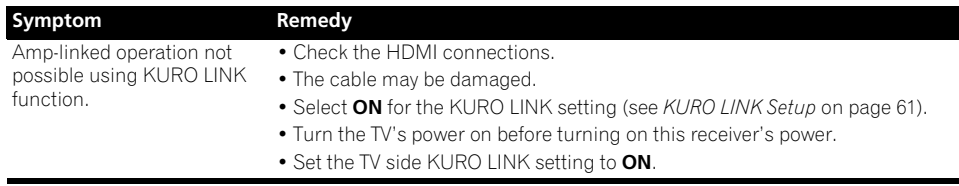

### **Important information regarding the HDMI connection**

There are cases where you may not be able to route HDMI signals through this receiver (this depends on the HDMI-equipped component you are connecting–check with the manufacturer for HDMI compatibility information).

If you aren't receiving HDMI signals properly through this receiver (from your component), please try one of the following configurations when connecting up.

### **Configuration A**

Use component video cables to connect the video output of your HDMI-equipped component to the receiver's component video input. The receiver can then convert the analog component video signal to a digital HDMI signal for transmission to the display. For this configuration, use the most convenient connection (digital is recommended) for sending audio to the receiver. See the operating instructions for more on audio connections.

# **Note**

• The picture quality will change slightly during conversion.

### **Configuration B**

Connect your HDMI-equipped component directly to the display using an HDMI cable. Then use the most convenient connection (digital is recommended) for sending audio to the receiver. See the operating instructions for more on audio connections. Set the display volume to minimum when using this configuration.

# **Note**

- If your display only has one HDMI terminal, you can only receive HDMI video from the connected component.
- Depending on the component, audio output may be limited to the number of channels available from the connected display unit (for example audio output is reduced to 2 channels for a monitor with stereo audio limitations).
- If you want to switch the input function, you'll have to switch functions on both the receiver and your display unit.
- Since the sound is muted on the display when using the HDMI connection, you must adjust the volume on the display every time you switch input functions.

# **USB interface**

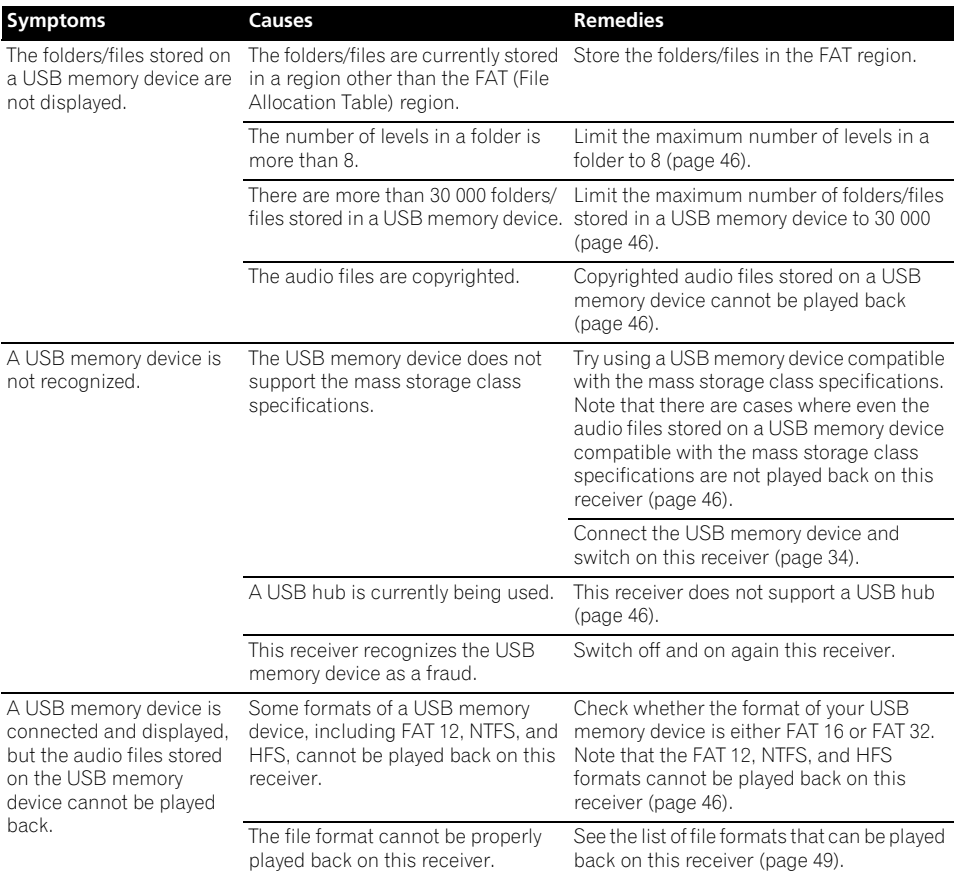

If the problem is not solved after the troubleshooting above, if the screen freezes unexpectedly or if the buttons on the remote control or front panel stop working completely, do the following:

- Press  $\circ$  **STANDBY/ON** on the front panel to turn off the power, then turn the power back on.
- If the power cannot be turned off, press and hold **STANDBY/ON** on the front panel for over 10 seconds. The power will turn off. (In this case, the various settings made on the receiver may be cleared.)

**111** En

# **Surround sound formats**

Below is a brief description of the main surround sound formats you'll find on DVDs, satellite, cable and terrestrial broadcasts, and video cassettes.

## **Dolby**

The Dolby technologies are explained below. See www.dolby.com for more detailed information.

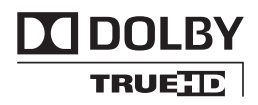

*Manufactured under license from Dolby Laboratories. Dolby, Pro Logic, Surround EX and the double-D symbol are trademarks of Dolby Laboratories.*

# **DTS**

The DTS technologies are explained below. See www.dtstech.com for more detailed information.

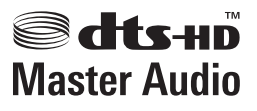

*Manufactured under license under U.S. Patent #'s: 5,451,942; 5,956,674; 5,974,380; 5,978,762; 6,226,616; 6,487,535; 7,212,872; 7,333,929; 7,392,195; 7,272,567 & other U.S. and worldwide patents issued & pending. DTS is a registered trademark and the DTS logos, Symbol, DTS-HD and DTS-HD Master Audio are trademarks of DTS, Inc. © 1996-2008 DTS, Inc. All Rights Reserved.*

# **Windows Media Audio 9 Professional**

Windows Media Audio 9 Professional (WMA9 Pro) is a discrete surround format developed by Microsoft Corporation.

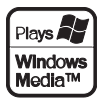

*Windows Media and the Windows logo are trademarks or registered trademarks of Microsoft Corporation in the United States and/ or other countries.*

# **About iPod**

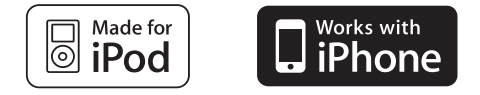

"Made for iPod" means that an electronic accessory has been designed to connect specifically to iPod and has been certified by the developer to meet Apple performance standards.

"Works with iPhone" means that an electronic accessory has been designed to connect specifically to iPhone and has been certified by the developer to meet Apple performance standards.

Apple is not responsible for the operation of this device or its compliance with safety and regulatory standards.

*iPod is a trademark of Apple Inc., registered in the U.S. and other countries. iPhone is a trademark of Apple Inc.*

En

# **About Neural – THX Surround**

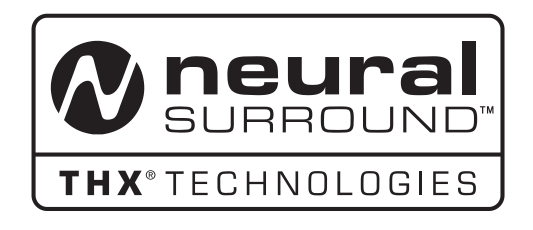

*Neural-THX® Surround is taking surround sound to the next level. This revolutionary new technology delivers the rich envelopment and discrete image detail of surround sound in a format that is fully compatible with stereo from various content sources. Neural-THX Surround enables 5.1, 6.1 and 7.1-channel support for gaming, movies and digital music. By unmasking the audio details, typically lost by other playback modes, audiences will experience the deep ambience and subtle details of movies, music and games. Neural-THX Surround has been chosen as the official surround sound format for TV sports broadcasting, 7.1 games, Music Direct Internet streaming as well as leading FM/HD radio stations worldwide. And with this technology being used by sound designers during content creation, as well as embedded into playback devices, Neural-THX Surround promises a listening experience that is true to the original mix.*

*For additional information, please visit www.neuralsurround.com.*

*This product is manufactured under license from Neural Audio Corporation and THX Ltd. PIONEER Corporation hereby grants the user a non-exclusive, non-transferable, limited right of use to this product under USA and foreign patent, patent pending and other technology or trademarks owned by Neural Audio Corporation and THX Ltd. "Neural Surround", "Neural Audio", "Neural" and "NRL" are trademarks and logos owned by Neural Audio Corporation, THX is a trademark of THX Ltd., which may be registered in some jurisdictions. All rights reserved.*

# **Auto Surround, ALC and Stream Direct with different input signal formats**

The following charts show what you will hear with different input signal formats, depending on the Stream Direct mode (see *Using Stream Direct* on page 55) you have selected.

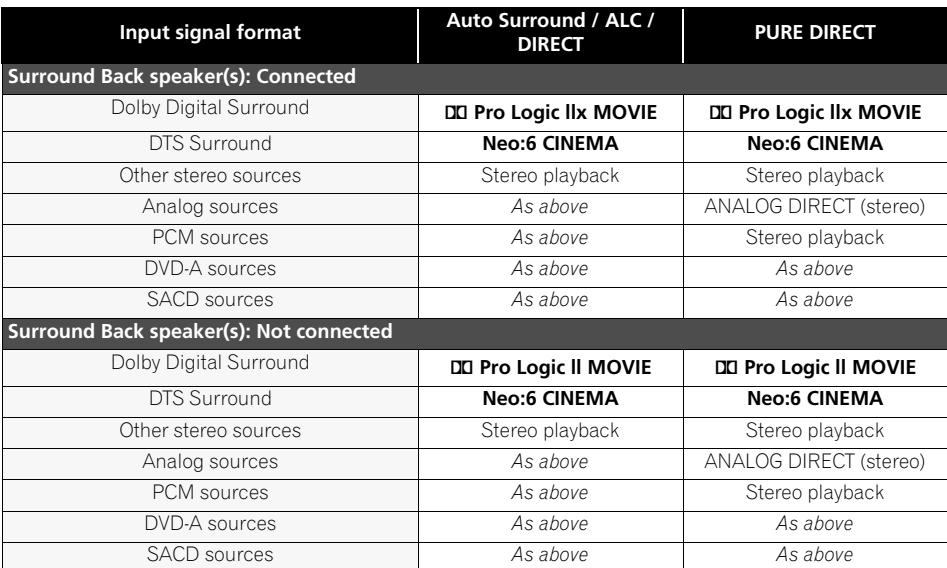

### **Stereo (2 channel) signal formats**

### **Multichannel signal formats**

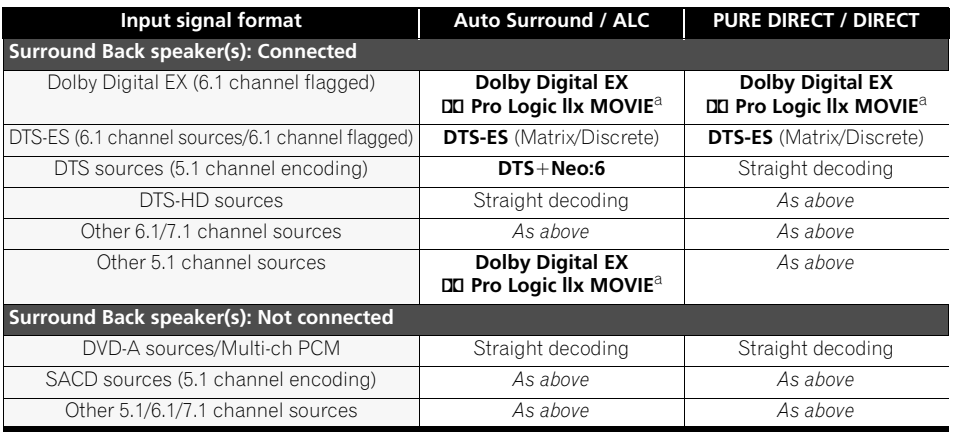

a.Unavailable with only one surround back speaker connected.

### **Preset code list**

You should have no problem controlling a component if you find the manufacturer in this list, but please note that there are cases where codes for the manufacturer in the list will not work for the model that you are using. There are also cases where only certain functions may be controllable after assigning the proper preset code.

# **TV**

### **General**

**Pioneer** 10166, 10679, 11633, 12171 **Action** 10650 **Addison** 10092 **Admiral** 10017, 10047, 10051, 10093 **Akai** 10672 **Alfide** 10672 **Anam** 10180, 10250 **Anam National** 10250, 10650 **Anhua** 10051 **AOC** 10060, 10092, 10093, 10178, 10180, 10451 **Audinac** 10180 **Baile** 10661 **Baysonic** 10180 **Beijing** 10226, 10661, 10812 **Blue Sky** 11254, 10556 **CCE** 10037 **Changcheng** 10051, 10661 **Changhong** 10156, 11156 **Chimei** 11837, 11852 **Ching Tai** 10092 **Chun Yun** 10000, 10092, 10180, 11687, 11756 **Chung Hsin** 10053, 10180 **Cinema** 10672 **Cineral** 10451, 10092 **Conrowa** 10145, 10156, 11156 **Crown** 10672 **Crown Mustang** 10672 **Daewoo** 10092, 10154, 10178, 10180, 10451, 10623, 10661 **Dayu** 10661 **Digitor** 10037 **DX Antenna** 11817 **ECE** 10037 **Elektra** 10017, 11661 **Emerson** 10178, 10180, 10236 **Firstar** 10236 **Fortress** 10093 **Fujimaro** 11498, 11687

**Fujimaru** 11687 **Fujitsu** 10853 **Funai** 10171, 10180, 11817 **Furi** 10145

**GE** 10047, 10051, 10092, 10178, 10180, 10451, 11454 **GoldStar** 10037, 10154, 10178 **Gradiente** 10053 **Grundig** 10037, 10672

**Haier** 10037, 10587 **Hankook** 10178, 10180 **Hannspree** 11351 **Havermy** 10093 **Himitsu** 10180 **Hisense** 10145, 10156, 10556, 11156 **Hitachi** 10092, 10145, 10156, 10178, 11156, 11256 **Hongmei** 10093 **Huafa** 10145 **Huari** 10145 **Huodateji** 10051 **Imperial Crown** 10661 **Innova** 10037 **IRT** 10451, 11661 **Jean** 10051, 10092, 10156, 10236 **Jiahua** 10051 **Jinfeng** 10051, 10226 **Jinxing** 10037, 10054, 10145, 10156, 10556 **JVC** 10053, 10054, 10160, 10463,11428 **Kangli** 10661 **Kioto** 10054, 10556 **KLL** 10037 **Kolin** 10037, 10053, 10150, 10180, 11240, 11610, 11755, 11837 **Konka** 10037, 10587 **Kunlun** 10051, 10226, 10661 **LG** 10037, 10060, 10178, 11265 **M&S** 10054, 10236 **MAG** 11498, 11687 **Marantz** 10037, 10054 **Mastro** 10053 **Matsushita** 10250, 10650 **Mermaid** 10037 **Mitsubishi** 10093, 10150, 10154, 10178, 10180, 10236, 10250, 11171 **Mudan** 10051, 10226 **National** 10051, 10226 **NEC** 10051, 10053, 10154, 10156, 10178, 11852 **Netsat** 10037 **Newave** 10092, 10093, 10178 **Noblex** 10154 **Olevia** 11610 **Orion** 10463 **Panasonic** 10000, 10037, 10051, 10054, 10156, 10226,

10236, 10250, 10650, 11310,12170 **Panda** 10051, 10226 **Philco** 10037, 10178, 10180,10054, 10463, 10145, 11661 **Philips** 10000, 10037, 10051, 10054, 10092, 10178, 10556 **Polaroid** 11498, 11687 **Polyvision** 10889, 11144 **Proton** 10178 **Qingdao** 10051, 10226 **RCA** 10000, 10047, 10060,10092, 10178, 11454 **Rowa** 10037 **Sampo** 10092, 10093, 10154, 10171, 10178, 10650, 11755 **Samsung** 10037, 10060, 10090, 10092, 10154, 10156, 10178, 10226, 10702, 10812, 11060 **Sansei** 10451 **Sanyo** 10000, 10037, 10047, 10145, 10154, 10156, 10180 **Sanyuan** 10093 **Semivox** 10180 **Semp** 10156 **Shanghai** 10226 **Shaofeng** 10145 **Sharp** 10093, 10650, 11093, 11165 **Shen Ying** 10092 **Shencai** 10145 **Sheng Chia** 10236 **SKY** 10037 **Skygiant** 10180 **Skyworth** 10037 **Sony** 10000, 10053, 10154, 10650, 10810, 11167, 11651 **Sowa** 10051, 10060, 10092, 10156, 10178, 10226 **SVA** 10587 **Synco** 10000, 10060, 10092, 10093, 10178, 10451, 11755 **Syntax** 11610 **Tacico** 10092, 10178 **Tandy** 10093 **Tashiko** 10092, 10650 **Tatung** 10051, 10054, 10060, 10154, 10156, 11156, 11254, 11687, 11719, 11756, 11839, 11857 **Teac** 10037, 11755 **Technics** 10051, 10250 **Teco** 10051, 10053, 10092 10093, 10178, 11687

**Tera** 10092 **Tiane** 10093 **Tophouse** 10180 **Toshiba** 10060, 10093,10145, 10154, 10156, 11156, 11169, 11256, 11656 **Transonic** 10587 **Tuntex** 10092

**Uniden** 12122

**Victor** 10053, 10160, 10250, 10650, 11428 **Vidikron** 11633 **Vizio** 11758 **Voxson** 10178

**Warumaia** 10661 **Waycon** 10156 **Westinghouse** 11755

**Yapshe** 10250 **Zenith** 10017

### **Plasma television**

**Pioneer** 11260 **Daewoo** 10451 **Dell** 11264 **Fujitsu** 10683, 10809, 10853

**Hitachi** 11576, 11691 **LG** 10178,11423

**Philips** 10605 **SVA** 10865 **Tatung** 11756

**Teac** 11755

### **LCD**

**BenQ** 11853 **Byd:sign** 11309, 12140, 12209 **Chimei** 11837, 11852, 12072 **Dell** 11264 **Fujimaru** 11687 **Hitachi** 11691 **JVC** 11428 **Kolin** 11240, 11610 **LG** 11423 **MAG** 11498 **Malata** 11812 **NEC** 11797

**Olevia** 11610, 11813, 12124 **Panasonic** 12170

Download from Www.Somanuals.com. All Manuals Search And Download.

**Polaroid** 11498, 11523, 11687, 11766

**Samsung** 12051 **Sanyo** 11276 **Sharp** 10818 **Sony** 10810 **SVA** 10587 **Syntax** 11610

**Tatung** 11719, 11839, 11857 **Teac** 11812 **Toshiba** 12203 **Uniden** 12122

**VCR**

### **General**

**Pioneer** 20042, 20058, 20067, 20081, 22306

**Aiwa** 20037, 20348, 21291 **Anam** 20037, 20162, 20226, 20278

**Anam National** 20162, 20226, 21562 **Audio-Technica** 20058 **Awa** 20043

**Blaupunkt** 20226

**Changhong** 20081 **Cineral** 20278

**Daewoo** 20045, 20278, 20642 **Denon** 20042, 20081 **Dick Smith Electronics** 20642

**DSE** 20642

20037, 20045

**Funai** 20000 **GE** 20035, 20060, 20226 **General** 20045

**Victor** 11428 **Vidikron** 11398 **Viewsonic** 10864, 10885 **Vizio** 12209

**HDTV**

**Pioneer** 10679 **Olevia** 11610

#### **TV/DVD Combination Malata** 11812

**Polaroid** 11523, 11766 **Teac** 11812 **Transonic** 10587

**TV/PVR Combination Hitachi** 11691

**TV/VCR Combination Sanyo** 11974

**GoldStar** 20037, 20038, 20225, 20226

**Harman/Kardon** 20038 **Hitachi** 20000, 20037, 20042 **JVC** 20045, 20067

**Kenwood** 20067 **Kioto** 20348 **Kolin** 20043

**LG** 20037, 20038, 20042, 20045

**Marantz** 20035, 20038, 20081 **Matsushita** 20035, 20162,

20226 **Memorex** 20000, 20037 **Microsoft** 21972 **Mitsubishi** 20043, 20067,  $01343$ 

**National** 20226 **NEC** 20035, 20037, 20038, 20067, 21287 **Newave** 20037

**Onkyo** 20222

**Panasonic** 20000, 20035, 20162, 20226, 21062,21162, 21244, 21293, 21562 **Philco** 20000, 20035, 20226 **Philips** 20000, 20035, 20081, 20226

**Qisheng** 20060

**RCA** 20000, 20035, 20042, 20060, 20226

**Sampo** 20037 **Samsung** 20045, 20060 **Sansui** 20000 **Semp** 20045 **Shinco** 20000 **Sony** 20000, 20032, 20033, 20035, 20067, 20226, 21448

**Tandy** 20000 **Tashiko** 20037 **Tatung** 20045, 20067 **Teac** 20000, 20278, 20642 **Technics** 20000, 20035, 20162 **Teco** 20035, 20037, 20038 **Thomson** 20320 **Toshiba** 20000, 20042, 20043, 20045, 20067, 21290

**Victor** 20067 **Videomagic** 20037 **Villain** 20000

**XR-1000** 20000

**Yamaha** 20038 **Zenith** 20033, 20039

#### **PVR**

**Pioneer** 22465, 22466, 22467 **JVC** 21279

**Microsoft** 21972 **Panasonic** 21244 **Sony** 21447, 21448

**Toshiba** 20828

#### **TV/VCR Combination Funai** 20000

**Mitsubishi** 20043

**Sanyo** 21330 **Sharp** 20807 **Sony** 21296 **Teac** 20000

**DVD**

**General Pioneer** 30571, 30631, 30632, 31571

**Aiwa** 30641 **Alco** 30790 **Apex Digital** 30672

**Blue Parade** 30571 **Byd:sign** 30872

**C-Tech** 31152 **Celestial** 31020 **Centrex** 30672, 31004 **Changhong** 30627, 31061

**Daewoo** 30770 **Denon** 30490, 30634, 31634 **Diamond** 30768 **Dick Smith Electronics** 152

**Digitor** 30690, 31005 **Digitrex** 30672

**DSE** 31152

**Emerson** 30675

**Funai** 30675

**Gradiente** 30651 **HiMAX** 30843 **Hitachi** 30664,30695 **Hiteker** 30672

**Hyundai** 30850, 31228 **IRT** 30783 **JVC** 30623, 30867

**jWin** 31051 **LG** 30741, 30869

**Loewe** 30511 **Magnavox** 31140

**Marantz** 30539,31627 **Microsoft** 32083 **Mitsubishi** 30521,31521 **NEC** 30785, 30869 **Nintaus** 31051 **Nu-Tec** 31228

**Onkyo** 30627, 31612 **Oritron** 30651 **Orion** 31128 **Otic** 30826

**Palsonic** 30672, 30852 **Panasonic** 30490, 30632, 31010, 31011, 31641 **Philco** 30690, 30733, 30790 **Philips** 30539, 31267, 31354, 32056

**RCA** 30522 **Rotel** 30623 **Rowa** 31004 **Royal** 30690

**Samsung** 30199 **Schmartz** 32367 **Semp** 30503 **Sharp** 30630, 30675 **Singer** 30751 **Skyworth** 30898 **Slim Art** 30784 **Sony** 30533, 31069, 31070 **Sylvania** 30675

**Teac** 30571, 30790 **Tedelex** 30690 **Toshiba** 30503, 31510 **Tredex** 30843

**Viewmaster** 31224

**Xbox** 30522, 32083 **XMS** 30770

**Yamaha** 30490,30539

**Digitor** 20642

**Emerson** 20000, 20035,

**Fujitsu** 20000, 20045

#### **Blu-ray**

**Pioneer** 30142, 32442

**Denon** 32258 **LG** 30741

**Onkyo** 32147

**Panasonic** 31641 **Philips** 32084

**Samsung** 30199 **Sharp** 32250 **Sony** 31516

**HD-DVD Microsoft** 32083

**Onkyo** 31769 **Toshiba** 31769

**Xbox** 32083

# **CD**

### **General**

**Pioneer** 70032, 70468, 71087 **CCE** 70157

**Denon** 70034, 70626 **DMX Electronics** 70157

**Hitachi** 70032 **Inkel** 70180

**JVC** 70072

### **DVD-R**

**Pioneer** 30631 **Denon** 30490 **Digitrex** 31056 **Emerson** 30675 **Funai** 30675 **Hitachi** 31664, 31748, 31764 **JVC** 31164 **LG** 30741 **Mitsubishi** 31403

**Panasonic** 30490 **Philips** 30646

**Samsung** 31635 **Sharp** 30630, 30675 **Sony** 31516 **Sylvania** 30675 **Toshiba** 31639

### **DVD/PVR Combination**

**Pioneer** 30631 **Emerson** 30675 **Hitachi** 31764 **Mitsubishi** 31403 **Panasonic** 30490

**Samsung** 31635 **Sharp** 30630 **Sony** 31033 **Toshiba** 31639

### **DVD/VCR Combination**

**Pioneer** 30631 **Dick Smith Electronics** 31483 **DSE** 31483 **Funai** 30675 **LG** 30741

**Samsung** 30744, 30820 **Sharp** 30630 **Teac** 31483

**Kenwood** 70028, 70036, 70037, 70626 **Marantz** 70029, 70157, 70180, 70626 **Matsui** 70157 **Onkyo** 70101, 70381, 70868, 71327 **Panasonic** 70029, 70388 **Philips** 70157, 70626 **Sansui** 70157

**Sanyo** 70087 **SAST** 70157 **Sharp** 70034, 70037, 70180 **Silsonic** 70036 **Sony** 70000, 70100, 71364 **Tandy** 70032

**Teac** 70180 **Technics** 70029 **Victor** 70072

**Yamaha** 70036, 71292

**Zonda** 70157 **CD-R**

**Pioneer** 71087 **Denon** 70626, 70766 **JVC** 70072 **Onkyo** 71322, 71323 **Philips** 70626

# **Satellite Set Top Box**

### **General**

**Pioneer** 00329 **Austar** 00642

**DirecTV** 00392, 01108, 00247, 01856, 01076, 01109, 00099, 01392, 01609

**Foxtel** 00879

**Gradiente** 00887 **Grundig** 00173 **Hyundai** 01416

**Indovision** 00887 **Innova** 00099 **ISkyB** 00887

**JVC** 00492, 01507, 01793, 01797

**Lenoxx** 01611 **LG** 01414

**Marantz** 00200

**Netsat** 00887, 00099 **Nordmende** 01611 **Pace** 00887 **Panasonic** 01508, 00247 **Philips** 00200, 00887, 01076, 00099

**RCA** 01291

**Samsung** 01458,01609 **Sanyo** 01182 **Sharp** 01489, 01513 **SKY** 00887, 01856, 00099 **SKY Brazil** 00887 **Sony** 00639 **Star** 00887 **Strong** 01409 **Supernova** 00887

**Teac** 01251 **Televisa** 00887 **Toshiba** 01501 **Victor** 00492

**Zenith** 01856 **Zinwell** 02280

# **SAT/PVR**

**Combination Sharp** 01489 **SKY PerfecTV!** 02299

**Cable Set Top Box**

**Pioneer** 00144, 00533, 01021, 01500, 01782

**ADB** 01927 **Amstrad** 01222

**Daeryung** 00008, 00877, 01877

**DX Antenna** 01500

**Fosgate** 00276 **Fujitsu** 01497

**Gehua** 00476

**KNC** 00008 **LG** 00144

**NEC** 01496

**Panasonic** 00008, 00107, 00144, 00375, 01488, 01758, 01759, 01760, 01936, 01937, 01938

**Samsung** 00000 **Sony** 01460 **StarHub** 01927

**Sumitomo** 01500, 01503, 01504

**Toshiba** 00000, 01509 **Trans PX** 00276 **TVA Digital** 01804 **Zenith** 00000, 00525

# **Laser Disc Player**

**Pioneer** 30241, 32447 **Denon** 30241

### **Cassette Deck**

**Pioneer** 40027, 42446 **Denon** 40076 **Inkel** 40070

**JVC** 40244 **Kenwood** 40070 **Marantz** 40029

**Onkyo** 40135 **Philips** 40029 **Sansui** 40029 **Sony** 40243 **Victor** 40244 **Yamaha** 40097

# **MD**

**Pioneer** 71063 **Onkyo** 70868

# **Digital Tape**

**Pioneer** 40019 **Onkyo** 40019

# **Video Accessory**

**Pioneer** 01010 **Claritas** 01272 **Dgtec** 01363 **Microsoft** 01272, 02049 **Motorola** 01998

**Now TV** 02009 **PCCW** 02009 **SetaBox** 01917 **Sharp** 01010 **SingTel** 01998 **Xbox** 02049

# **Specifications**

• These specifications are applicable when the power supply is 120 V.

### **Audio section**

Maximum power output Front, Center, Surround, Surround Back  $\ldots$  . . . . 170 W per channel (1 kHz, 6 Ω, 10 %) Rated power output Front, Center, Surround, Surround Back ....... 140 W per channel (1 kHz,  $6 \Omega$ , 1 %) FTC power output Front (stereo)  $\dots \dots \dots \dots \dots 90$  W + 90 W (20 Hz to 20 kHz, 8 Ω, 0.2 %) Total Harmonic Distortion  $\ldots \ldots 0.06\%$  (20 Hz to 20 kHz, 8  $\Omega$ , 90 W/ch) Guaranteed speaker impedance . . . . . . . . . . . . . . . . . . . . . . . . . . . . . . . 16 Ω to 8 Ω, less than 8  $\Omega$  to 6  $\Omega$  (setting required) Signal-to-Noise Ratio (IHF, short circuited, A network) . . . . . . . . . . . . . . . . . . . . . . . . . 100 dB Frequency Response . . . . . . . . . . . . . . . . . . . . 5 Hz to 100 000 Hz dB (Pure Direct Mode) Input (Sensitivity/Impedance). . . . 284 mV/47 kΩ Output (Level/Impedance) REC . . . . . . . . . . . . . . . . . . . . . . 284 mV/2.2 kΩ **Tuner Section**

Frequency Range (FM) . . . 87.5 MHz to 108 MHz Antenna Input (FM)  $\dots \dots$  75  $\Omega$  unbalanced Frequency Range (AM) . . . . . . . . . . . . . 531 kHz to 1602 kHz (9 kHz step) 530 kHz to 1700 kHz (10 kHz step) Antenna (AM). . . . . . . .Loop antenna (balanced)

### **Video Section**

Signal level Composite  $\dots \dots \dots \dots \dots \dots 1$  Vp-p (75  $\Omega$ ) Component Video  $\dots \dots Y: 1.0 \vee p$ -p (75  $\Omega$ ), PB, PR: 0.7 Vp-p (75 Ω) Corresponding maximum resolution Component Video . . . . . . . . . . . 1080p (1125p) (Video convert off)

### **Digital In/Out Section**

HDMI terminal . . . . . . . . . . . . . . 19-pin (Not DVI) HDMI output type . . . . . . . . . . . . . . . 5 V, 100 mA USB terminal ..... USB2.0 Full Speed (Type A) iPod terminal. . . . . USB, and Video (Composite)

### **Integrated control section**

Control (SR) terminal . . Ø 3.5 Mini-jack (MONO) Control (IR) terminal. . . Ø 3.5 Mini-jack (MONO) IR signal. . . . . . . . High Active (High Level: 2.0 V)

#### **Miscellaneous** Power requirements

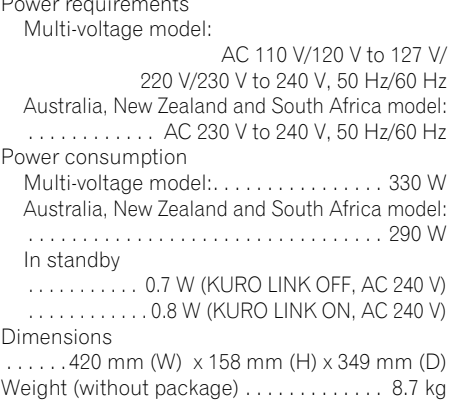

### **Furnished Parts Number**

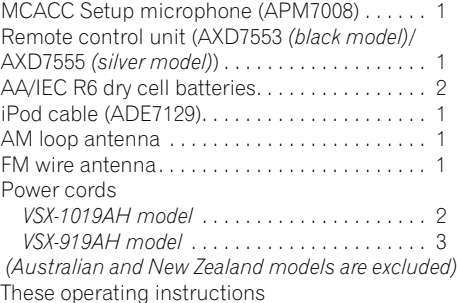

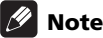

• Specifications and the design are subject to possible modifications without notice, due to improvements.

# **Cleaning the unit**

- Use a polishing cloth or dry cloth to wipe off dust and dirt.
- When the surface is dirty, wipe with a soft cloth dipped in some neutral cleanser diluted five or six times with water, and wrung out well, and then wipe again with a dry cloth. Do not use furniture wax or cleansers.
- Never use thinners, benzine, insecticide sprays or other chemicals on or near this unit, since these will corrode the surface.

*This product includes FontAvenue® fonts licenced by NEC corporation. FontAvenue is a registered trademark of NEC Corporation*

# **Pioneer Authorized Distributors**

# **Pioneer Authorized Distributors**

#### **REP. OF SOUTH AFRICA AFRICATEK (PTY) LTD.**

29 Heronmere Road, Reuven Booysens. Johannesburg 2091 P.O.Box 121 Linmeyer 2105 TEL: 490 9202

#### **HONG KONG PIONEER (HK) LTD.**

Suites 901-906, 9/F, World Commerce Centre, Harbour City, 11 Canton Road, Tsim Sha Tsui, Kowloon, Hong Kong TEL: 2848-6488

#### **INDONESIA**

### **P.T. ADAB ALAM ELECTRONIC**

Jl. K.H. Zainul Arifin No. 13A Jakarta-Pusat TEL: + (021) 6331924, 6331859, 6337665, 6337767

### **MALAYSIA**

#### **PIONEER TECHNOLOGY (M) SDN. BHD** 16th Floor, Menara Uni. Asia

1008, Jalan Sultan Ismail 50250, Kuala Lumpur TEL: 03 2697 2920

#### **PHILIPPINES**

#### **MGM ELECTRONICS CORP.**

708 Apelo Cruz St. Malibay P.O. Box 473, Pasay city TEL: (02)8526706

#### **SINGAPORE**

### **PIONEER ASIACENTRE PTE LTD. Domestic Service Dept.**

253, Alexandra Road #04-01 Singapore, 159936 TEL: 64727555

### **TAIWAN**

#### **PIONEER HIGH FIDELITY TAIWAN CO., LTD.** 13th Floor, No44, Chung Shan North Rd

Sec.2, Taipei TEL: (02)25213166

#### **THAILAND**

#### **PIONEER ELECTRONICS (THAILAND) CO., LTD.**

FL. 1 & 7 Chaiyo Building. 91/1 Rama 9Rd. Huaykwang, Bangkok 10320, TEL: 02-6439511

### **U.A.E.**

### **PIONEER GULF FZE**

Lob 11-017, Jebel Ali Free Zone, P.O. Box 61226, Jebel Ali, Dubai, U.A.E. TEL: 971-4-881-5756

### **AUSTRALIA**

#### **PIONEER ELECTRONICS AUSTRALIA PTY. LTD.**

Melbourne: 178-184 Boundary Rd., Braeside, Victoria. 3195

TEL: (03)9586 6300<br>Sydney: Unit D. 15 Rodborou Unit D. 15 Rodborough Rd, French Forest, New South Wales, 2086 TEL: (02)9452 0200

### **NEW ZEALAND**

**MONACO CORP. LTD.** 10 Rothwell Ave., Albany. Auckland P.O. Box 4399, Auckland 1 TEL: 94157444

#### **MEXICO**

#### **PIONEER ELECTRONICS DE MEXICO, S.A.DE C.V.**

Blvd. Manuel Avila Camacho138 piso 10 Colonia Lomas de Chapultepec, Mexico, D.F. 11000 TEL: 52-55-9178-4270

#### **REP. OF PANAMA**

#### **PIONEER INTERNATIONAL LATIN AMERICA, S.A.**

P.O. Box 5140, Panama 5, Republic of Panama TEL: 507-210-1466

Published by Pioneer Corporation. Copyright © 2009 Pioneer Corporation. All rights reserved.

### **PIONEER CORPORATION**

4-1, Meguro 1-Chome, Meguro-ku, Tokyo 153-8654, Japan **PIONEER ELECTRONICS (USA) INC.** P.O. BOX 1540, Long Beach, California 90801-1540, U.S.A. TEL: (800) 421-1404 **PIONEER ELECTRONICS OF CANADA, INC.** 300 Allstate Parkway, Markham, Ontario L3R 0P2, Canada TEL: 1-877-283-5901, 905-479-4411 **PIONEER EUROPE NV** Haven 1087, Keetberglaan 1, B-9120 Melsele, Belgium TEL: 03/570.05.11 **PIONEER ELECTRONICS ASIACENTRE PTE. LTD.** 253 Alexandra Road, #04-01, Singapore 159936 TEL: 65-6472-7555 **PIONEER ELECTRONICS AUSTRALIA PTY. LTD.** 178-184 Boundary Road, Braeside, Victoria 3195, Australia, TEL: (03) 9586-6300 **PIONEER ELECTRONICS DE MEXICO S.A. DE C.V.** Blvd.Manuel Avila Camacho 138 10 piso Col.Lomas de Chapultepec, Mexico,D.F. 11000 TEL: 55-9178-4270 **K002\_B\_En**

Free Manuals Download Website [http://myh66.com](http://myh66.com/) [http://usermanuals.us](http://usermanuals.us/) [http://www.somanuals.com](http://www.somanuals.com/) [http://www.4manuals.cc](http://www.4manuals.cc/) [http://www.manual-lib.com](http://www.manual-lib.com/) [http://www.404manual.com](http://www.404manual.com/) [http://www.luxmanual.com](http://www.luxmanual.com/) [http://aubethermostatmanual.com](http://aubethermostatmanual.com/) Golf course search by state [http://golfingnear.com](http://www.golfingnear.com/)

Email search by domain

[http://emailbydomain.com](http://emailbydomain.com/) Auto manuals search

[http://auto.somanuals.com](http://auto.somanuals.com/) TV manuals search

[http://tv.somanuals.com](http://tv.somanuals.com/)